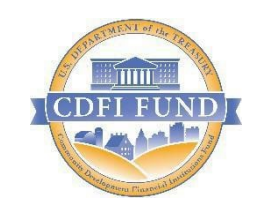

# U.S. Department of Treasury

*Community Development Financial Institutions Fund*

# Allocatee (CDE[\)](about:blank) Transaction Level Report Data Point Guidance for

# AMIS

(September 2021)

### Table of Contents

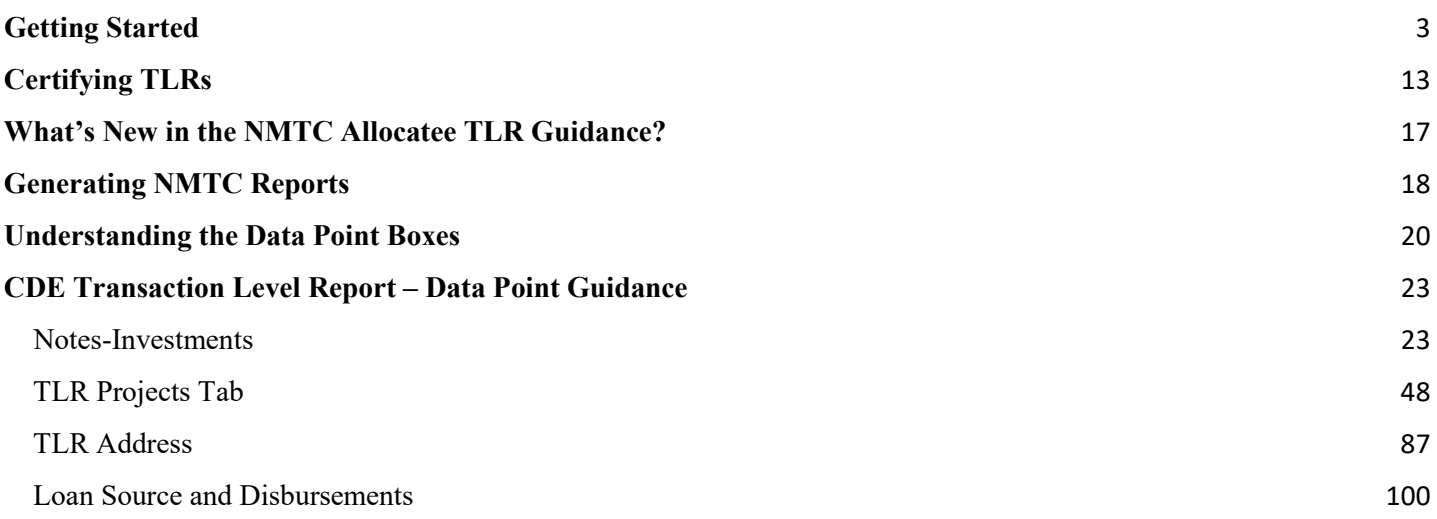

# **Getting Started**

<span id="page-2-0"></span>Transaction Level Reports are now in the CDFI Fund's Awards Management Information System (AMIS). For an overview of the data field changes made, review the "CIIS to AMIS Crosswalk NMTC TLR" guide.

AMIS provides two ways users can create their Transaction Level Report (TLR):

- Manual entry of your Transaction Level Report (TLR) through the AMIS User Interface (UI)
- Upload of multiple TLR records through either a CSV file template or an XML schema

#### **Manual Entry**

To manually begin your Transaction Level Report (TLR), log into AMIS and click on the TLR Projects tab. Once on the TLR Projects Tab, click the "Create New TLR Project" button.

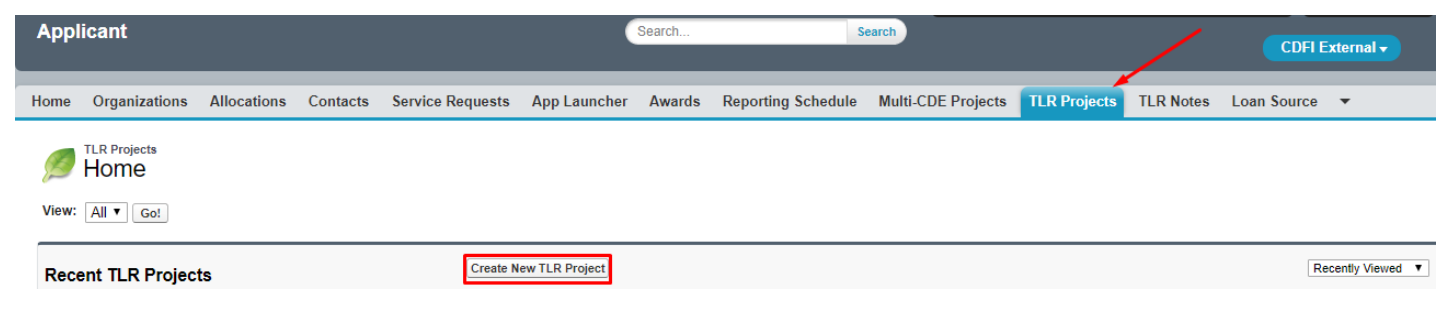

Enter the name of your organization in the "Organization" field and click "Next" to go to the TLR Project detail page to fill out the information based on the Data Points listed in the guide. You can click the search icon to search the list of organizations you are permitted to access.

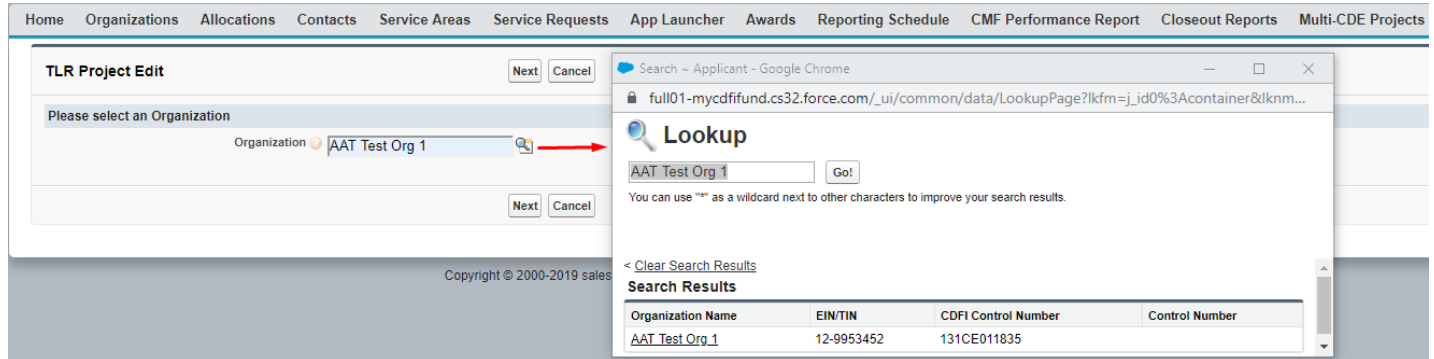

Once you have completed and saved your TLR Project record, click on the TLR Notes Tab and click the "Create New TLR Note" button. Fill out the information based on the Data Points listed in the guide.

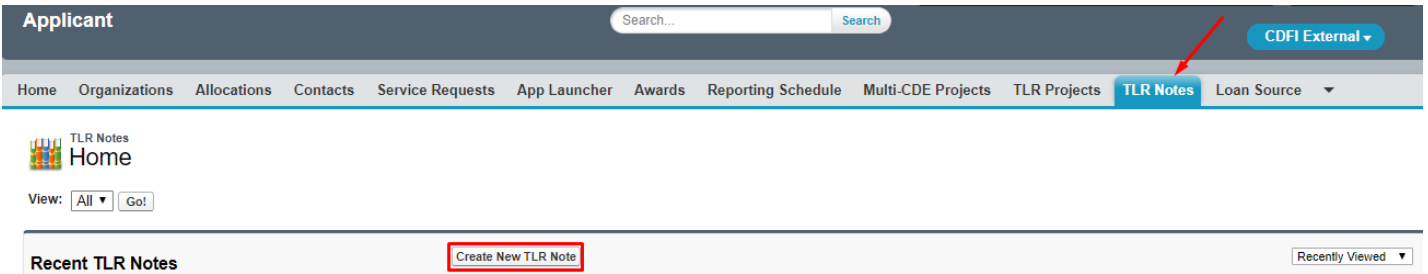

Once you have finished filling out and saving your TLR Note record, scroll down the page to the Loan Source related list (located on the TLR Note record). Click the "New Loan Source" button. Fill out the information based on the Data Points listed in the guide.

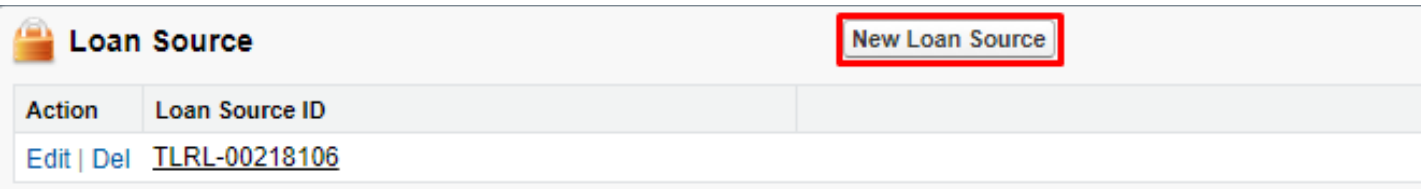

Once you have completed and saved your Loan Source record, click on the TLR Projects Tab again, click on the new record you created and scroll down to the TLR Address-related list. Click the "Create New TLR Address" button. Fill out the information based on the Data Points listed in the guide.

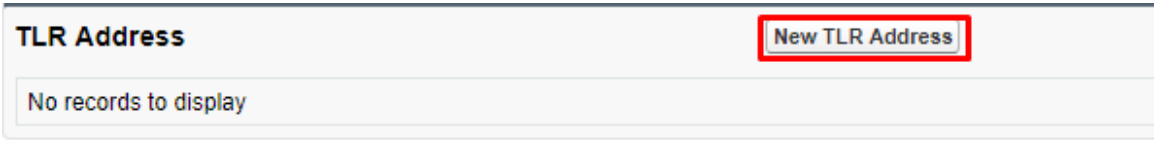

#### **CSV File Upload**

To create multiple TLR records at one time, AMIS allows users to upload CSV files to load via a file import graphic interface. Click on the "TLR Import/Export/Certify" tab in the menu bar to get started.

*Note: Please use the "General" cell formatting for CSV file uploads.*

*Note: Since templates change from time to time, it is always best practice to download new templates before beginning a file upload process.*

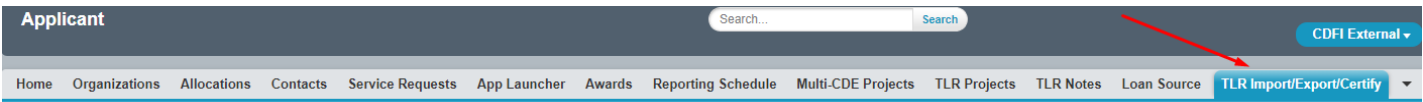

Use the "Organization Name" field to enter the organization's name to create the TLR records. Click the search icon to see a list of the organizations to which you are associated.

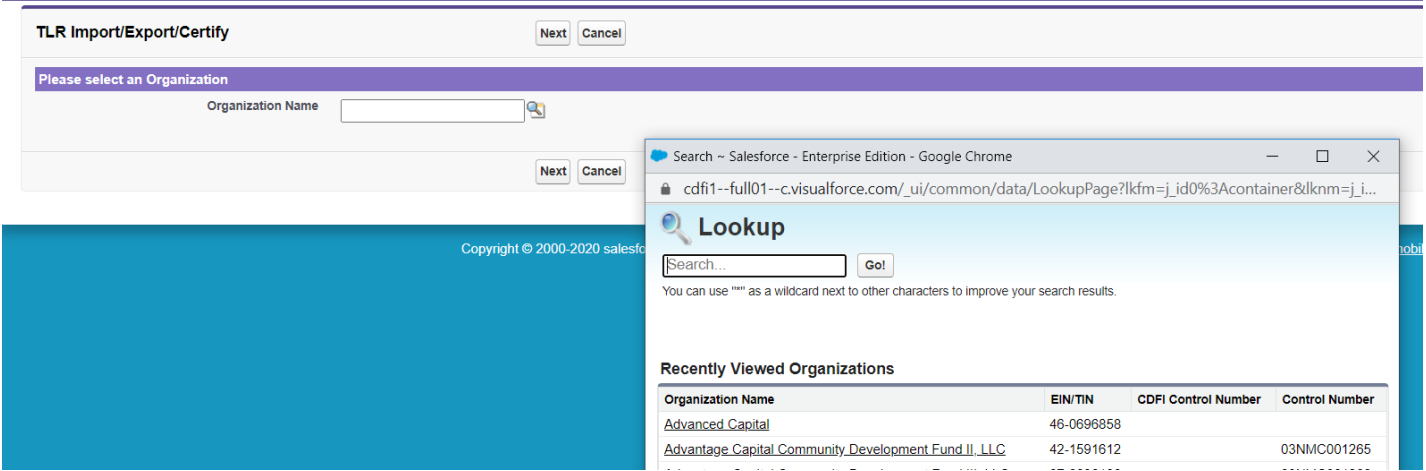

Click the "New\_NMTC\_TLR\_Project.CSV" link to download the template.

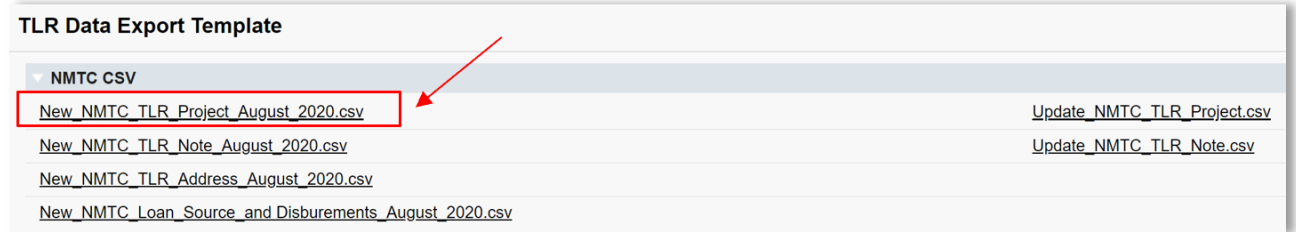

Open the CSV file and take a moment to review what each row represents:

Row  $1 =$  Field label Row  $2 =$  Field type Row  $3 =$  Options to choose from when filling out the cells, if applicable. Row  $4 =$  Help Text

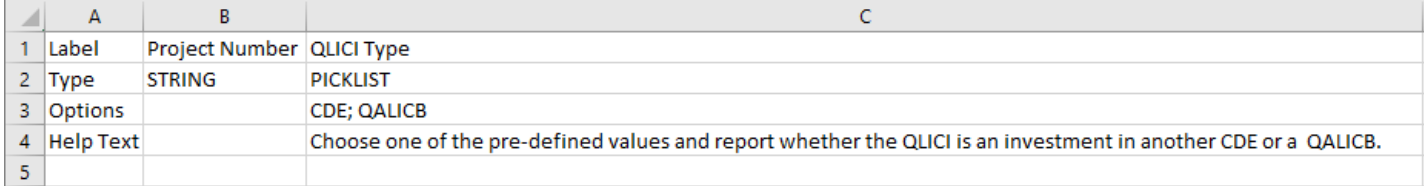

Use row 5 and on in the CSV file to fill out your answers for the labels (fields) in row 1.

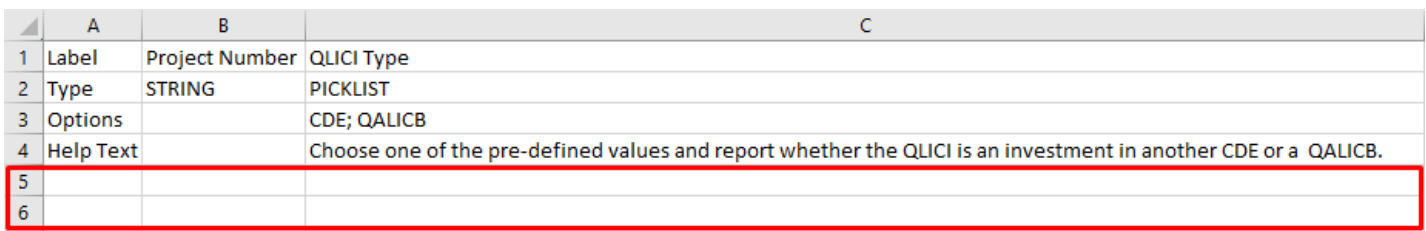

Use the Help Text on the CSV sheet in row 4 as needed to fill out your data.

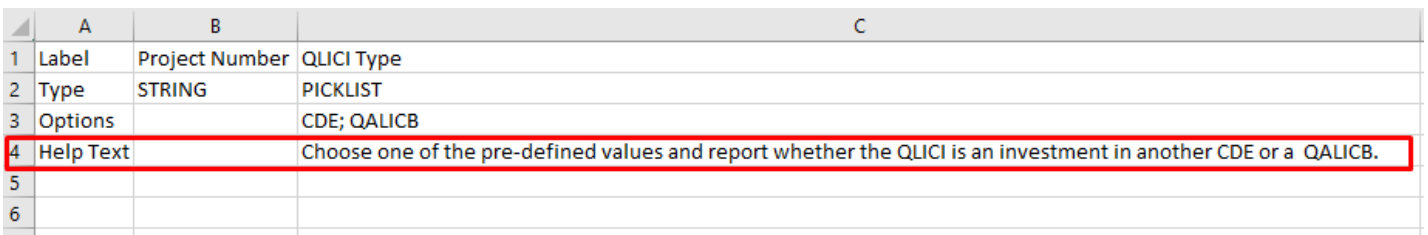

After you save the file, return to the AMIS portal and click the "Import New TLR Project" Link.

#### **TLR Data Import Links**

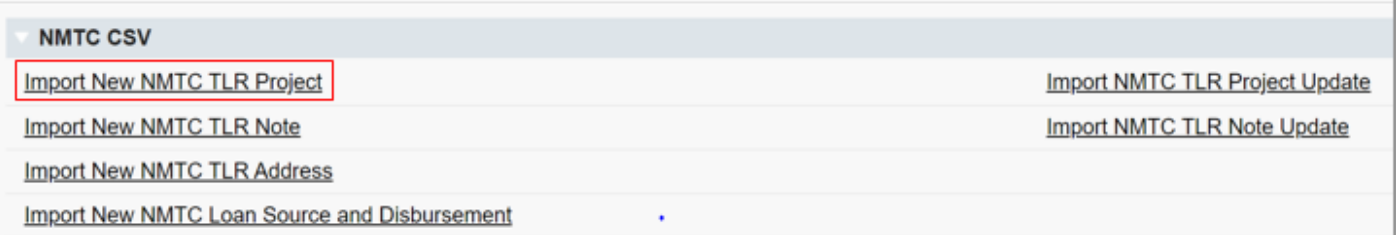

Click on "Add Files" and select the document to be uploaded.

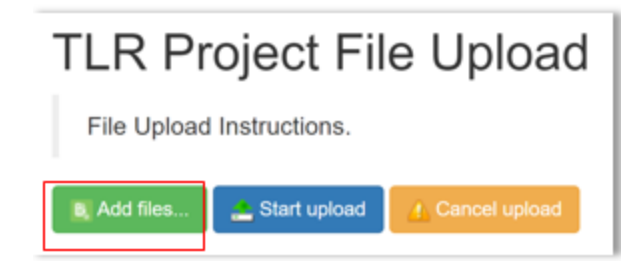

The upload document must be formatted in Microsoft Excel Comma Separated Values File (.csv). If the wrong file is selected in error, click on "Cancel Upload."

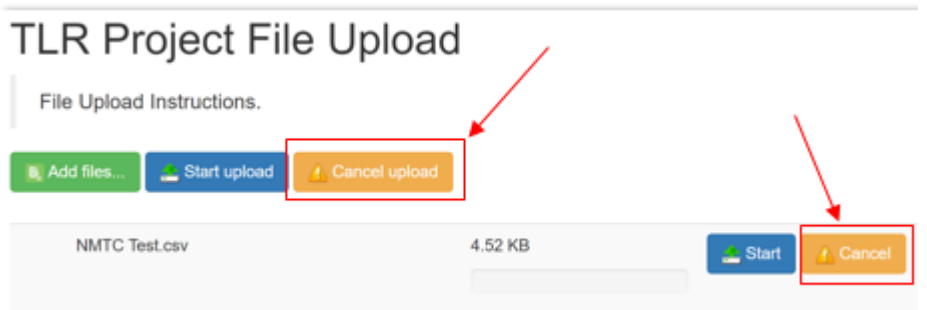

1. Once the correctly formatted document is selected, click on "Start Upload"

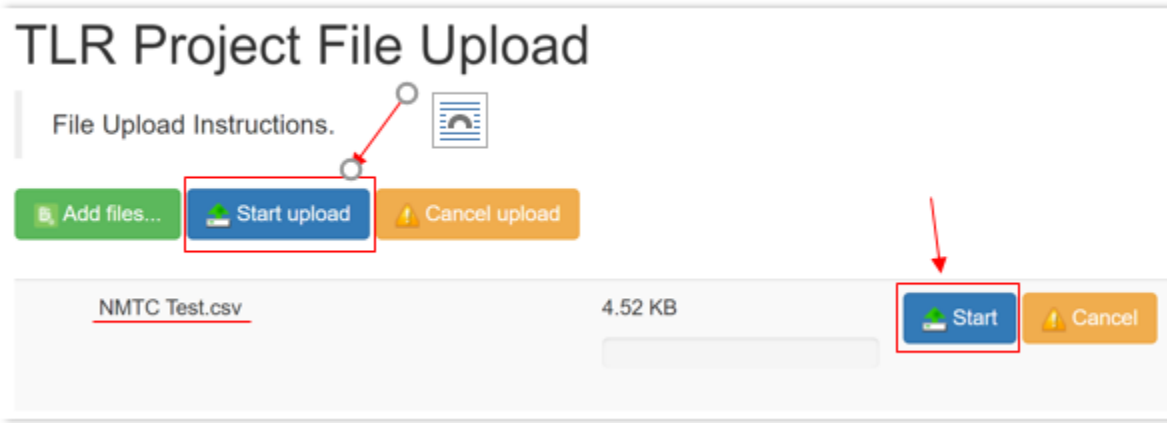

2. If the uploaded file is in the wrong format or uses an outdated template, AMIS will automatically generate an error message and provide the user with the correct template. Click on "Download Template," transfer TLR data on to the new template and resume the upload process.

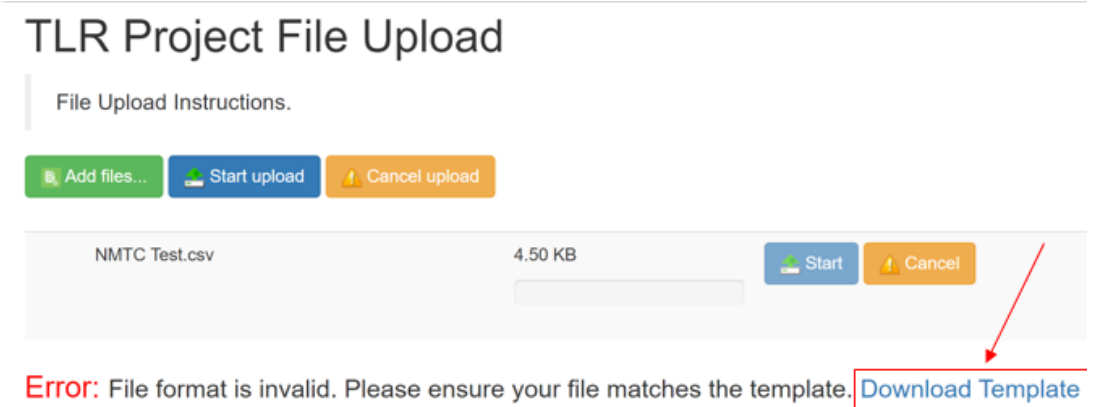

3. The correct template can also be found by navigating to Import/Export/Certify tab and clicking on "New\_NMTC\_TLR\_Project\_August\_2020.csv."

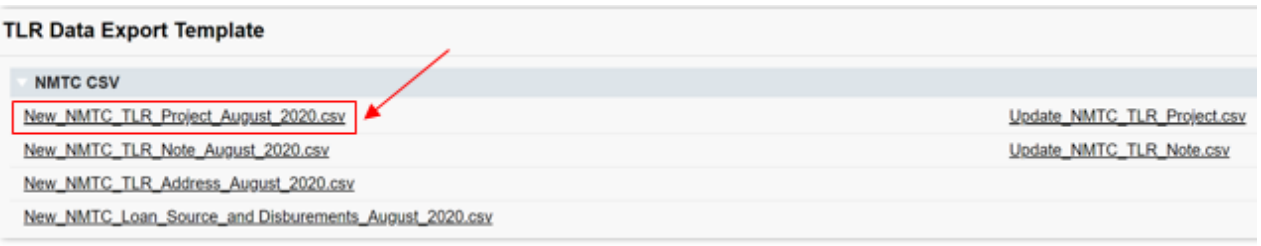

4. To cancel an upload mid-progress, click on "Cancel Upload." This will delete any document already selected. To start a new upload, click on "Add Files," select the correct upload document and click "Start Upload."

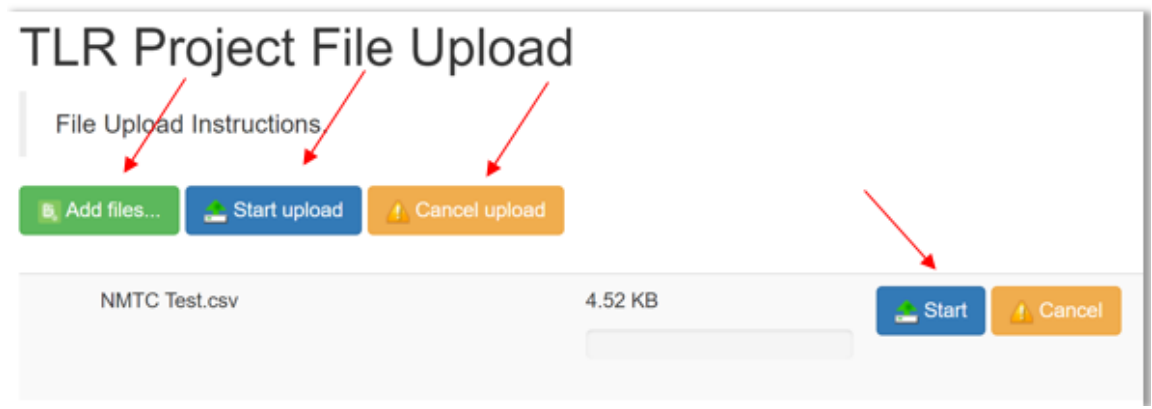

Once the document is uploaded into the AMIS, the user will see a list of errors found in uploaded data. The number of error messages will be displayed along with the Error Message, Error Row and Field name where the error was found.

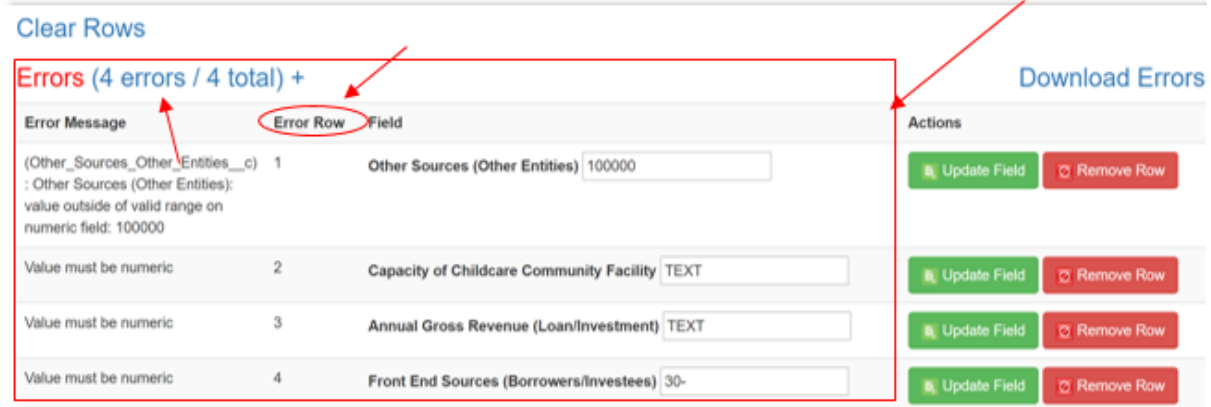

5. Users can update incorrect data on the page by entering the correct data and then clicking "Update Field." If AMIS accepts the new entry, the error will go away. If the newly entered data is still incorrect, AMIS will not save the row and the error will remain on the screen.

| <b>Clear Rows</b>                                                                                                    |                |                                               |         |                                               |
|----------------------------------------------------------------------------------------------------|----------------|-----------------------------------------------|---------|-----------------------------------------------|
| Errors (4 errors / 4 total) +                                                                                                    |                |                                               |         | Download Errors                               |
| <b>Error Message</b>                                                                                                    | Error Row      | Field                                         | Actions |                                               |
| (Other_Sources_Other_Entities_c) 1<br>: Other Sources (Other Entities):<br>value outside of valid range on<br>numeric field: 100000 |                | Other Sources (Other Entities) 100            |         | <b>B.</b> Update Field<br><b>C Remove Row</b> |
| Value must be numeric                                                                                                    | $\overline{2}$ | Capacity of Childcare Community Facility TEXT |         | <b>B.</b> Update Field<br><b>C Remove Row</b> |
| Value must be numeric                                                                                                    | 3              | Annual Gross Revenue (Loan/Investment) TEXT   |         | Update Field<br><b>C Remove Row</b>           |
| Value must be numeric                                                                                                    | 4              | Front End Sources (Borrowers/Investees) 30-   |         | <b>B</b> Update Field<br>C Remove Row         |

*Note: If you receive an error on the Project Number field that indicates that the Project Number already exists, please contact the AMIS Help Desk at [AMIS@cdfi.treas.gov](mailto:AMIS@cdfi.treas.gov) for help.*

6. If the user decides not to upload a specific row, the row may be removed by clicking the red "Remove Row" button. If the user decides not to upload any of the rows, all rows may be removed by clicking "Clear Rows."

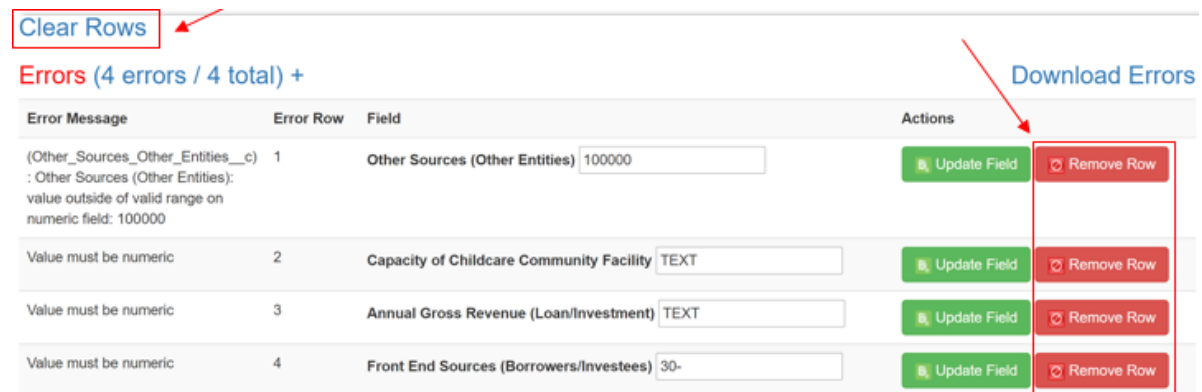

7. Alternatively, users can fix errors in their upload data by clicking "Download Errors" and downloading a file containing uploaded data and corresponding error message. The error file can be used to make changes in the original upload file.

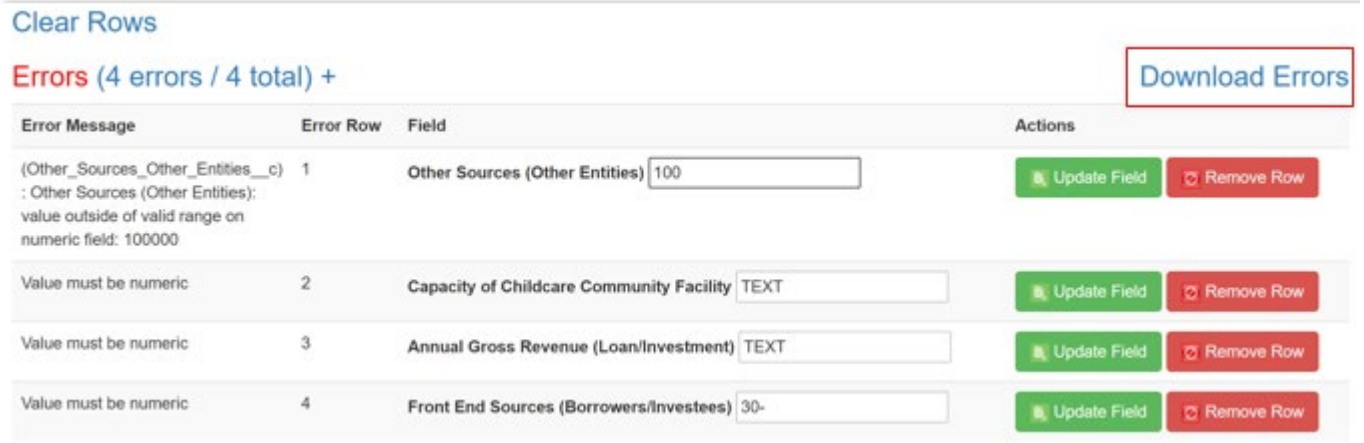

8. Once all the incorrect entries have been fixed and the data is uploaded again, users will see a message indicating that no errors were found. To view a file containing all the data that will be successfully uploaded into AMIS, users can click on "Download Submission Preview."

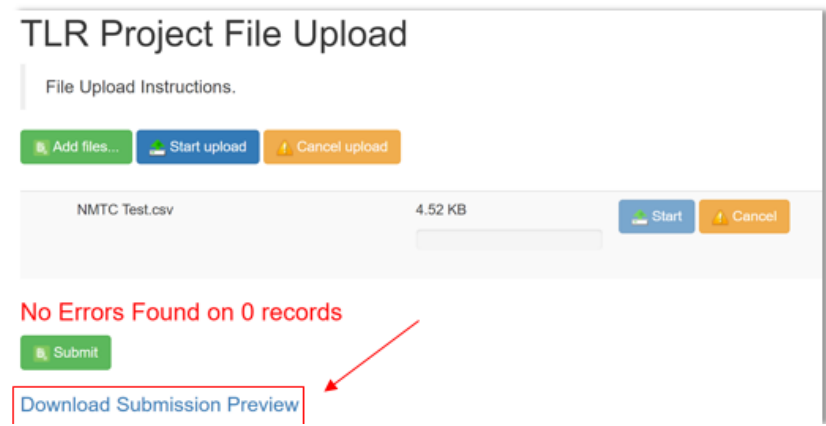

9. To submit the finalized data, click "Submit."

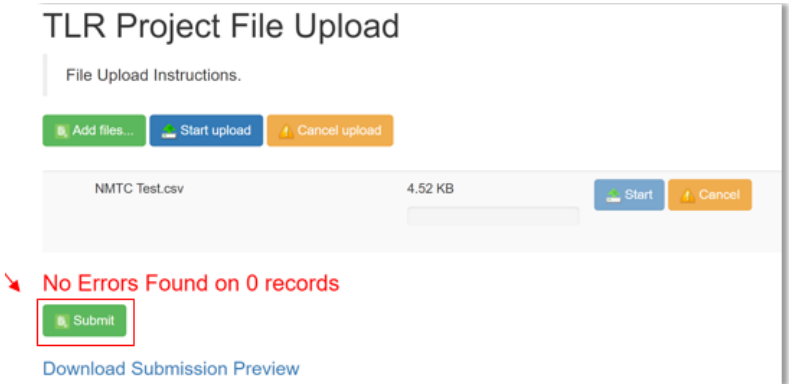

#### **XML File Upload**

To create multiple TLR records at one time, AMIS allows users to upload files using an XML schema. To get started click on the "TLR Import/Export/Certify" tab in the menu bar.

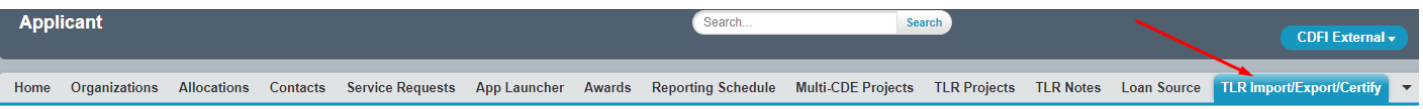

Use the "Organization Name" field to enter the name of the organization for which you are submitting TLR records. You may also select the Organization Name from a list by clicking on the search icon next to the "Organization Name" field and choosing from a list of organizations you are permitted to access.

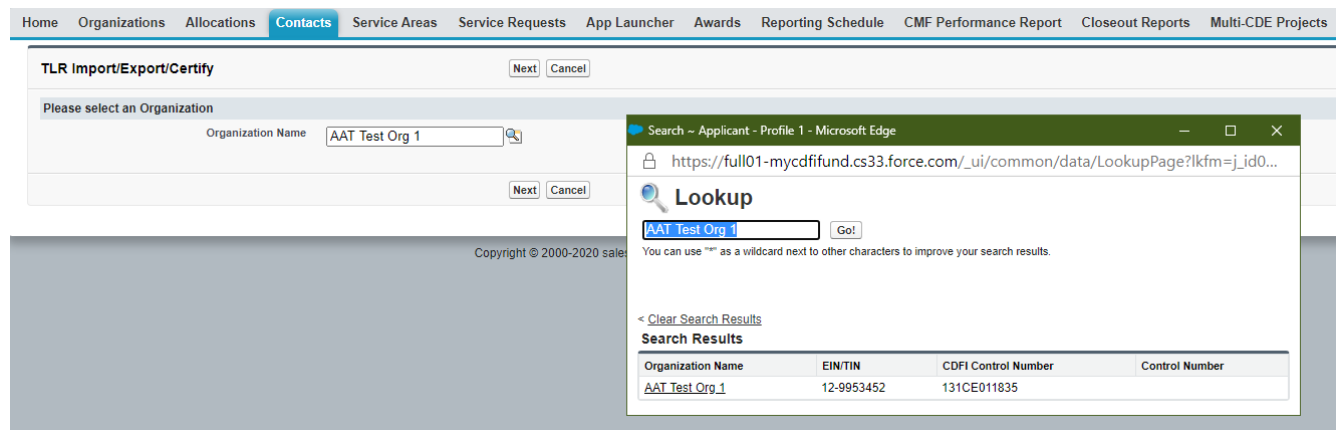

Click the "NMTC\_TLR\_Xml\_Schema.xsd" link to download the XML Schema to use when generating an XML file. XML attribute names contain no spaces but are otherwise identical to the corresponding data guidance field name.

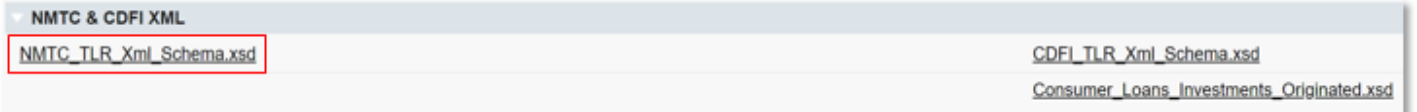

To submit updates to existing projects, click the "Update\_NMTC\_TLR\_Data.xml" link to download an XML file of current project data already in AMIS. The update template will contain a list of existing TLR Projects that are within the 7-year update window along with their annually updatable fields. Please note that only fields marked as "Annual Update Required" in the Allocatee TLR Data Point Guidance document, are required or allowed to be updated.

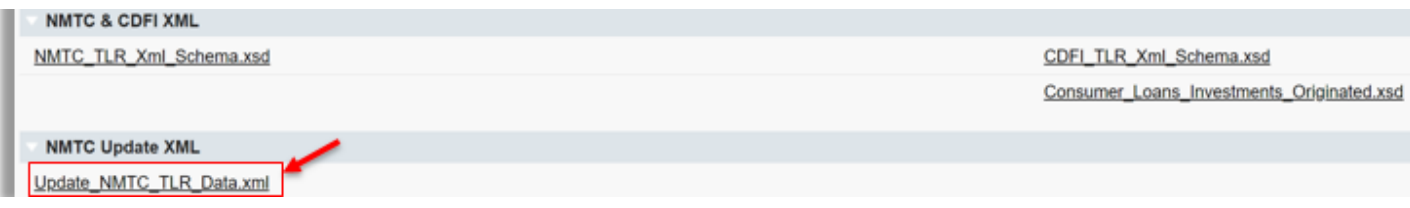

After you fill out and save the file, back on the AMIS portal, click the "Import\_XML\_NMTC\_TLR" link.

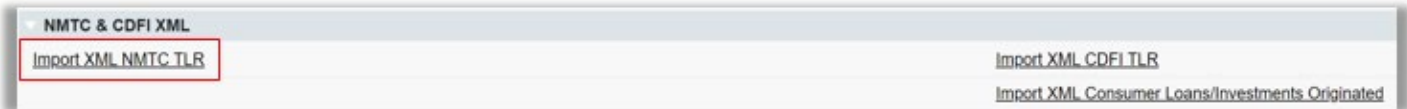

Click on "Add Files" and select the document to be uploaded.

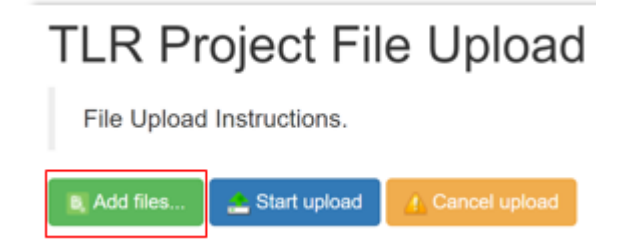

The upload document must be formatted in Extensible Markup Language (.xml). If the wrong file is selected in error, click on "Cancel Upload."

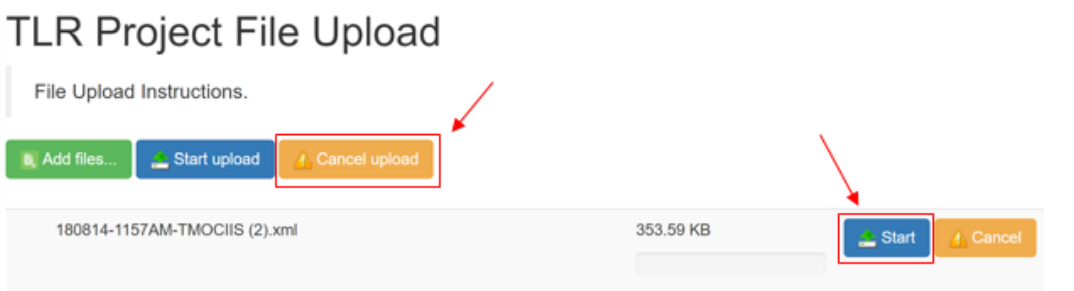

1. Once the correctly formatted document is selected, click on "Start Upload"

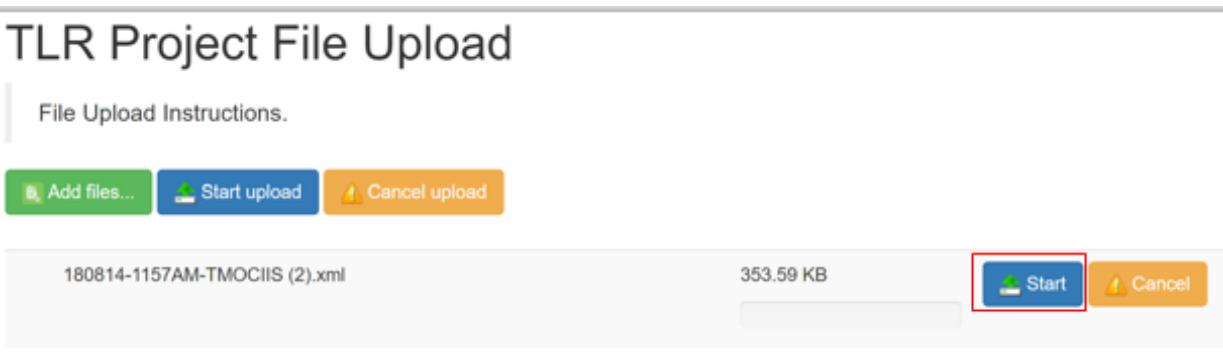

2. If the uploaded file is in the wrong format or uses an outdated template, AMIS will automatically generate an error message and provide the user with the correct template. Click on "Download Template," transfer TLR data on to the new template and resume the upload process.

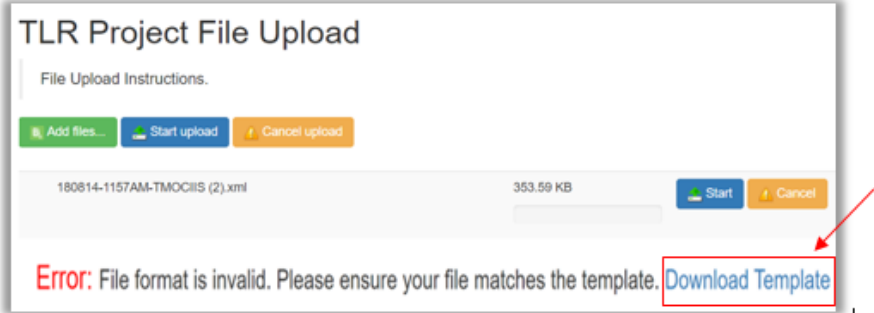

3. The correct template can also be found by navigating to Import/Export/Certify tab and clicking on "New\_NMTC\_TLR\_XML\_Schema.xsd."

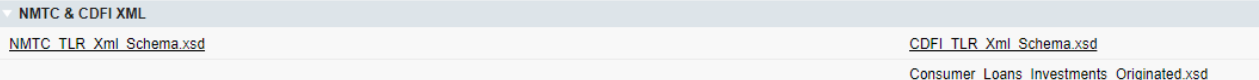

4. Follow the steps 4 through 10 outlined above in the CSV File Upload section.

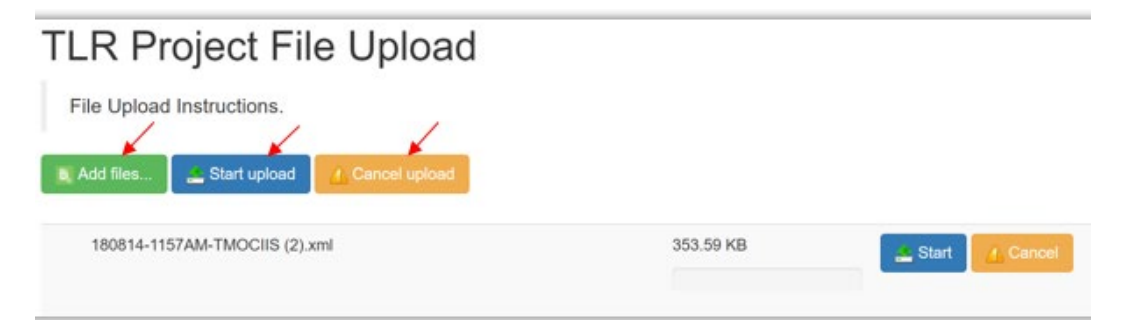

# **Certifying TLRs**

<span id="page-12-0"></span>To certify your TLRs, navigate to the "TLR Import/Export/Certify" tab and enter the name of your organization. The earliest Fiscal Year available for certification will be displayed next to the Certification buttons.

Starting August 2020, users have the option to certify data when the data is available -- prior to the reporting due date - by using the "Interim Certification" button. Once all TLR records for a fiscal year are Interim Certified, users are required to close out the certification window for that fiscal by using the "Final Certification" button.

#### **Interim Certification**

To certify records as you go throughout the fiscal year, use the "Interim Certification" button. Users can continue to add records after Interim Certification.

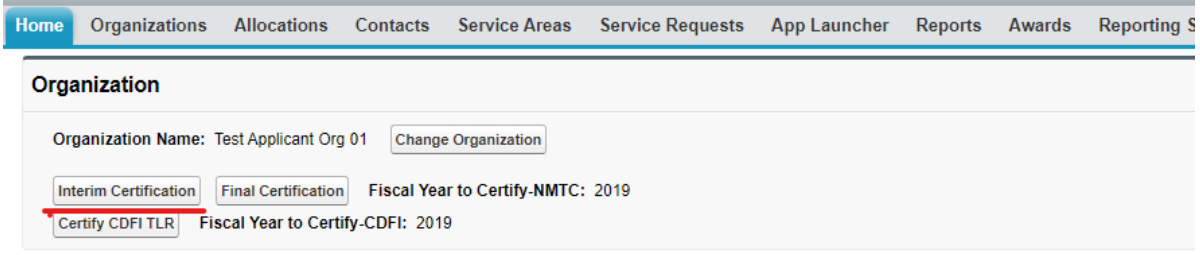

Please Note:

- Each TLR Project must have an active Note to be considered for Interim Certification.
- Each TLR Project must have at least one Address to be considered for Interim Certification
- Each TLR Note must have at least one Loan Source and Disbursement.

If a Project or Note record is missing any of these requirements, AMIS will not certify the records.

Upon clicking the "Interim Certification" button, AMIS pulls all the records that meet the prescribed criteria and runs a final check on the data to ensure that all records meet the data validation rules.

The system counts the following:

- The number of records that have been Interim Certified for that reporting period;
- The number of records that have been submitted but not Interim Certified:
- The number of records that have been submitted but did not pass the validation check (records with errors); and
- The number of records that will be Interim Certified if the user decides to proceed with certification (records without errors).

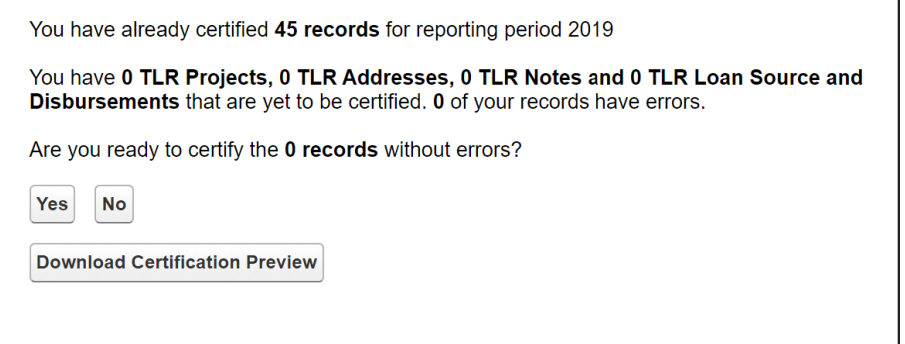

Users have the option of previewing the data compiled by AMIS before certification by clicking "Download Certification Preview." The first column of the preview file shows the status of a given record. If a record failed a validation, the file

shows the data field that caused the record to fail and the validation rule that was not met. To proceed with Interim Certification, click "Yes" when asked if you are ready to submit the records without errors. Users will then be directed to the certification statement page and once they click "Certify NMTC TLR" all submitted TLRs that passed the validation check (all submitted records without errors) will be Interim Certified.

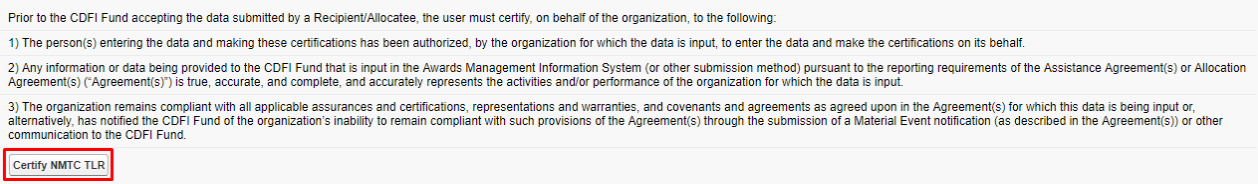

#### **Final Certification**

Final Certification for the NMTC TLR is due 180 days after the end of an Organization's Fiscal Year. Final Certified TLR records will be locked from any editing. The status of the TLR Report as reflected in the AMIS Reporting Schedule (i.e., "Submitted," "Pending Receipt", "Submitted-Overdue" etc.) is determined on the date the user runs the "Final Certification" process. The "Final Certification" process closes out the Fiscal Year for any further certification.

Final Certification involves both the reporting of new transactions and changes to the "Annual Update Fields" for "active" transactions that were reported in the prior year.

*Note: Once Final Certification has been processed, users can no longer submit/certify records for a given Fiscal Year.*

#### **Annual Update Fields**

At the beginning of an Organization's fiscal year, the TLR records that were entered and certified in previous fiscal years will be unlocked so that the user can update "Annual Update" fields (these are the only fields the user will be able to successfully edit). Once users have made the appropriate annual updates to their TLR records, they will be able to proceed with Interim Certification and Final Certification of the TLR. Again, after Final Certification, all the records will be locked from editing until the next fiscal year.

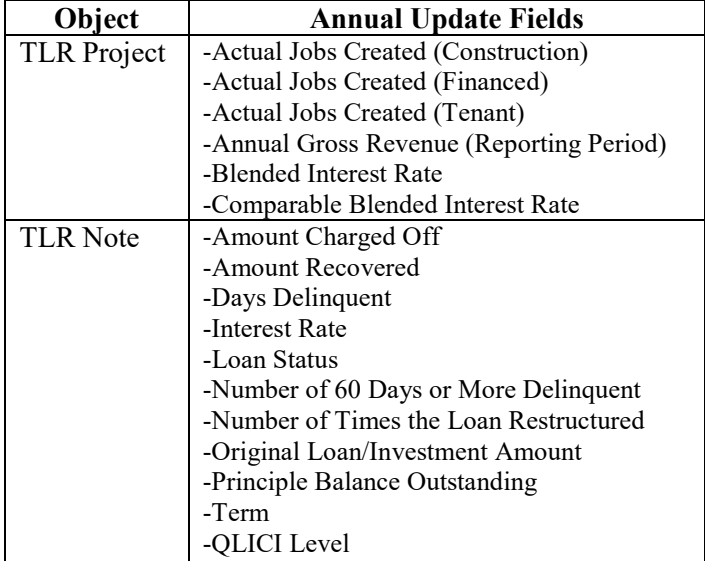

There are three ways to update existing records.

- 1. Manually update each record from the User Interface (UI).
- 2. Use the CSV file upload functionality. See below for directions.
- 3. Use the XML file upload functionality. See below for directions.

#### CSV Upload Functionality

- 1. Go to the TLR Import/Export/Certify Page.
- 2. Search for the organization you are associated with and download the two update templates called Update\_NMTC\_TLR\_Project.csv and Update\_NMTC\_TLR\_Note.csv.

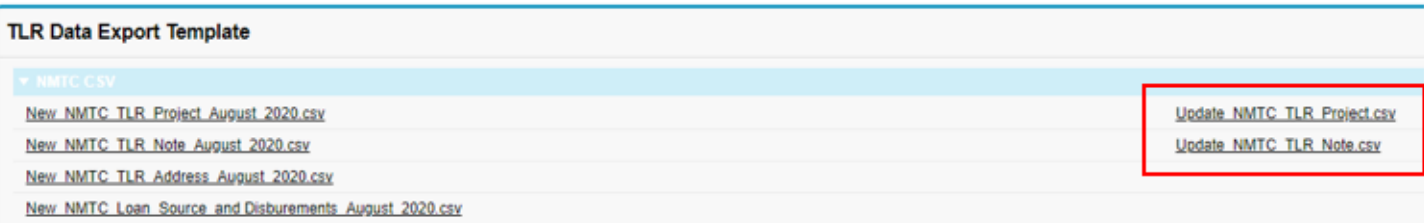

- 3. Make any necessary modifications to the records on each template.
- 4. Upload your updates using the import NMTC TLR Project Update and Import NMTC TLR Note Update import data links. The rest of the process follows the regular CSV File Upload process.

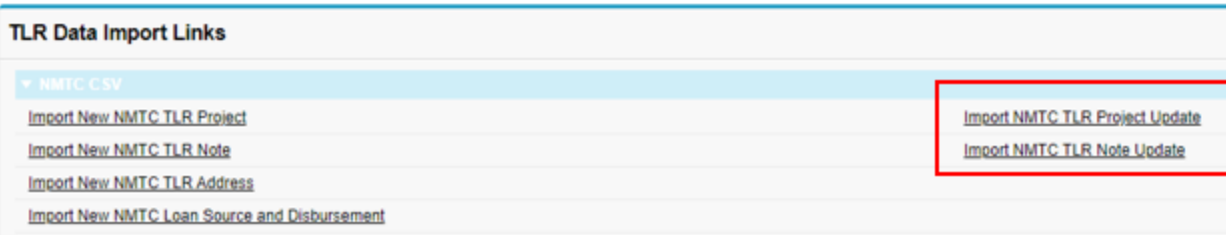

#### XML Upload Functionality

Updates are also possible through the XML File Upload process on the TLR Import/Export/Certify Page, using the Update NMTC TLR Data.XML template and the Import XML NMTC TLR link

To check whether a TLR Project has successfully been certified (i.e. has undergone Final Certification), navigate to the "TLR Projects" tab, select "All" from the "View" list and click "Go." All TLR Project that have successfully passed through Final Certification will have a date displayed under "Last Certified Date."

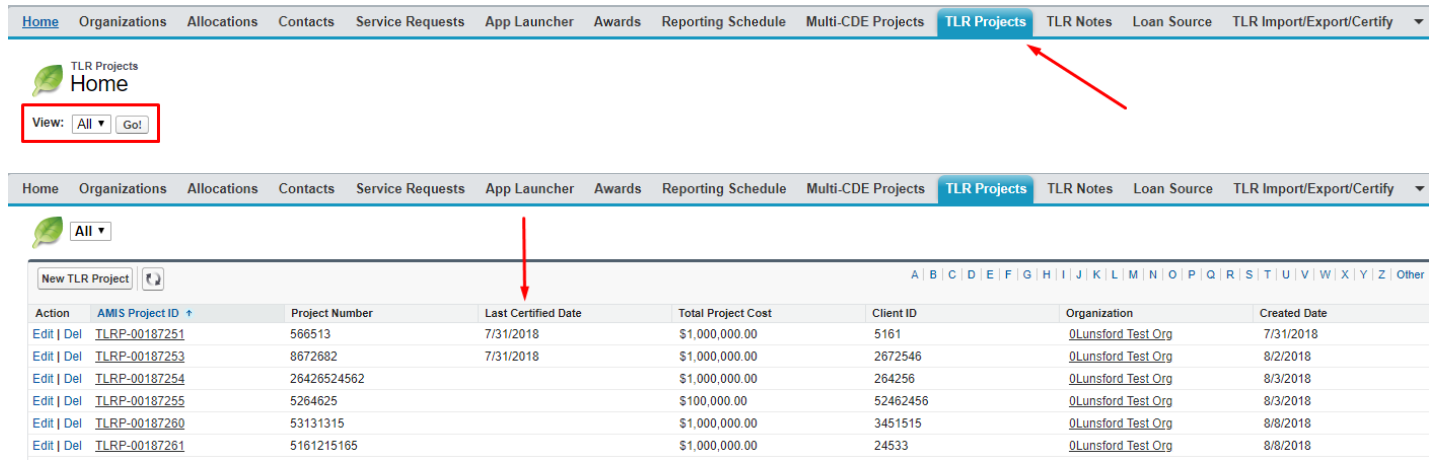

*Note: If you happen to have performed Final Certification in error (i.e. you have additional records you need to submit), please contact the AMIS Help Desk at [AMIS@cdfi.treas.gov](mailto:AMIS@cdfi.treas.gov) for further assistance.*

# <span id="page-16-0"></span>**What's New in the NMTC Allocatee TLR Guidance?**

#### **New Data Points**

The NMTC TLR Project has two new data fields. These fields are intended to capture investments resulting from CDEto-CDE loans. In cases where NMTC Allocatees invest in other CDEs, Allocatees are required to report the initial loan to the other CDE and the subsequent investments from the loan-receiving CDE to QALICBs. These new data fields are intended to help the Fund differentiate between the initial CDE-to-CDE loan and the subsequent CDE-to-QALICB loan.

- Project results from Investment CDE This is a Yes/No data field asking if the Project being reported is a result of an initial CDE-to-CDE loan.
- Associated Project If the answer to the above data point is 'Yes', then the user will be asked to enter the AMIS Project ID (i.e. the TLRP number) of the related CDE-to-CDE Project.

#### **Changes to Existing Data Points**

Deleted fields:

- Disbursement ID This data point has been removed from the Loan Source and Disbursements related list.
- Disbursement Amount This data point has been removed from the Loan Source and Disbursements related list.
- Legacy  $ID$  This data point has been removed csv upload template.

#### **New User Features**

- Generating NMTC Reports Users will now have the option of generating customized reports of TLR records in AMIS. Guidance on how to create reports are provided in the section below.
- CSV/XML File Upload Error Correction Process Users will now have to ability to make corrections to their TLR files as part of the upload process. A new Error Correction user interface assists users in resolving errors in their upload files. Guidance on how to use the Error Correction process is provided in the Getting Started section of this document under the CSV File Upload and XML File Upload sub-sections.
- Address Look-up Address reporting in AMIS now includes an ESRI call-out feature that automatically verifies and geocodes addresses entered into the system. More information regarding the new feature is included in the TLR Address reporting section of the document.

# **Generating NMTC Reports**

<span id="page-17-0"></span>1. To generate TLR Reports, log into the CDFI Fund's Awards Management Information System (AMIS) and click on the "Organizations" tab.

Organizations Allocations Contacts Service Areas Service Requests App Launcher Awards Reporting Schedule CMF Performance Report Home Close

2. Find the Organization whose reports you want to view and click on the link.

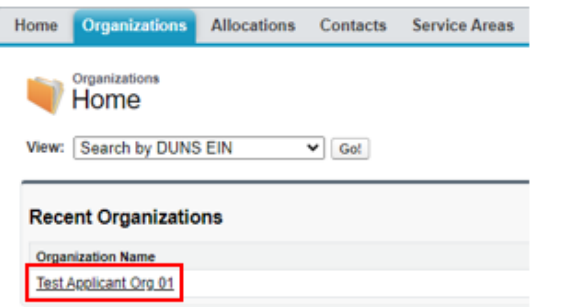

3. Once on the Organization page, scroll to the bottom of the details and locate the 'Custom Links' section. Links to available reports will be listed in the section.

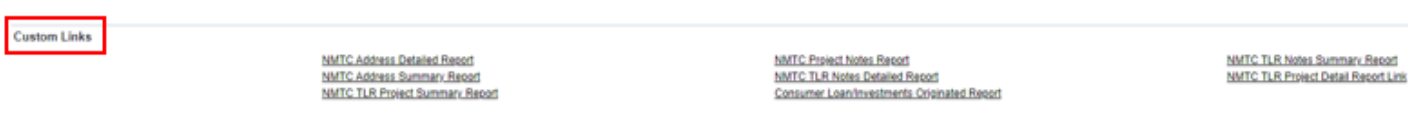

4. Left click on the report you would like to generate.

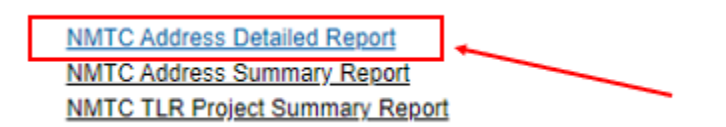

The report generates in a new window with all records that meet the report's built-in criteria. Customization is not possible at this point.

The report provides a Printable View button and an Export Details button

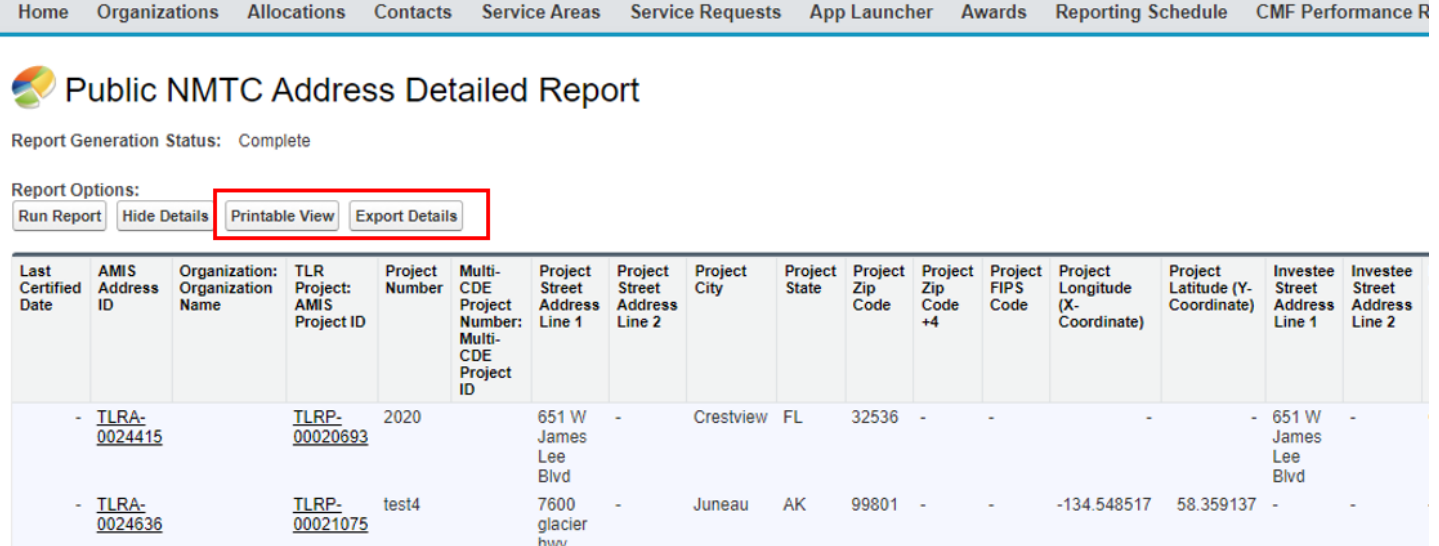

5. The Printable View button creates a formatted Excel spreadsheet of the report, suitable for presentation.

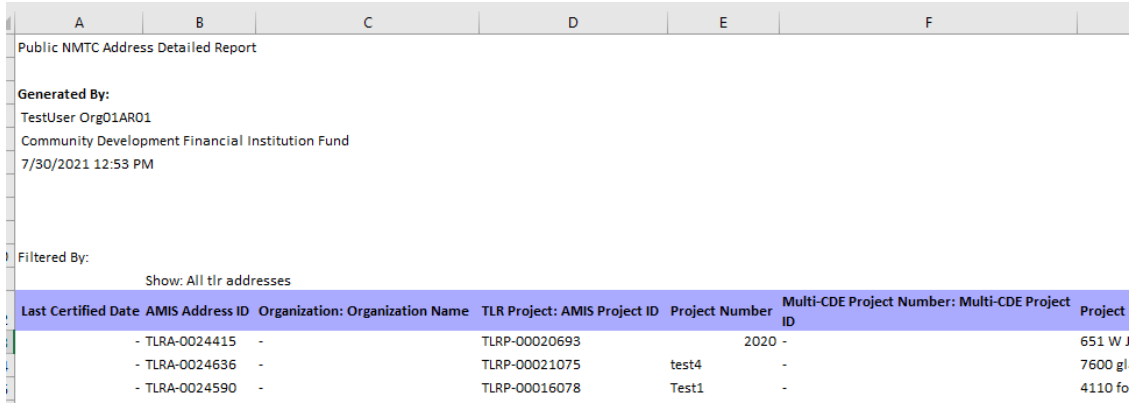

6. The Export Details button creates either an unformatted Excel or CSV spreadsheet of the report suitable for analysis, data manipulation (such as filtering) and import into other systems

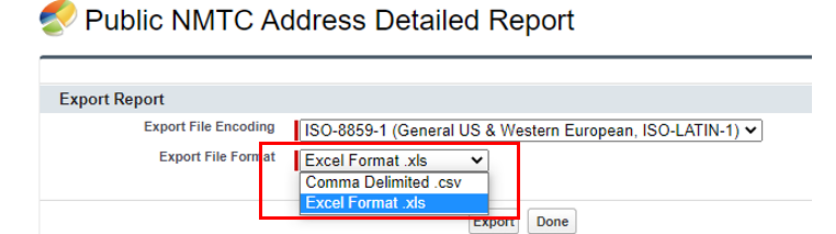

# **Understanding the Data Point Boxes**

<span id="page-19-0"></span>Below is a diagram of how to read and understand the data point boxes listed in the section CDE Transaction Level Report – Data Point Guidance.

Each data point is color-coded according to its related requirements.

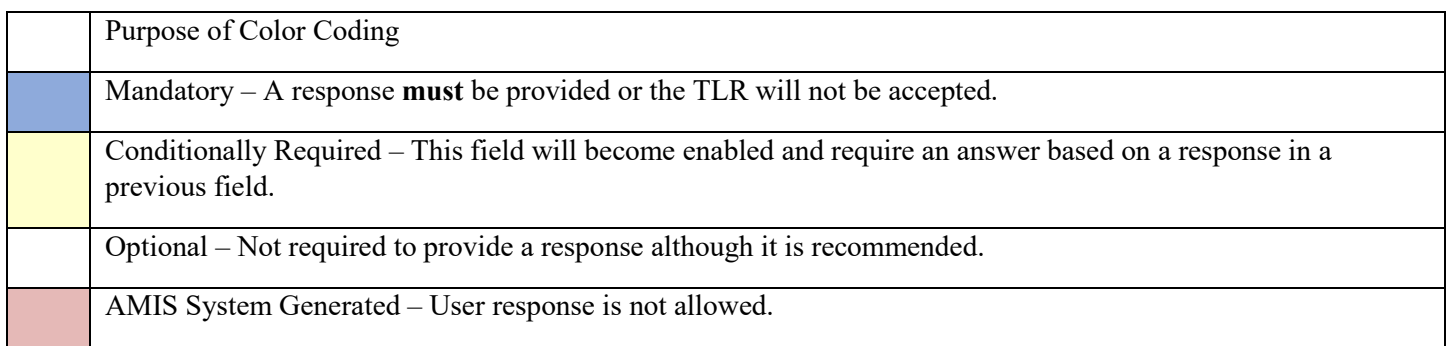

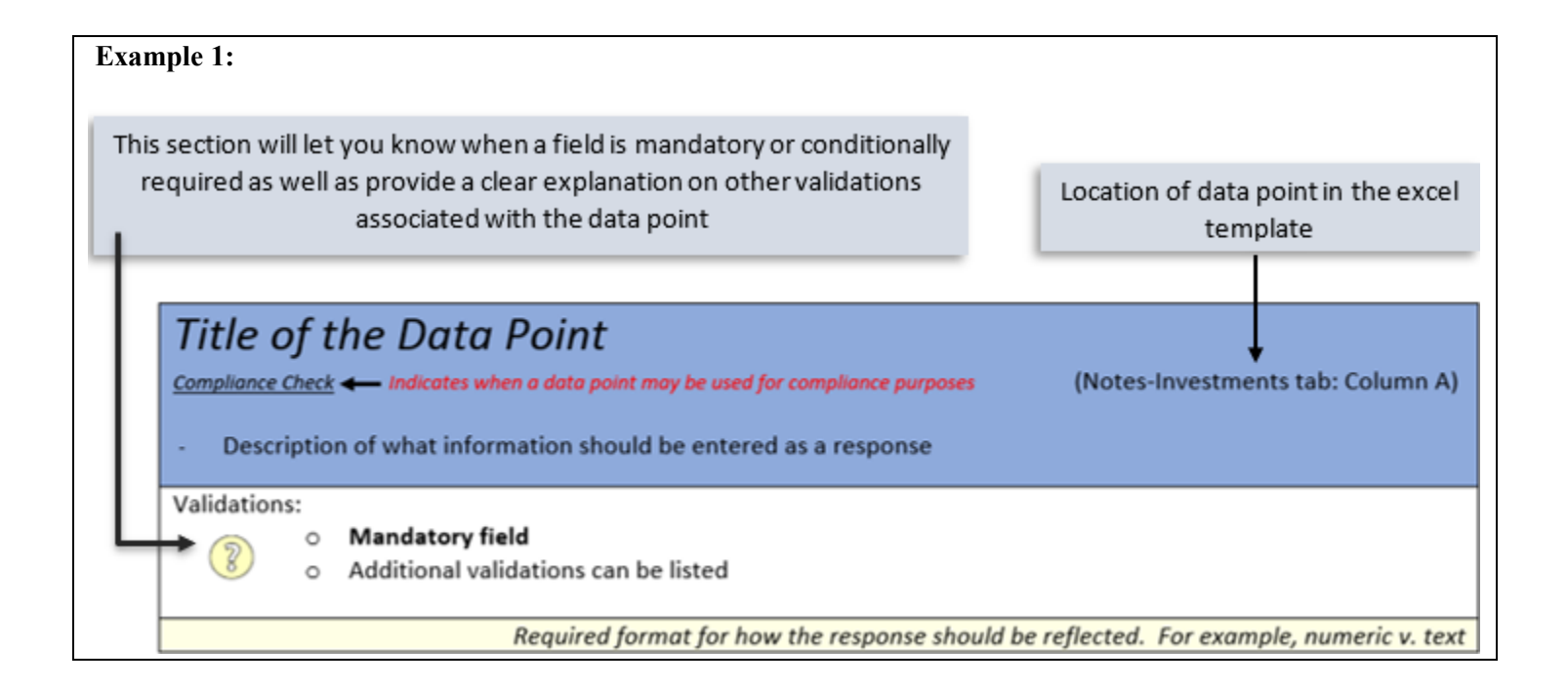

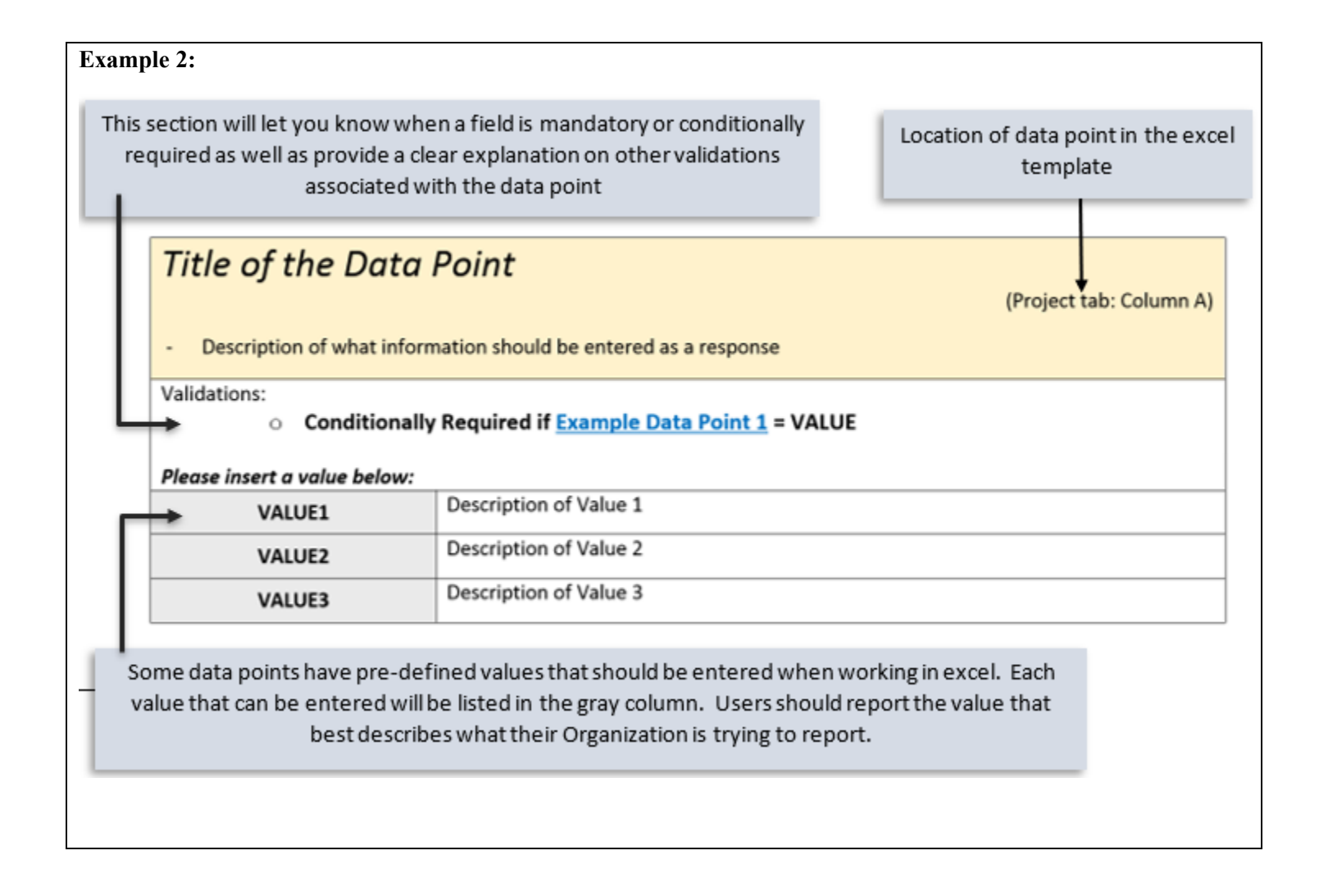

#### **Who to contact for help**

If you are experiencing any difficulties with the data entry portion of your report, including document errors, system errors, and basic questions, please contact the AMIS Helpdesk. **The most effective means of requesting support is submitting a Service Request. From the AMIS Service Request tab, select the "Create New Service Request" button. Select "Continue" to accept the default record type of "General Inquiry". Ensure that "NMTC-AMIS technical problem" is selected for the Type drop-down field.**

Alternatively, the Allocatee may send an email to AMIS@cdfi.treas.gov. Please type, "NMTC: TLR Assistance Needed" in the subject line of the email. A technical support staff person will generally reply within 24 hours on weekdays. Allocatees may also phone the CDFI Fund IT Help Desk at (202) 653-0422. If a technical support staff person is unavailable to immediately assist, please leave a message and a staff person will return the call within 36 hours on weekdays.

### <span id="page-22-0"></span>**CDE Transaction Level Report – Data Point Guidance**

# Notes-Investments

<span id="page-22-1"></span>*Note: For the crosswalk guide on the NMTC TLR field level changes from the previous round refer to the "CIIS to AMIS Crosswalk NMTC TLR".*

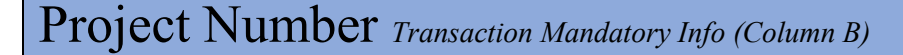

TLR Project is used to link a Financial Note(s) to a distinct Project and to track Projects across reporting periods. This field is also used for navigational purposes. This field is automatically generated for the user by the system and is used to link a Financial Note(s) to a distinct Project and to track Projects across reporting periods.

Validations:

● **Mandatory Field (Automatically Generated for the user by the system)**

Response must be numeric - up to 8 digits

Originator Transaction ID *Transaction Mandatory Info (Column C)*

Assign a unique Originator Transaction ID to track Financial Note.

Validations:

- **Mandatory Field**
- Each Originator Transaction ID must be **unique** to each financial note. Duplicate Originator Transaction ID's will cause errors in the file.
- Allocatees **MUST** use the same Originator Transaction ID for each reporting period.
- Originator Transaction ID's can not contain any special characters such as, but not limited to, commas and exclamation points.

Response must be text - up to 20 characters

### Last Certified Date *Transaction Mandatory Info*

AMIS will populate this field with the date the TLR object was certified.

Validations:

• This field will only populate when the user has certified the TLR object

Format of mm/dd/yyyy

### <span id="page-23-0"></span>Purpose *Transaction Mandatory Info (Column D)*

Choose one of the pre-defined values below and identify the primary purpose of the financial note if there are multiple purposes (for example, a loan funding both the purchase of a fixed asset and a facility improvement), select the purpose with the largest percentage of the transaction.

Validations:

#### ● **Mandatory Field**

#### **Please select one of the following:**

<span id="page-23-1"></span>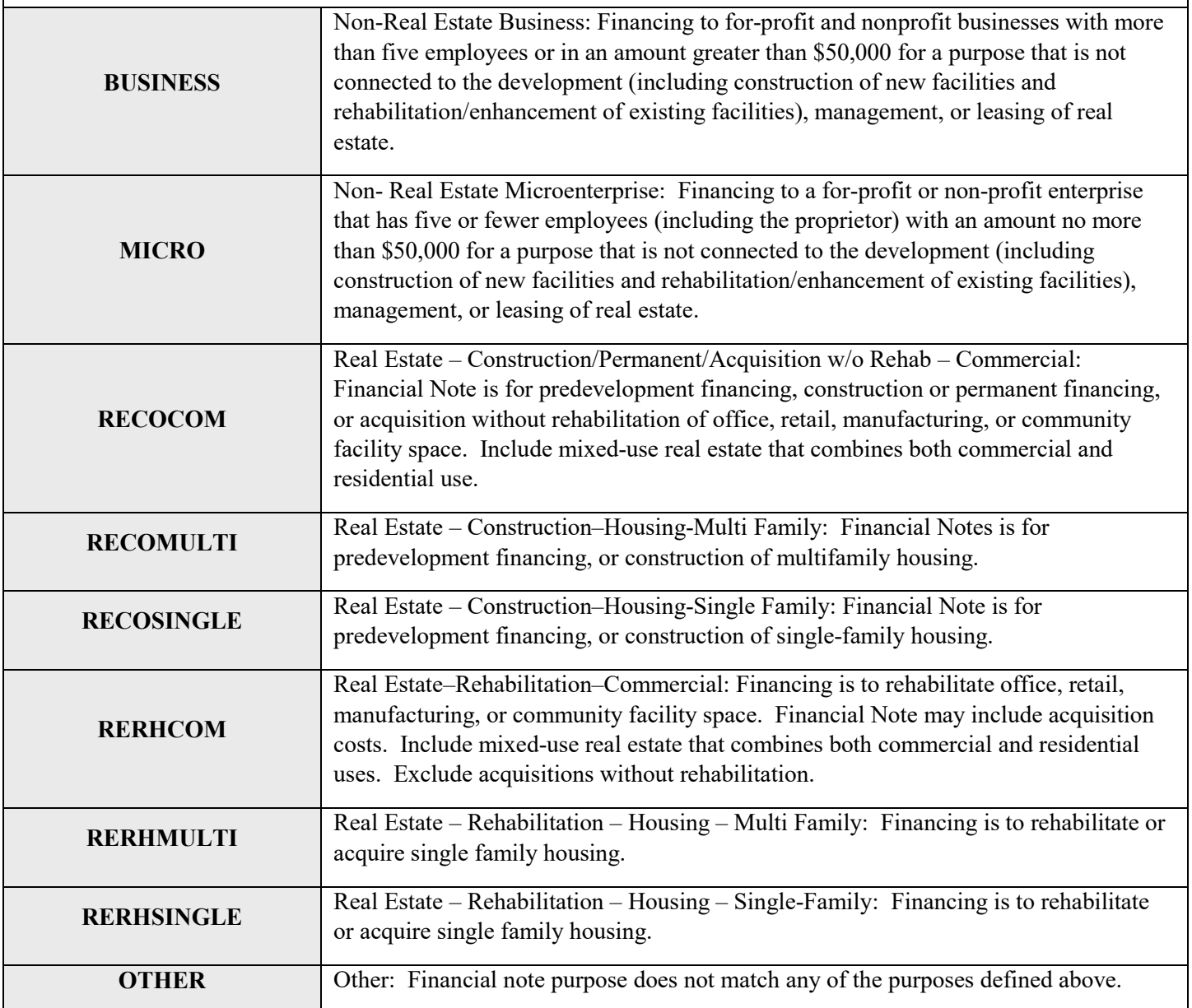

### Transaction Type *Transaction Mandatory Info (Column E)*

Report the type of transaction for the financial note by choosing one of the options below.

Validations:

● **Mandatory field**

#### **Please select one of the following:**

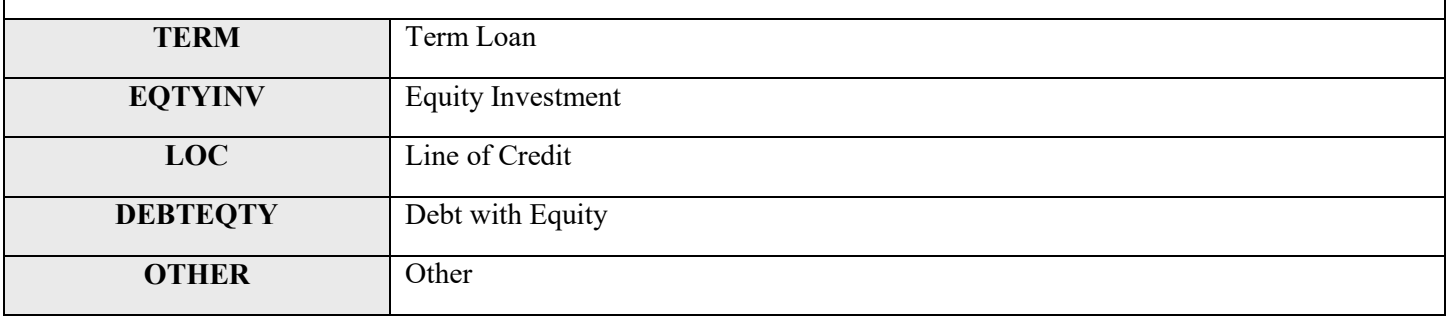

### Loan Status *Transaction Mandatory Info (Column F)*

#### **Annual Update Field**

Report the status of the loan/investment amount at the reporting period end.

Loans that were "modified" (i.e. increase in principal) should be reported as **RESTRUCT** and the modified loan also reported as a new transaction.

Validations:

#### ● **Mandatory Field**

#### **Please select one of the following:**

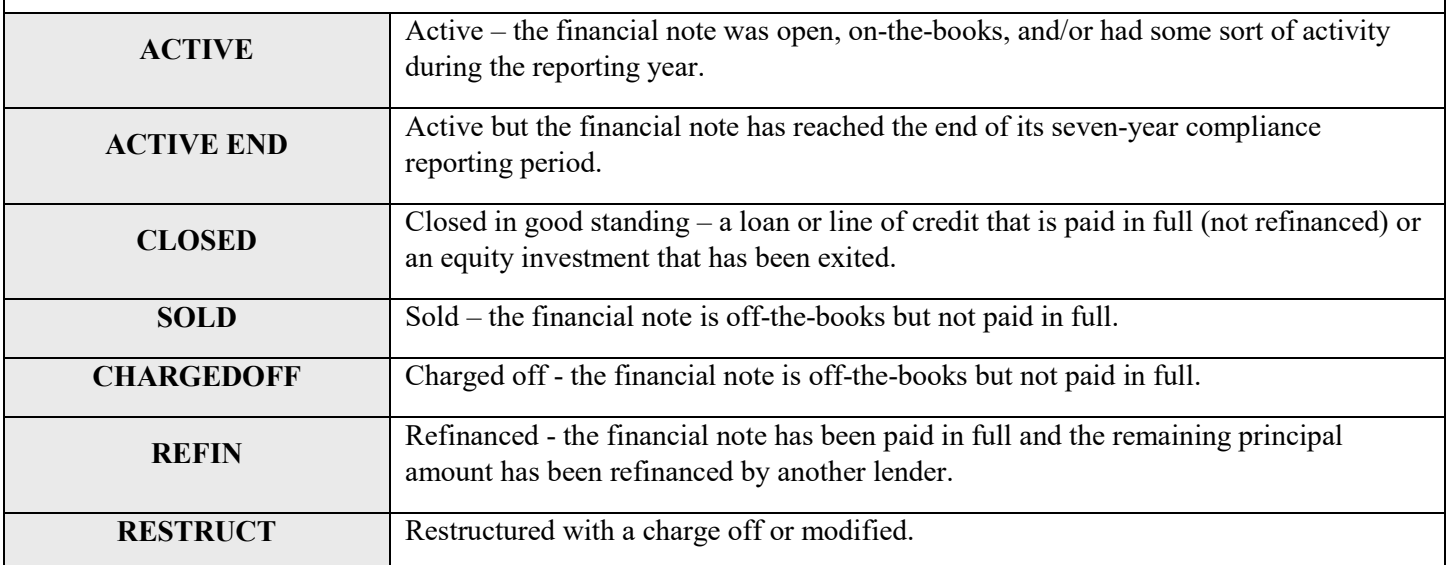

Date Originated *Financial Note Term (Column G)*

Report the date that a legally binding note has been signed by the borrower/investee in favor of the lender/investor.

Validations:

- **Mandatory Field**
- Date Originated must be prior to the current date.
- See the [Date Formatting](#page-25-0) section for more information.

The response must be in the format of

mm/dd/yyyy

### <span id="page-25-0"></span>**Date Formatting**

#### **Common Question: I have uploaded my file but it says that I have not provided a response for this date column/date column is in the incorrect format. I see my date entered, how do I fix it?**

The most common fix is to make sure the date column is formatted correctly. When entering an answer into a cell that requires a date, make sure to format the cell as below. This can be done by right clicking on the cell(s). Although it may not fully appear as if it is in the correct format (March 3, 2014 will appear as 3/3/2014 as opposed to 03/3/2014), rest assured, this is correct.

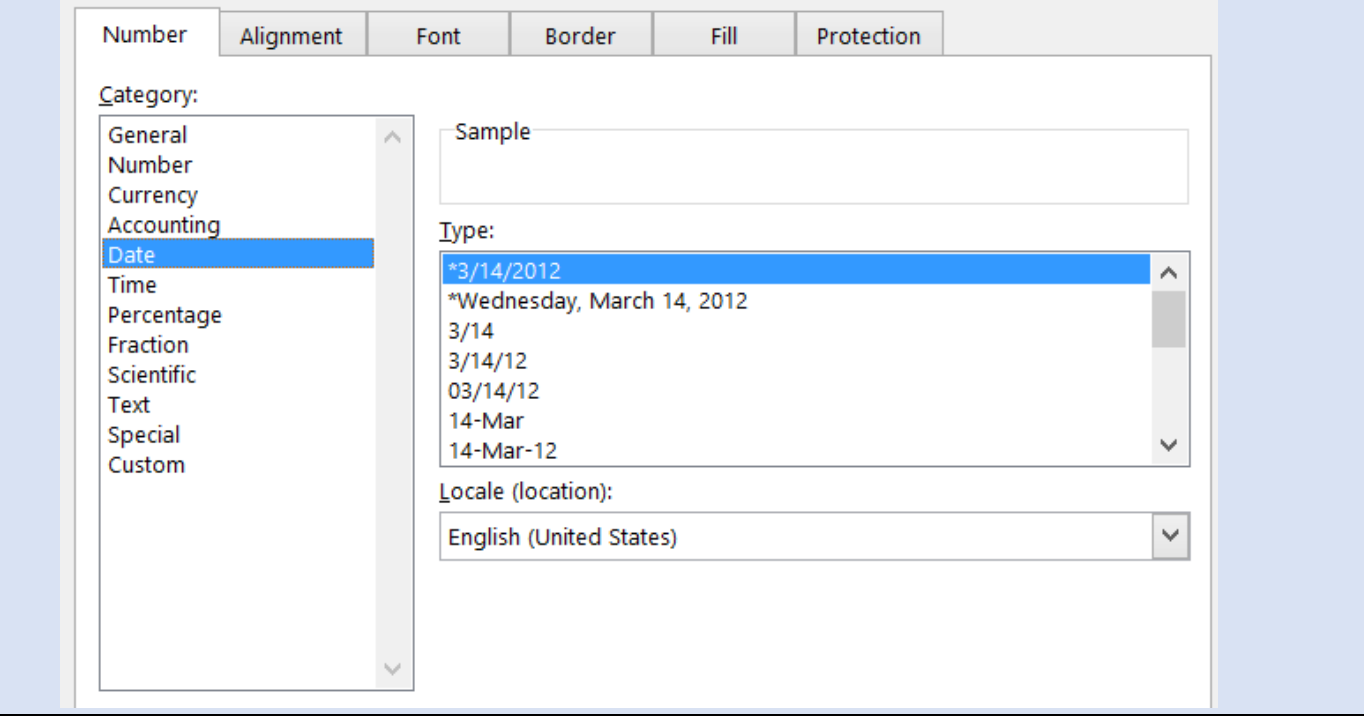

### Original Loan/Investment Amount*Financial Note Term (Column H)*

#### **Annual Update Required**

#### Report the amount of the loan/investment.

#### Validations:

- **Mandatory Field**
- Original Loan/Investment Amount cannot be greater than \$50,000 i[f Purpose](#page-23-0) = MICRO.
- Must be greater than or equal to zero

Response must be in numeric format

### Refinancing *Financial Note Terms (Column I)*

Report whether the loan/investment is a new origination or a refinance of an existing loan/investment with QEI funds.

Validations:

● **Mandatory Field**

**Please select one of the following:**

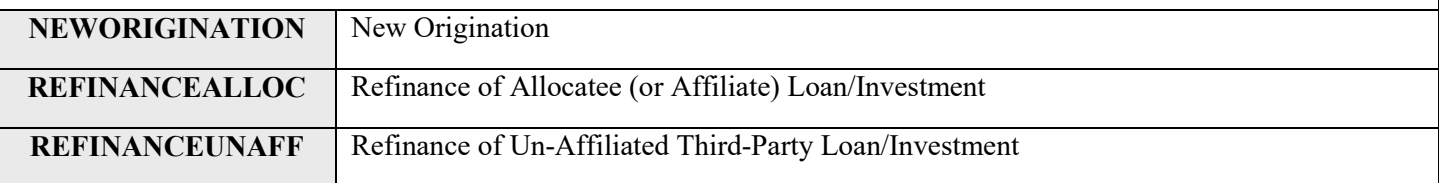

### <span id="page-26-0"></span>Construction or Permanent Financing *Financial Note Terms (Column J)*

Report whether the loan/investment is for construction or permanent financing.

Validations:

● **Conditionally Required if [Purpose](#page-23-0) = RECOCOM**

**Please select one of the following:**

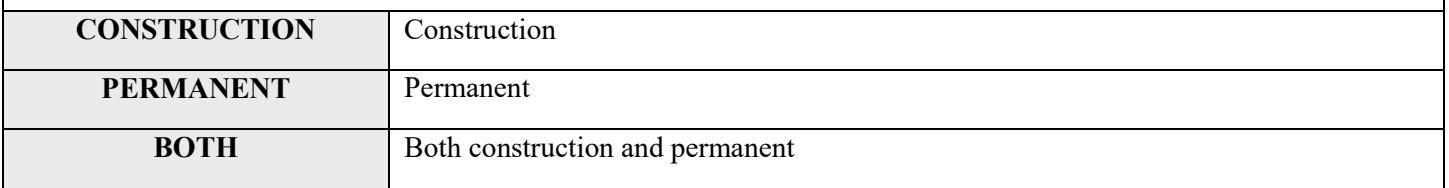

### Take-out or Acquisition Financing *Financial Note Terms (Column K)*

Report whether the loan/investment is for take-out or acquisition financing.

Validations:

#### ● **Conditionally Required if [Construction or Permanent Financing](#page-26-0) = PERMANENT or BOTH**

**Please select one of the following:**

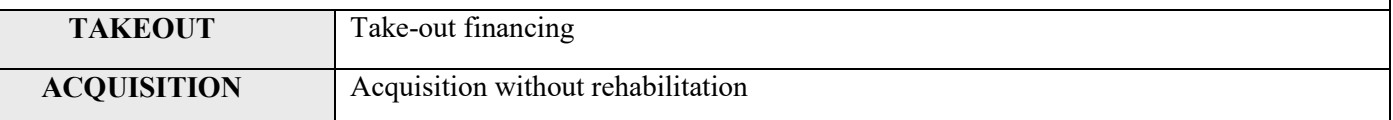

### <span id="page-27-0"></span>Acquisition or Rehabilitation *Financial Note Terms (Column L)*

Report whether the loan/investment includes financing for the acquisition of the property.

Validations:

● **Conditionally Required if [Purpose](#page-23-0) = RERHCO**

#### **Please select one of the following:**

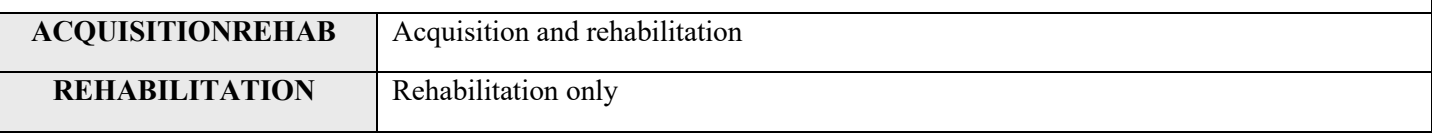

### Rehabilitation Amount *Financial Note Terms (Column M)*

Report the portion of the Original Loan/Investment Amount that was used for the rehabilitation.

Validations:

- **Conditionally Required if [Acquisition or Rehabilitation](#page-27-0) = AQUISITIONTREHAB**
- Response must be in dollars greater than zero
- **Exclude** leveraged dollars.

Response must be in numeric format

# Loan Origination Fees *Financial Note Terms (Column N)*

Report the total loan origination fees, including processing, credit report, and other fees.

Validations:

- **Conditionally Required if [Transaction Type](#page-23-1) = Term Loan, Line of Credit, or Debt with Equity**
- Value must be  $> 0$  AND less than or equal to Original Loan Investment Amount
- **Exclude** points

Response must be in dollars up to 2 decimal places

### <span id="page-28-0"></span>Interest Rate at Origination *Financial Note Terms (Column O)*

Report the interest rate in effect at the origination of the loan.

Validations:

- **Conditionally Required if [Transaction Type](#page-23-1) = Term Loan, Line of Credit, or Debt with Equity.**
- Enter the percentage as a whole number (i.e. if the Interest Rate at Origination is 2.0%, enter 2.0
- Value must be  $\approx$  0 AND  $\leq$  100

The response must be in numeric format up to 3 decimal places

### Interest Rate *Financial Note Terms (Column P)*

#### **Annual Update Required**

Report the interest rate in effect at the reporting period end. If the financial note was paid off during the reporting period, report the interest rate at the time of the pay off.

Validations:

- **Conditionally Required if [Transaction Type](#page-23-1) = Term Loan, Line of Credit, or Debt with Equity**
- Enter the percentage as a whole number (i.e. if the Interest Rate at Origination is 2.0%, enter 2.0
- Value must be  $\Rightarrow$  0 AND  $\leq$  100

The response must be in the numeric format up to 3 decimal places

### Interest Type *Financial Note Terms (Column Q)*

Choose one of the pre-defined values below and report the type of interest.

Validations:

#### ● **Conditionally Required if [Transaction Type](#page-23-1) = Term Loan, Line of Credit, or Debt with Equity.**

#### **Please select one of the following:**

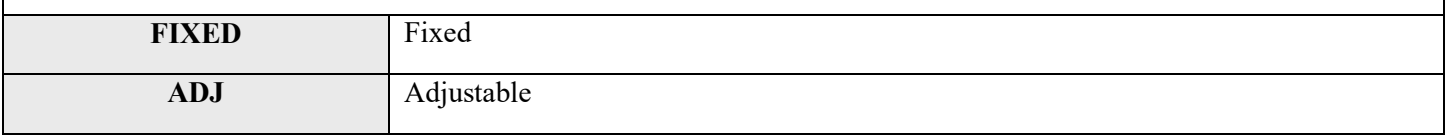

### Points *Financial Note Terms (Column R)*

Report the points charged to the borrower at origination.

Validations:

- **Conditionally Required if [Transaction Type](#page-23-1) = Term Loan or Debt with Equity**
- Report the points as a percentage of the original loan amount
- Include points for the particular financial note reported

Response must be in numeric format up to 3 decimal places

### <span id="page-29-0"></span>Amortization Type *Financial Note Terms (Column S)*

Choose one of the pre-defined values below and report how the financial note is amortized.

Validations:

● **Conditionally Required if [Transaction Type](#page-23-1) = Term Loan, Line of Credit, or Debt with Equity**

**Please select one of the following:**

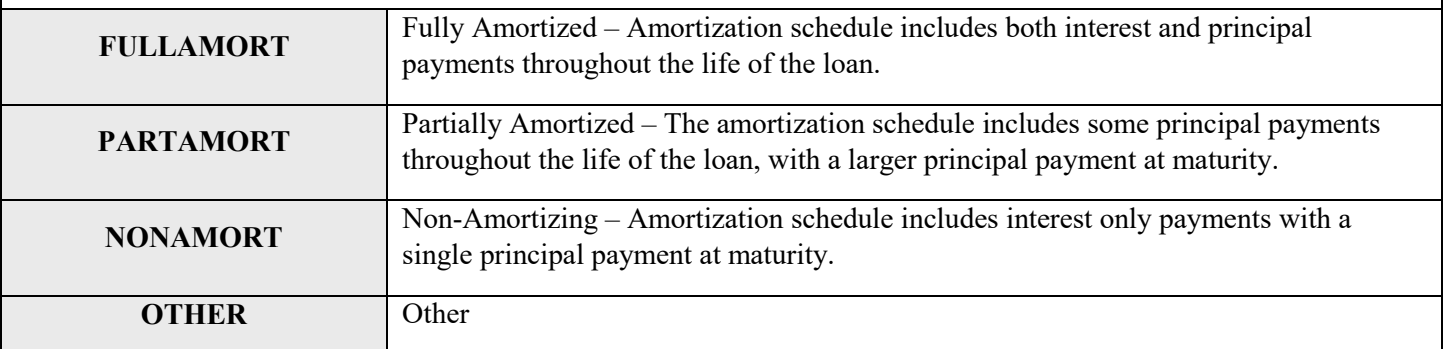

### Length of Amortization Period (in months) *Financial Note Terms (Column T)*

Report the length of the amortization period.

Validations:

- **Conditionally Required if [Amortization Type](#page-29-0) = FULLAMORT or PARTAMORT**
- Report the Length of Amortization Period in months

Response must be in numeric format

### Period of Interest Only Payments (in months) *Financial Note Terms (Column U)*

Report the number of interest only payments at the time of origination.

Validations:

- **Conditionally Required if [Transaction Type](#page-23-1) = Term Loan**
- Report the Period of Interest Only Payments in months
- Period of Interest Only Payments must be less than the amount reported as the [Term](#page-30-0)

Response must be in numeric format

### <span id="page-30-0"></span>Term (in months) *Financial Note Terms (Column V)*

**Annual Update Required**

For each loan and line of credit, report the full term in months. Report the full term, not the remaining term.

Validations:

● **Conditionally Required if [Transaction Type](#page-23-1) = Term Loan, Line of Credit, or Debt with Equity**

Response must be in numeric format

Guarantee *Financial Note Terms (Column W)*

If any portion of the loan is guaranteed, choose one of the pre-defined values below and report the source.

Validations:

- **Conditionally Required if [Transaction Type](#page-23-1) = Term Loan, Line of Credit, or Debt with Equity**
- **Exclude** performance guarantees

#### **Please select one of the following:**

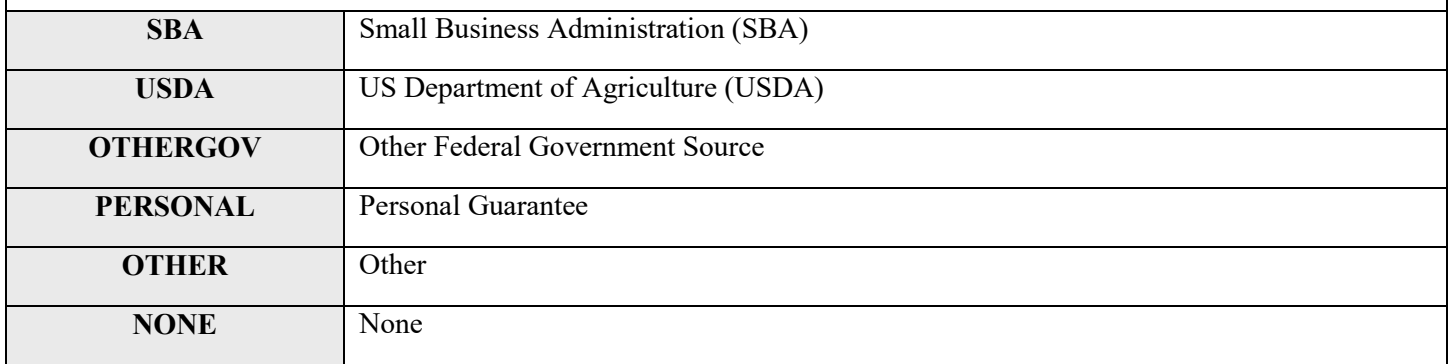

# Lien Position *Financial Note Terms (Column X)*

Choose one of the pre-defined values below and report the CDE's lien position.

Validations:

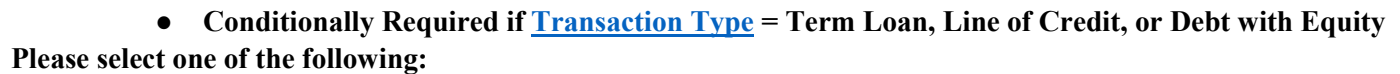

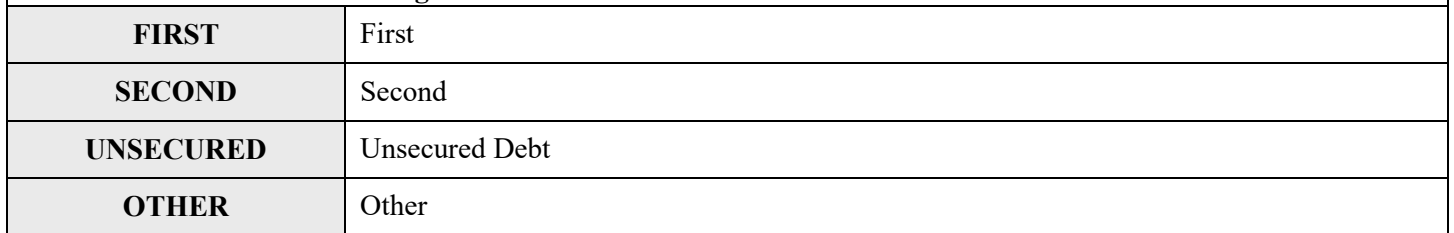

# Collateral Type *Financial Note Terms (Column Y)*

Choose one of the pre-defined values below and report the type of collateral pledged for the loan/investment.

Validations:

● **Conditionally Required if [Transaction Type](#page-23-1) = Term Loan, Line of Credit, or Debt with Equity Please select one of the following:**

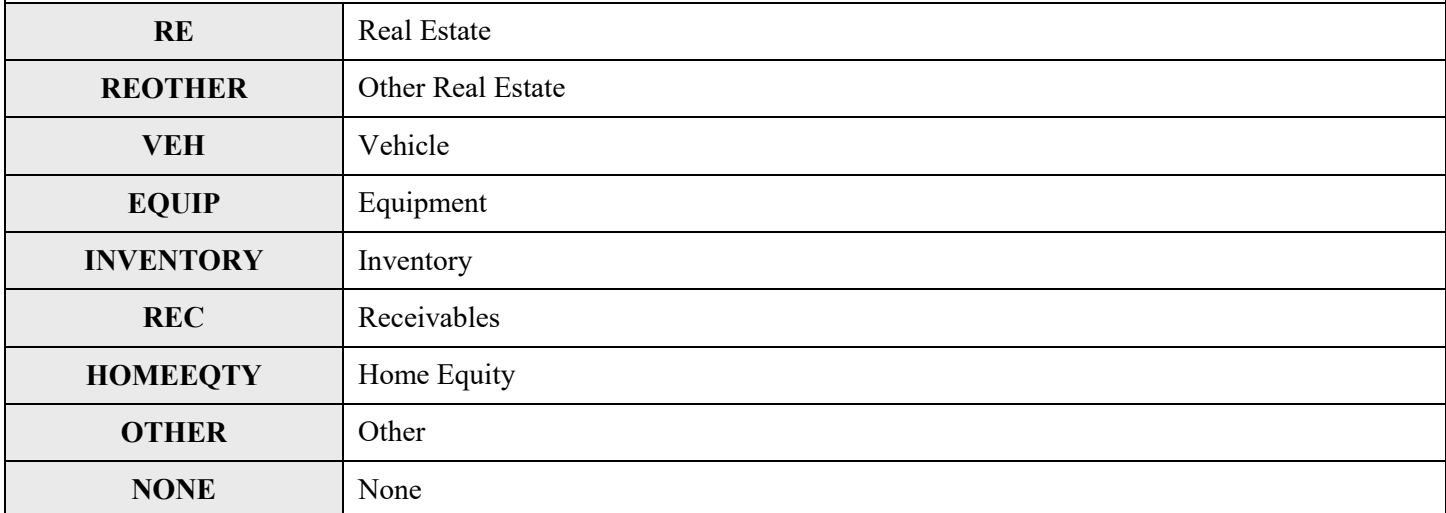

### <span id="page-32-0"></span>Collateral Value at Origination *Financial Note Terms (Column Z)*

Estimate and report the fair value of the collateral at the time of origination.

Validations:

● **Conditionally Required if [Transaction Type](#page-23-1) = Term Loan, Line of Credit, or Debt with Equity**

Response must be in numeric format

### Equity-Like Features *Financial Note Terms (Column AA)*

Choose one of the pre-defined values below and report the type of equity-like feature.

Validations:

- **Conditionally Required if [Transaction Type](#page-23-1) = Debt with Equity**
- If a loan has more than one equity-like feature, choose the one appearing first in the loan agreement

#### **Please select one of the following:**

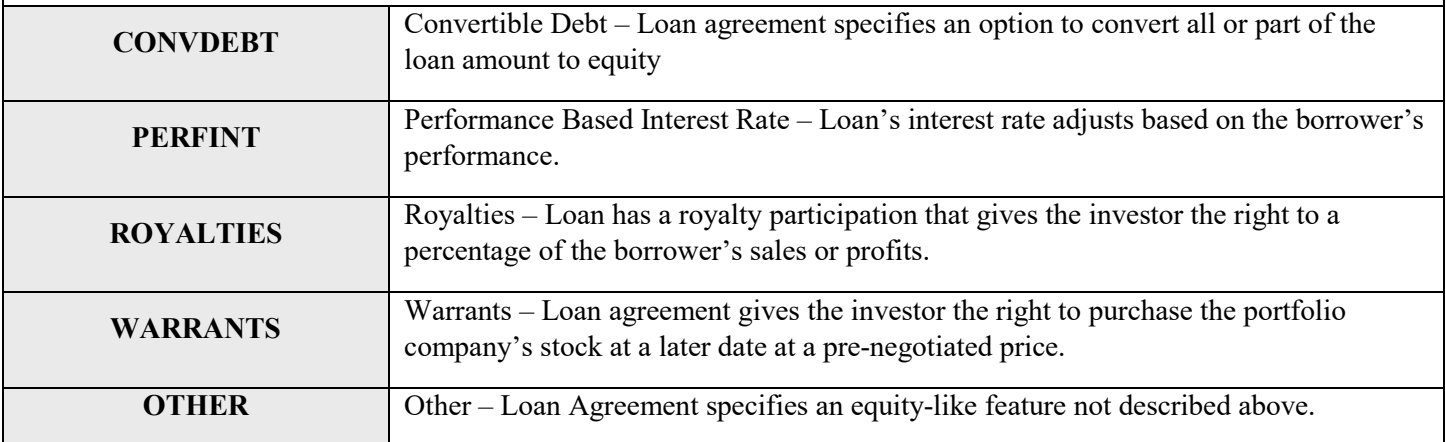

### Equity Injection Amount *Financial Note Terms (Column AB)*

Equity injection is an underwriting mechanism used to help borrowers who lack collateral to qualify for a loan. The equity injection measures the amount of the borrower's own assets invested in the business. Report the equity injection amount provided by the investee/borrower (i.e. Down payment for a purchase mortgage or the value of machinery the borrower purchased for the financed project).

Validations:

- ●**Optional field**
- ●Include both cash and non-cash injections

Response must be in numeric format

### Advanced Purchase Commitment *(Column AC)*

Report whether the loan/investment is an advance purchase commitment.

Validations:

● **Conditionally Required if QLICI Type = QALICB**

Response must be **YES** or **NO**

### <span id="page-34-0"></span>Seller Organization *(Column AD)*

Report the seller organization.

Validations:

● **Conditionally Required if [Advance Purchase Commitment](#page-34-0) = YES**

Response must be text

### Equity Product *(Column AE)*

Compliance Check

Report whether the financial note is an equity product.

Validations:

- **Mandatory field**
- Reject if Equity Product = YES & [Transaction Type](#page-23-1) = Term Loan, Line of Credit, Debt with Equity or **Other**

Response must be **YES** or **NO**

### Equity-Equivalent Terms & Conditions *(Column AF)*

Compliance Check

Report whether the financial note has equity-equivalent terms and conditions.

Validations:

● **Mandatory field**

Response must be **YES** or **NO**

### Debt with Equity Features *(Column AG)*

Compliance Check

### Report whether the financial note has debt with equity features.

Validations:

- **Mandatory field**
- Reject if Debt with Equity Features = YES  $&$  Transaction Type = Term Loan, Equity, Line of Credit or **Other**

Response must be **YES** or **NO**

### Subordinated Debt *(Column AH)*  $(Column AH)$

Compliance Check

Report whether the financial note is subordinated debt.

Validations:

- **Mandatory field**
- $\bullet$  If [Lien Position](#page-32-0) = FIRST then Subordinated Debt must = NO

Response must be **YES** or **NO**

# Below Market Interest Rate at Origination *(Column AI)*

Compliance Check

Report whether the financial note had below market interest rate at origination.

Validations:

- **Mandatory field**
- Reject if Below Market [Interest Rate at Origination](#page-28-0) = YES AND Interest Rate at Origination >= [Comparable Interest Rate at Origination](#page-35-0)

Response must be **YES, NO,** or **NA**

### <span id="page-35-0"></span>Comparable Interest Rate at Origination *(Column AJ)*

Report the comparable market interest rate at origination that the Allocatee used to determine that the financial note had a below market interest rate.

Validations:

- **Conditionally required if Below Market Interest Rate at Origination = YES**
- Comparable Interest Rate at Origination must be greater than Interest Rate at Origination AND  $\leq 100$
- Enter the percentage as a whole number (i.e. if the Comparable Interest Rate at Origination is 2.0%, enter 2.0)

Response must be in numeric format up to 3 decimal places
## *Below Market Interest Rates or Flexible Terms Required under Allocation Agreement (Financial Note)*

*Below Market Rates or Flexible Terms* Compliance Check *(Column AK)*

Below Market Interest Rates or Flexible Terms required under Allocation Agreement (Financial Note). Report whether the financial note was required to have a below market interest rate at origination.

Validations:

● **Mandatory field**

Response must be **YES, NO,** or **NA**

#### <span id="page-36-0"></span>Below Market Interest Rate (Financial Note) *(Column AL)*

*Below Market Interest Rate*

Compliance Check

Below Market Interest Rate (Financial Note). Report whether the financial note had a below market interest rate at the end of the reporting period.

Validations:

- **Mandatory field**
- If [Transaction Type](#page-23-0) = Term Loan, Line of Credit, or Debt with Equity then Below Market Interest Rate **must** = YES or NO

Response must be **YES, NO,** or **NA**

#### What is Interest Rate Comparable? *(Column AM)*

Choose one of the pre-defined values below and report the interest rate comparable at the end of the reporting period.

Validations:

● **Conditionally Required if [Below Market Interest Rate](#page-36-0) (Financial Note) = YES**

#### **Please select one of the following:**

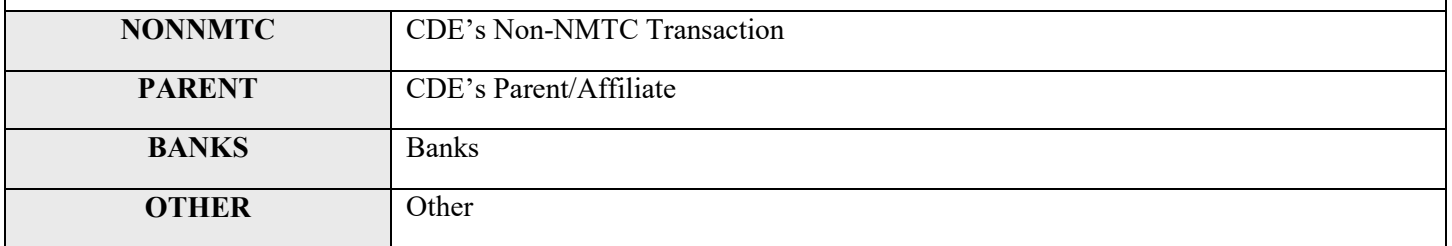

### Interest Rate Comparable – Other *(Column AN)*

Provide further explanation for what the interest rate is comparable to.

Validations:

#### ●**Conditionally Required if What is Interest Rate Comparable = OTHER**

Response must be text

### <span id="page-37-0"></span>Lower than Standard Origination Fees (Financial Note)*(Column AO)*

#### *Lower than Standard Origination Fees*

Compliance Check

Report whether the financial note has lower than standard origination fees.

Validations:

● **Mandatory field**

Standard Origination Fees *(Column AP)*

Response must be **YES** or **NO**

Report the comparable market origination fees that the Allocatee used as a benchmark to determine that the financial note has lower than standard origination fees.

Validations:

- **Conditionally required if [Lower than Standard Origination Fees](#page-37-0) (Financial Note) = YES**
- Standard Origination Fees must be greater than Loan Origination Fees AND less than or equal to Original Loan Amount

Response must be numeric up to 2 decimal places

## <span id="page-38-0"></span>Longer than Standard Period of Interest Only Payments *(Column AQ)*

#### **Compliance Check**

Report whether the financial note has longer than standard period of interest only payments.

Validations:

- **Mandatory field**
- If [Transaction Type](#page-23-0) = Term Loan, Line of Credit, or Debt with Equity or Other then Longer than Standard Period of Interest Only Payments must = YES or NO

Response must be **YES, NO,** or **NA**

## Standard Period of Interest Only Payments *(Column AR)*

Report the comparable market period of interest only payments. Provide the benchmark period, in months, that the Allocatee used to determine that the financial note has a longer than standard period of interest only payments.

Validations:

- **Conditionally Required if [Longer than Standard Period of Interest Only Payments](#page-38-0) = YES**
- Report amount in months
- Standard Period of Interest Only Payments **must** be less than [Period of Interest Only Payments](#page-30-0)

Response must be numeric

#### <span id="page-38-1"></span>Longer than Standard Amortization Period *(Column AS)*

**Compliance Check**

Report whether the financial note has a longer than standard amortization period.

Validations:

- **Mandatory field**
- If [Transaction Type](#page-23-0) = Term Loan, Line of Credit, or Debt with Equity or Other then Longer than Standard Period of Interest Only Payments must = YES or NO

Response must be **YES, NO,** or **NA**

### Standard Amortization Period *(Column AT)*

Report the comparable market amortization period. Provide the benchmark period, in months, that the Allocatee used to determine that the financial note has a longer than standard amortization period.

Validations:

- **Conditionally Required if [Longer than Standard Amortization Period](#page-38-1) = YES**
- Report amount in months
- Standard Amortization Period **must** be less than [Length of Amortization Period](#page-30-1)

Response must be numeric

# <span id="page-39-0"></span>What is Standard Amortization Period Comparable? *(Column AU)*

*Standard Amortization Period Comparable?*

Choose one of the pre-defined values below and report the standard amortization period comparable.

Validations:

● **Conditionally Required if [Longer than Standard Amortization Period](#page-38-1) = YES**

#### **Please select one of the following:**

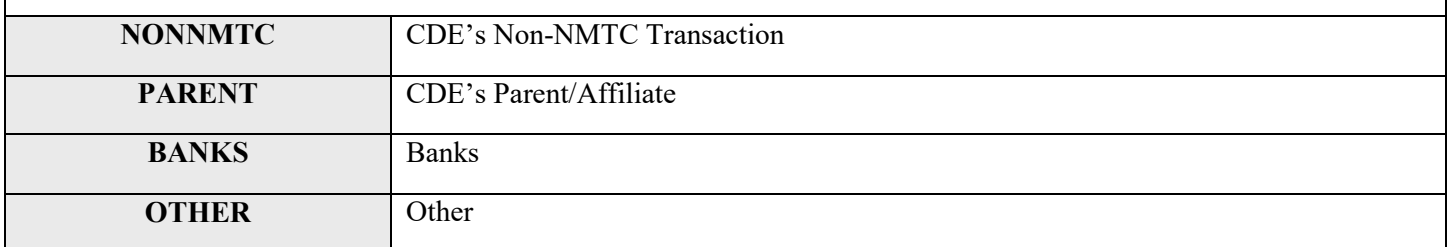

## Standard Amortization Period Comparable – Other *(Column AV)*

Provide further explanation for what the standard amortization period is comparable to.

Validations:

● **Conditionally required if [What is Standard Amortization Period Comparable?](#page-39-0) = OTHER**

Response must be text

## <span id="page-40-0"></span>Nontraditional Forms of Collateral *(Column AW)*

Compliance Check

Report whether the financial note has a nontraditional form of collateral.

Validations:

● **Mandatory field**

Response must be **YES** or **NO**

## Traditional Form of Collateral *(Column AX)*

Choose one of the pre-defined values below and report the comparable market form of collateral that the Allocatee used as a benchmark to determine that the financial note has a nontraditional form of collateral.

Validations:

● **Conditionally Required if [Nontraditional Forms of Collateral](#page-40-0) = YES**

**Please select one of the following:**

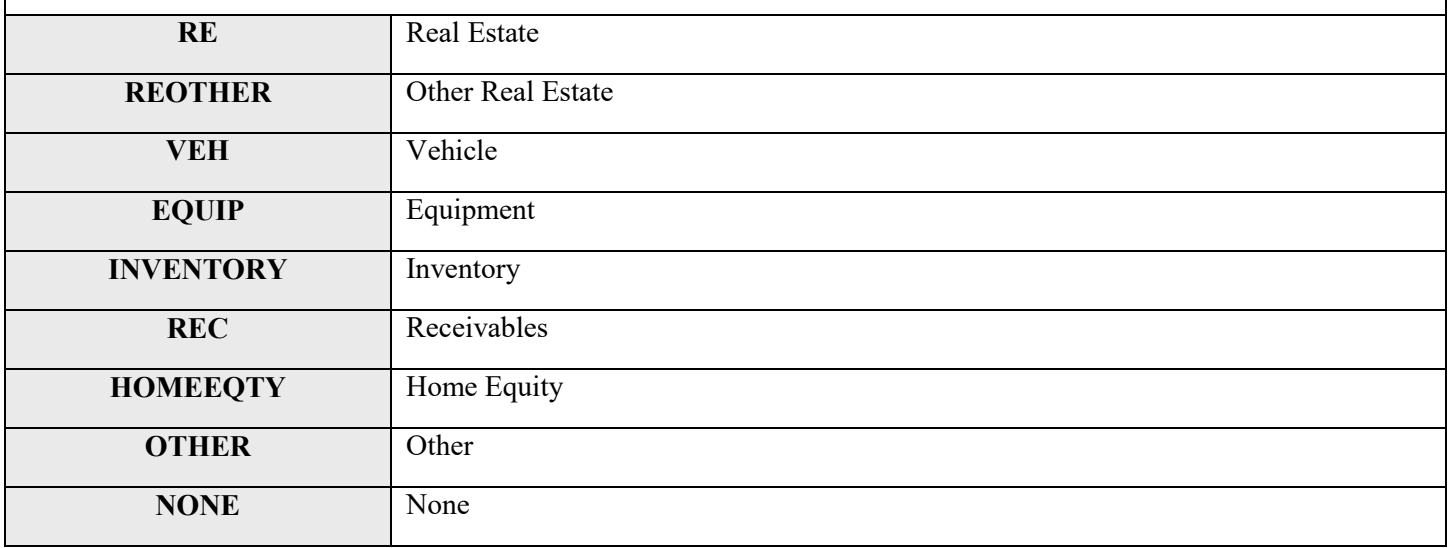

## <span id="page-41-0"></span>What is Traditional Forms of Collateral Comparable? (Column AY)

*Traditional Collateral Comparable?*

Choose one of the pre-defined values below and report the traditional form of collateral comparable.

Validations:

● **Conditionally Required if [Nontraditional Forms of Collateral](#page-40-0) = YES**

**Please select one of the following:**

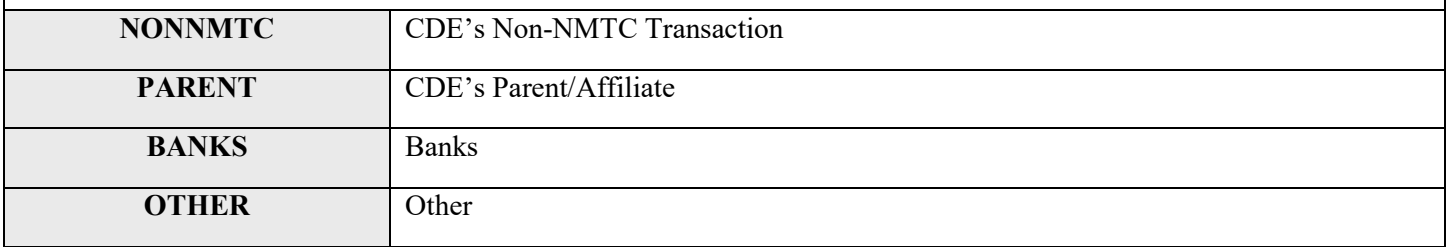

### Traditional Form of CollateralComparable – Other *(Column AZ)*

*Traditional Collateral Comparable Other*

Provide further explanation for what traditional form of collateral is comparable.

Validations:

● **Conditionally required if [What is Traditional Forms of Collateral Comparable?](#page-41-0) = OTHER**

Response must be text

### QLICI Level *(Column BA)*

#### **Annual Update Required**

Compliance Check

Report whether the financial note was funded with original QEI funds (QEI funds invested for the first time), a reinvestment of repaid QLICI(s), or both by choosing an option below.

Validations:

**Mandatory Field** 

**Please select one of the following:**

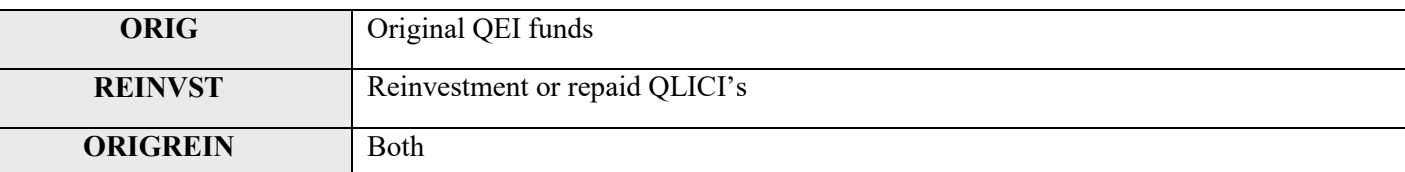

## Principal Balance Outstanding *(Column BB)*

#### **Annual Update Required**

Report the principal balance outstanding at the end of the reporting period.

Validations:

● **Conditionally required if [Transaction Type](#page-23-0) = Term Loan, Line of Credit, or Debt with Equity**

Response must be numeric

#### Dollar Amount Used to Finance Non-Real Estate Activities

*NRE Activities Finance Amount (Column BC)*

Report, in dollars, the portion of proceeds of the financial notes provided by the CDE that financed non-real estate uses. Non-real estate uses include working capital, inventory, equipment, or any other activity **not connected** to the development (including construction of new facilities and rehabilitation/enhancement of existing facilities), acquisition, management, or leasing of real estate.

Validations:

● **Mandatory field**

Response must be numeric up to 2 decimal places

## New Originator Transaction ID of Restructured Loan *(Column BD)*

*New Restructured Loan Transaction ID*

Report the new Originator Transaction ID for each financial note that was restructured.

Validations:

- **Conditionally required if Loan Status = RESTRUCT**
- Information provided must match a current or previously submitted Originator Transaction ID (All previously submitted IDs by the Organization regardless of the associated Project)

Response must be text

#### Days Delinquent *(Column BE)* (Column BE)

#### **Annual Update Required**

Report the number of days that the required loan payment is past due at the reporting period end. If a borrower made a partial payment on the due date but still owes any part of the payment, report that payment as past due.

Validations:

● **Conditionally required if [Transaction Type](#page-23-0) = Term Loan, Line of Credit, Debt with Equity or OTHER**

Response must be numeric

### Number of Times 60 Days or More Delinquent *(Column BF)*

*Number of 60 Days or More Delinquent*

#### **Annual Update Required**

Report the number of times the loan has been 60 days or more delinquent during the life of the loan.

Validations:

- **Conditionally required if [Transaction Type](#page-23-0) = Term Loan, Line of Credit, Debt with Equity or OTHER**
- Number of Times 60 Days or More Delinquent must be equal to or greater than the value reported the previous year.

Response must be numeric

### Number of Times the Loan was Restructured *(Column BG)*

*Number of Times the Loan Restructured*

**Annual Update Required**

Report the number of times the loan was restructured during the life of the loan.

Validations:

- **Conditionally required if [Transaction Type](#page-23-0) = Term Loan, Line of Credit, Debt with Equity or OTHER**
- **Number of Times the Loan was Restructured** must be equal to or greater than the value reported the previous year.

#### Amount Charged Off *(Column BH) (Column BH)*

#### **Annual Update Required**

Report the amount charged off during the life of the loan.

Validations:

- **Conditionally required if [Transaction Type](#page-23-0) = Term Loan, Line of Credit, Debt with Equity or OTHER**
- **Reject if Transaction Type = Equity or if Loan Status = Active**
- Amount Charged Off + [Amount Recovered](#page-45-0) must be less than or equal to Original Loan/Investment [Amount](#page-26-0)

Response must be numeric

#### <span id="page-45-0"></span>Amount Recovered *Column BI) (Column BI)*

#### **Annual Update Required**

Report the amount recovered as of the reporting period end date.

Validations:

- **Conditionally required if [Transaction Type](#page-23-0) = Term Loan, Line of Credit, Debt with Equity or OTHER and [Loan Status](#page-24-0) = ACTIVEEND, CLOSED, SOLD, CHARGED, REFIN, or RESTRUCT.**
- Amount Recovered must be equal to or greater than the value reported the previous year.

Response must be numeric

#### Actual Rate of Return *(Column BJ)*

Report the investor's internal rate of return at the end of the reporting period.

Validations:

● **Conditionally required if [Transaction Type](#page-23-0) = Equity Investment**

Response must be numeric format up to 3 decimals

## Projected Residual Value of QLICI that May be Obtained by the QALICB

#### *Projected Residual Value of QLICI (Column BK)*

Report the amount of any equity or debt investment which may be acquired by the QALICB as the result of a put/call option or other arrangement.

Validations:

- **Conditionally required if QLICI Type = QALICB and Date Originated is > 12/31/2010**
- When [Loan Status](#page-24-0) = CLOSED, please place the final value of the QLICI obtained by the QALICB through a put/call option or other arrangement.

# TLR Projects Tab

### Project Number *(Column B)*

Assign a unique identifier to each Project.

Validations:

- **Mandatory field**
- Report the TLR Project Number
- *NOTE: If you receive the following error "This identifier already exists. To update, please use a different link" when uploading your TLR file please contact the AMIS Help Desk at [AMIS@cdfi.treas.gov](mailto:AMIS@cdfi.treas.gov) for help.*

Response must be numeric

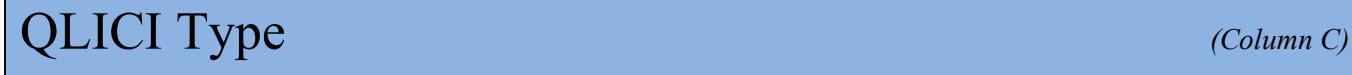

Compliance Check

Choose one of the pre-defined values below and report whether the QLICI is an investment in another CDE or a QALICB.

Validations:

- **Mandatory field**
- Non-Profit businesses (except CDE's) and Advanced Purchases = QALICB
- Exclude loan purchases (except Advance Purchases), Financial Counseling, and Other Services (FCOS)

#### **Please select one of the following:**

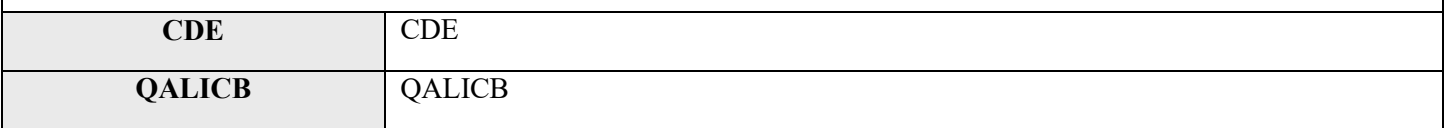

#### Investee Type *(Column D)*

Choose one of the pre-defined values below and report whether the project is an investment in a business or another CDE.

Validations:

#### ● **Mandatory field**

- If QLICI Type = CDE then Investee Type **must** = CDE
- If QLICI Type = QALICB then Investee Type **must** = BUS

**Please select one of the following:**

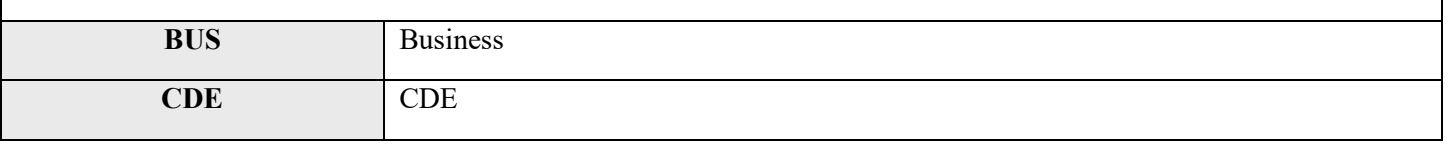

#### Multi-CDE Project ID *(Column E)*

*Multi-CDE Project Number*

Report the Multi-CDE Project Number that was assigned to the Multi-CDE Project. Use the lookup function to identify and report the Multi-CDE Project ID associated with the project.

Validations:

- **Conditionally Required if TLR Project is part of Multi-CDE Project**
- Additional guidance can be found in the Multi-CDE section of AMIS
- Response must be a valid project number generated by AMIS under the Multi-CDE Project section
- Use the lookup icon to view a list of Multi-CDE Projects associated with the organization that the TLR Project can be linked to.

Response must be text

### Project Results from Investment CDE *(Column F)*

Is this project a result of a secondary loan from an investment in a CDE?

Validations:

- **Mandatory field**
- Response must be Yes or No

### Associated Project *(Column G)*

If the project results from investment CDE, enter the AMIS project ID.

This field links the secondary loans or investments resulting from an initial CDE-to-CDE QLICI.

Validations:

**Conditionally Required if Project Results from Investment CDE = Yes; and QLICI Type and Investment Type = CDE**

#### Fiscal Year *(Column H)*  $(Column H)$

Choose one of the pre-defined values. The system will auto-populate the current and previous Fiscal Year of the TLR Project available.

Validations:

- **Mandatory Field**
- Project Results from Investment in CDE and Associated Project

## Last Certified Date

AMIS will populate this field with the date the TLR object was certified.

Validations:

● This field will only populate when the user has certified the TLR object

format of mm/dd/yyyy

#### <span id="page-50-2"></span>Total Project Cost *(Column I)* (*Column I*)

Report the total cost of the project being funded.

Validations:

- **Mandatory Field**
- Include all sources of financing as well as the CDE's portion of the financing
- Response cannot be less than:
	- Total Project Cost >[=Total Project Cost Public Sources](#page-50-0)
	- Total Project Cost >[=Total Project Cost Private Investment](#page-51-0)
	- Total Project Cost >[=Total Project Cost Other CDE's](#page-50-1) + [Original Loan/Investment Amount](#page-26-0)
	- Total Project Cost >[=Total Project Cost Public Sources](#page-50-0) + [Total Project Cost Other CDE's](#page-50-1) + [Original Loan Investment Amount](#page-26-0) + [Total Project Cost Private Investment](#page-51-0)

Response must be numeric

#### <span id="page-50-0"></span>Total Project Cost Public Sources *(Column J)*

Report the portion of the [Total Project Cost](#page-50-2) provided by public sources.

Validations:

- **Conditionally Required if Date Originated > 12/31/2009**
- Include federal, state, and local government funds
- Exclude foundation grants and NMTC funds
- Response must be in dollar amount

Response must be numeric

#### <span id="page-50-1"></span>Total Project Cost Other CDE's *(Column K)*

Report the portion of the total QLICI investments made by other CDE's into the project from QEI proceeds.

Validations:

- **Conditionally Required if Date Originated > 12/31/2009**
- Response must be in dollar amount

### <span id="page-51-0"></span>Total Project Cost Private Investment *(Column L)*

Report the portion of the private investment in the project (i.e. CDE's using non-QEI proceeds, direct bank loans, direct equity, and other investments).

Validations:

#### ● **Conditionally Required if Date Originated > 12/31/2009**

- **Exclude** all investments utilizing QEI proceeds
- Response must be in dollar amount

Response must be numeric

### Loan-to-Value Ratio *(Column M)*

Report the loan-to-value ratio at origination for the total project.

Validations:

- **Conditionally required if one or more financial notes associated with this project has a [Transaction Type](#page-23-0) = Term Loan**
- Enter the percentage as a numeric ratio (i.e. if response is 125%, enter 125)
- Exclude unsecured loans from calculations
- Response must be  $\approx 0$  AND  $\leq 500$

Response must be numeric up to 3 decimal places OR NA

## Projected Debt Service Coverage Ratio *(Column N)*

Report the projected debt service coverage ratio at origination for the total project.

Validations:

- **Conditionally required if one or more financial notes associated with this project has a [Transaction Type](#page-23-0) = Term Loan**
- Enter the percentage as a numeric ratio (i.e. if response is 125%, enter 1.25)
- The value entered must be  $\Rightarrow$  0 AND  $\leq$ =5.

Response must be numeric up to 3 decimal places OR NA

#### Loan Loss Reserve Requirement *(Column O)*

Report the loan loss reserve requirement for the total project.

- Validations: **Conditionally required if one or more financial notes associated with this project has a [Transaction Type](#page-23-0) = Term Loan**
- Enter the percentage as a whole number (i.e. if response is  $25\%$ , enter 25)
- The Loan Loss Reserve Requirement must be  $\approx 0$  AND  $\leq 100$

Response must be numeric up to 3 decimal places OR NA

#### **Investee (Borrower) Guidance**

• If the QALICB is a real estate developer, the Investee is the developer.

• If the QALICB is an operating business (non-real estate), the Investee is the business.

• If the QALICB is a single-purpose entity (SPE) created by an operating business to lease back property to that parent business, the Investee is the parent business

#### Client ID *(Column P)*

Report a unique identifier to each client (investee/borrower). The Client ID is used to track the investee/borrower across Projects. Please do not use any names, social security numbers or any other personal identifying information in formulating the Client ID.

Validations:

- **Mandatory field**
- Do not use names, social security numbers or any other personal identifying information

Response must be text up to 20 characters

#### Investee TIN *(Column Q)*

Report the Tax Identification Number (TIN) of the CDE investee/borrower.

Validations:

- **Conditionally required if QLICI Type = CDE**
- The Investee TIN and Investee CDE must belong to the same organization

Response must be numeric

#### Investee CDE Certification Number *(Column R)*

If the Project is an investment in another CDE, report the Certification Number of the CDE investee/borrower.

Validations:

- **Conditionally required if QLICI Type = CDE**
- The Investee CDE Certification Number must be a valid CDE Certification Number.
- The Investee TIN and Investee CDE must belong to the same organization

Response must be numeric

## Date Business Established *(Column S)*

Report the date formal papers were filed to establish the investee's/borrower's business or the date the first sales occurred.

Validations:

- **Optional field**
- Date Business Established **must be** >= to [Date Originated](#page-25-0)
- See the **Date Formatting** section for more information

Response must in the format of mm/dd/yyyy

#### Entity Structure *(Column T)*

Choose one of the pre-defined values below and report the investee's/borrower's business or government structure.

Validations:

#### ● **Conditionally required if [Date Originated](#page-25-0) is after 12/31/2010**

#### **Please select one of the following:**

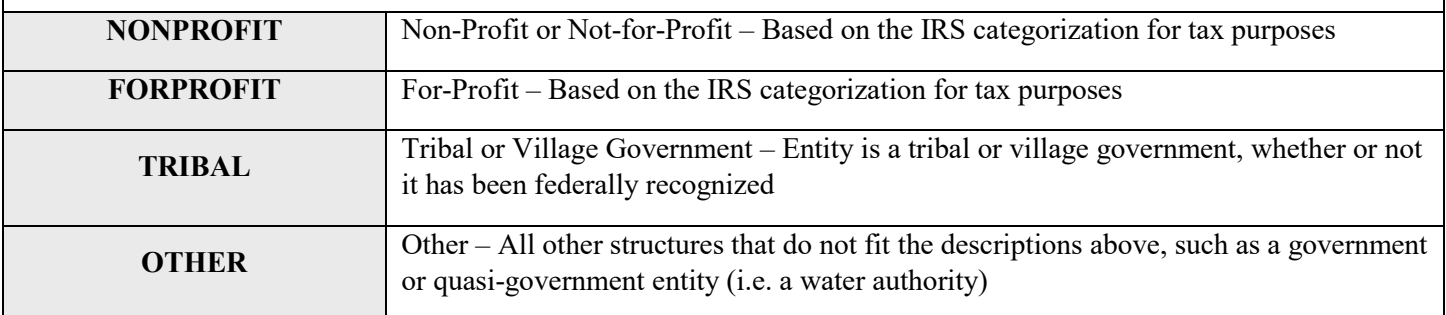

### Minority Owned or Controlled *(Column U)*

Report whether the investee/borrower is more than 50% owned or controlled by one or more minorities.

Validations:

- **Conditionally required if Investee Type = BUS**
- If the business is a for-profit entity, report whether more than 50% of the owners are minorities
- If the business is a nonprofit entity, report whether more than 50% of its Board of Directors are minorities

Response must be **YES** or **NO**

### Women Owned or Controlled *(Column V)*

Report whether the investee/borrower is more than 50% owned or controlled by one or more women.

Validations:

- **Conditionally required if Investee Type = BUS**
- If the business is a for-profit entity, report whether more than  $50\%$  of the owners are women
- If the business is a nonprofit entity, report whether more than 50% of its Board of Directors are women

Response must be **YES** or **NO**

#### Low-Income Owned or Controlled *(Column W)*

Report whether the investee/borrower is more than 50% owned or controlled by one or more low-income persons.

Validations:

- **Conditionally required if Investee Type = BUS**
- If the business is a for-profit entity, report whether more than 50% of the owners are low-income persons
- If the business is a nonprofit entity, report whether more than 50% of its Board of Directors are lowincome persons

Response must be **YES** or **NO**

#### Race *(Column X)*

Choose one of the pre-defined values below and report the race of the primary investee(s)/borrower(s)

Validations:

- **Conditionally required if Investee Type = BUS**
- If there is more than one investee/borrower, select the race of the primary investee/borrower
- If there is more than one primary investee/borrower, select the race of one of them
- If the investee/borrower is of mixed race, report one of the races
- If the investee/borrower did not provide their race, report **NG**
- If the investee/borrower is a corporation, report **NA**

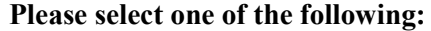

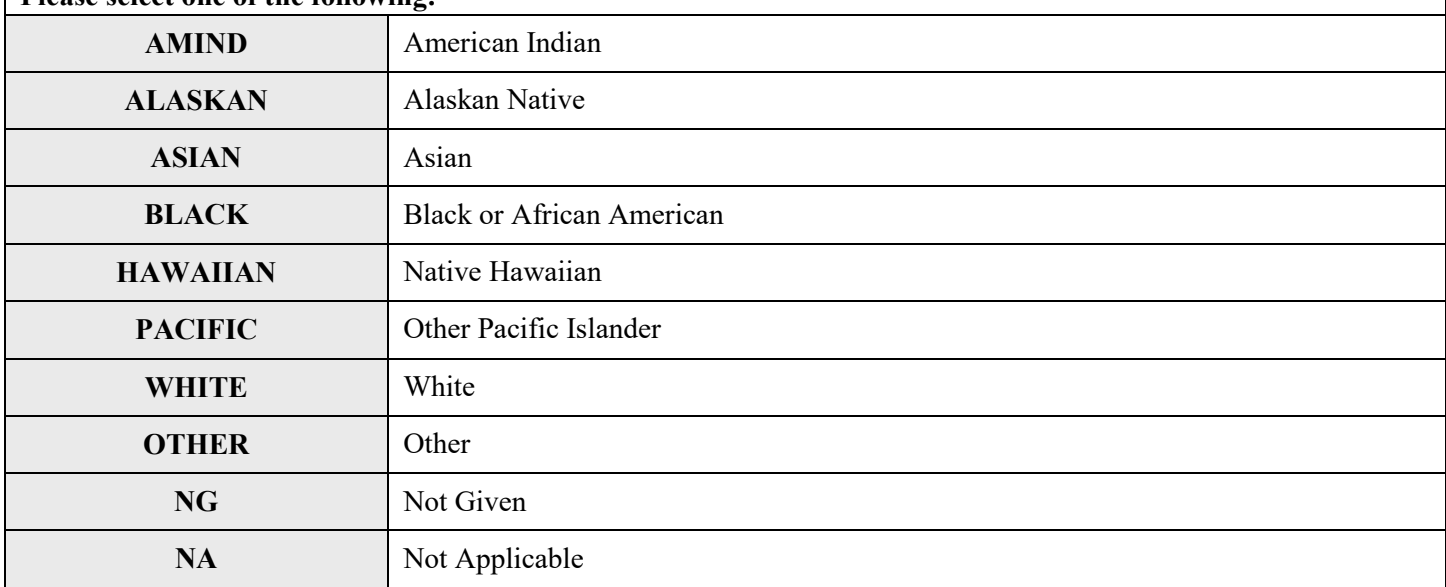

### Hispanic Origin *(Column Y) (Column Y)*

Choose one of the pre-defined values below and report whether the primary investee/borrower is Hispanic or Latino.

#### Validations:

- **Conditionally required if Investee Type = BUS**
- If there is more than one investee/borrower, respond for the primary investee/borrower
- If the investee/borrower did not provide their information, report **NG**
- If the investee/borrower is a corporation, report **NA**

#### **Please select one of the following:**

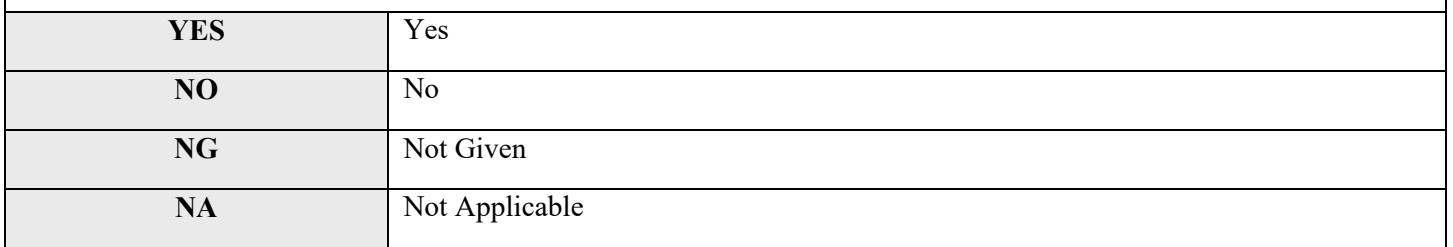

### Business Description – Primary *(Column Z)*

Choose one of the pre-defined values below and report the primary description of the business of the QALICB.

Validations:

#### ● **Conditionally required if QLICI Type = QALICB (Investee Type = BUS)**

● If QLICI Type = CDE then Business Description – Primary **must** = OTHER

**Please select one of the following:**

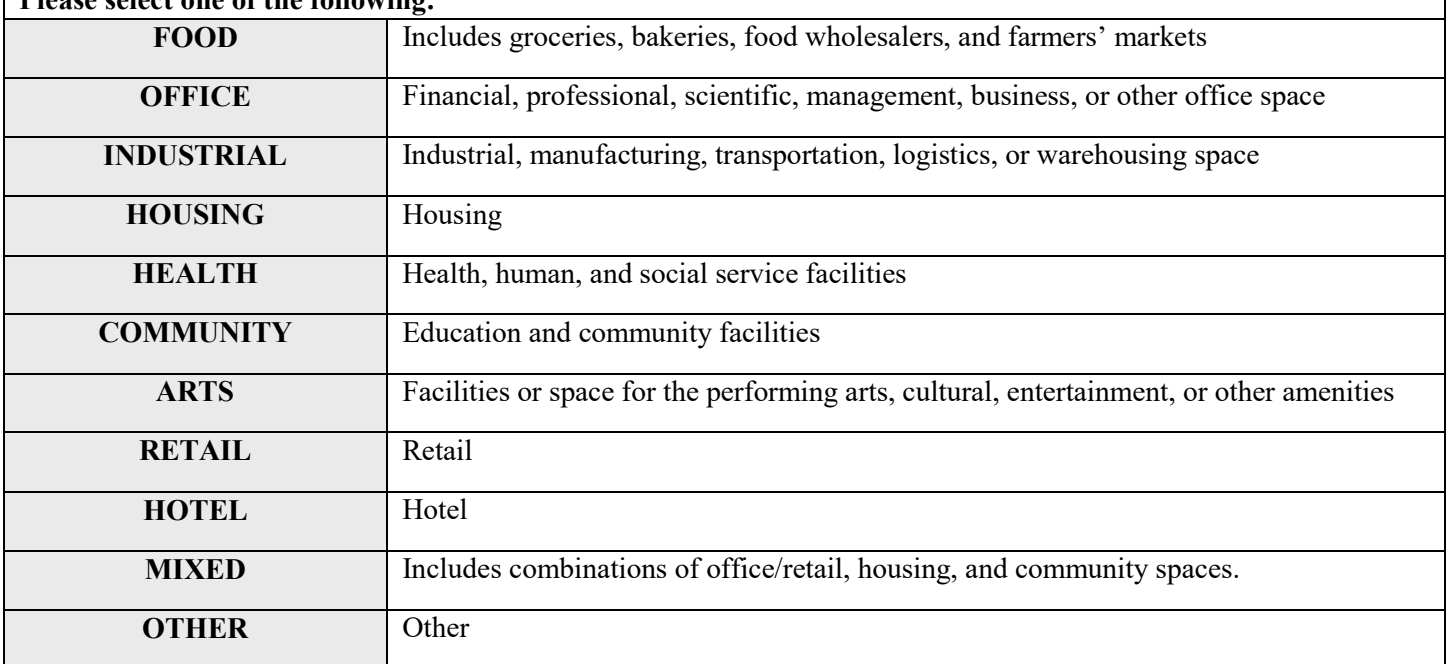

### Business Description – Narrative *(Column AA)*

Provide an additional description of the type of business that is being financed (e.g. grocery store, Federally Qualified Health Center, charter school, a manufacturing company, etc.) and of the products or services provided by the operating business (e.g. manufacture of farm equipment, early childhood education, primary healthcare, etc.).

Validations:

- **Conditionally required if QLICI Type = QALICB (Investee = BUS)**
- Description cannot exceed 255 characters

The response must be text

### NAICS *(Column AB)*

Report the 6-digit North American Industry Classification (NAICS) Code of the QALICB.

Validations:

● **Conditionally required if QLICI Type = QALICB**

Guidance:

- For investments in leased buildings, the NAICS code for the end user of the leased building should be reported. **Avoid using the NAICS codes for Lessors of Real Estate** (i.e. 6-digit NAICS codes beginning with 531).
- To determine the NAICS code for the QALICB financed, go to<http://www.census.gov/eos/www/naics/> and use the keyword search for the latest version of NAICS.
- Please note that the NAICS code should match the business described in the Business Description field.

## Annual Gross Revenue from Business Operations at Time of Loan/Investment

#### *Annual Gross Revenue (Loan/Investment) (Column AC)*

For business Projects, report the investee's/borrower's annual gross business revenue during the most recent 12-month period prior to Project origination for which the information is available. If the QALICB is a single-purpose entity (SPE), report the revenue of the parent business.

Validations:

- **Conditionally required if QLICI Type = QALICB**
- If the QALICB is a single-purpose entity (SPE) created by an operating business to lease back property to that parent business, report the revenue of the parent business

Response must be numeric

## Annual Gross Revenue from Business Operations Reported During the Reporting Period *(Column AD) (Column AD)*

*Annual Gross Revenue (Reporting Period)*

#### **Annual Update Required**

For business Projects, report the investee's/borrower's annual gross business revenue during the most recent 12-month period for which the information is available.

If the QALICB is a single-purpose entity (SPE), report revenue for the parent business

Validations:

- **Conditionally required if QLICI Type = QALICB**
- If the QALICB is a single-purpose entity (SPE) created by an operating business to lease back the property to that parent business, report the revenue of the parent business

## **Guidance for Reporting Jobs Projected/Actual Created or Maintained**

Currently in AMIS, values must be entered for either the three Projected Jobs fields or the three Actual Job fields in the Project - Outcomes section. The Actual Job fields can be left blank and filled out in the future if the 3 Projected job fields have been completed. Once filled out, the Actual Job fields can only be updated via service request.

### Type of Jobs Reported *(Column AE)* (Column AE)

Choose one of the pre-defined values below and indicate whether the types of jobs being reported are direct or direct and indirect.

Validations:

#### ● **Conditionally required if [Purpose](#page-23-1) = BUSINESS, MICRO, or any Real Estate option**

#### **Please select one of the following:**

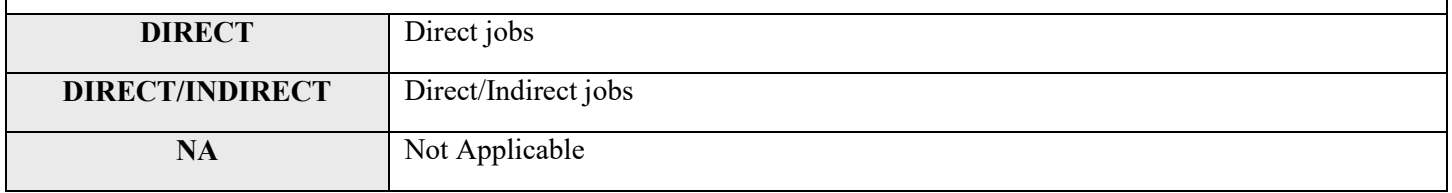

**Full-Time Equivalent Jobs -** *One FTE is a 35-hour or more work week.* 

**Part-Time employees** *- When calculating FTE's, part-time employees should be combined (i.e. 2 part-time employees that each work 17.5 hours equals one FTE)*

#### Jobs at Time of Loan/Investment *(Column AF)*

Report the number of [full-time equivalent \(FTE\)](#page-60-0) jobs in the business at the time the project was originated.

Validations:

- **Conditionally required if Purpose = Business or Micro**
- **Reject if Purpose is Real Estate or Other Exclude construction jobs**
- If the QALICB is a single-purpose entity (SPE) created by an operating business to lease back property to that parent business, report jobs for the parent business.

#### <span id="page-60-0"></span>Projected Jobs to Be Created - Construction *(Column AH)*

#### *Projected Jobs (Construction)*

Report the number of construction jobs projected to be created due to this financing.

Validations:

- **Conditionally required if [Purpose](#page-23-1) = any Real Estate option**
- Exclude induced jobs
- Include direct and indirect jobs
- **The number of jobs should not change after the transaction's initial year of being reported**
- **Values must be entered for either the three Projected Jobs fields or the three Actual Job fields in the Project - Outcomes section. User may enter a "0" in this field if it does not apply.**

Response must be numeric

## Projected Permanent Jobsto Be Created at Businesses Financed

#### *Projected Permanent Jobs (Financed) (Column AG)*

Report the number of permanent [full-time equivalent \(FTE\)](#page-60-0) jobs projected to be created in the business due to this financing.

Validations:

- **Conditionally required if [Purpose](#page-23-1) = BUSINESS or MICRO**
- Exclude construction and induced jobs
- Include direct and indirect jobs
- The number of jobs should not change after the transaction's initial year of being reported
- **Values must be entered for either the three Projected Jobs fields or the three Actual Job fields in the Project - Outcomes section. User may enter a "0" in this field if it does not apply.**

## Projected Permanent Jobsto Be Created at Tenant Businesses

#### *Projected Permanent Jobs (Tenant) (Column AI)*

Report the number of [full-time equivalent \(FTE\)](#page-60-0) jobs projected to be created in businesses located at the property financed.

Validations:

- **Optional field**
- **[Purpose](#page-23-1) must = any Real Estate option**
- Exclude construction and induced jobs
- Include direct and indirect jobs
- **The number of jobs should not change after the transaction's initial year of being reported**
- **Values must be entered for either the three Projected Jobs fields or the three Actual Job fields in the Project - Outcomes section. User may enter a "0" in this field if it does not apply.**

Response must be numeric

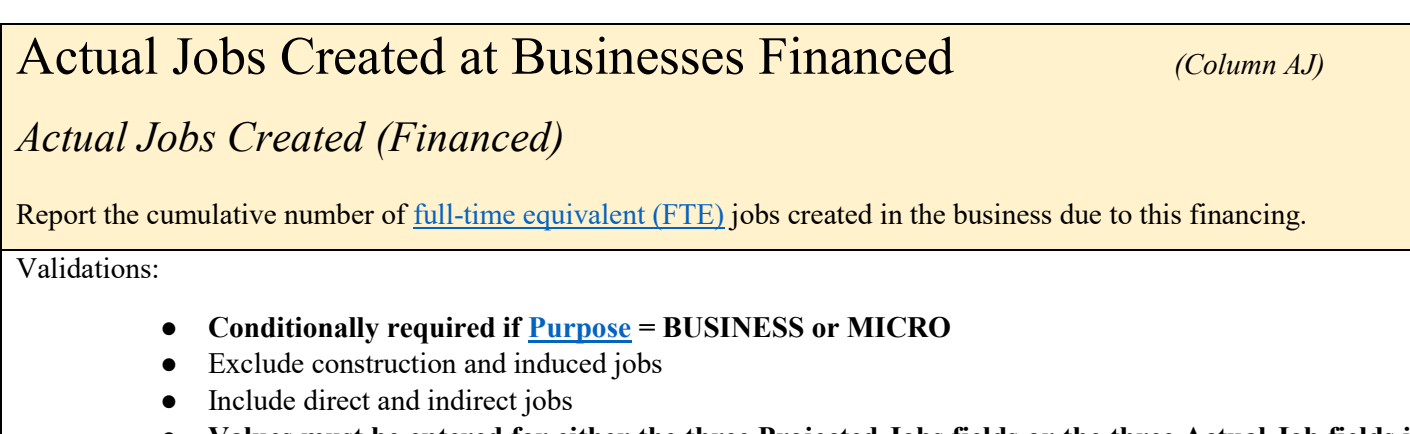

● **Values must be entered for either the three Projected Jobs fields or the three Actual Job fields in the Project - Outcomes section. Note that you will not be able to change the Actual Jobs information once it is entered. This field can be left blank and filled out in the future if all projected job fields are filled out. Please submit a service request if previously entered values need to be updated.**

#### Actual Jobs Created (Construction) *(Column AK) (Column AK)*

Report the cumulative number of construction jobs created due to this financing.

Validations:

- **Conditionally required if [Purpose](#page-23-1) = any Real Estate option**
- Exclude induced jobs
- Include direct and indirect jobs
- **Values must be entered for either the three Projected Jobs fields or the three Actual Job fields in the Project - Outcomes section. Note that you will not be able to change the Actual Jobs information once it is entered. This field can be left blank and filled out in the future if all projected job fields are filled out. Please submit a service request if previously entered values need to be updated.**

Response must be numeric

#### Actual Jobs to Be Created at Tenant Businesses *(Column AL)*

*Actual Jobs Created (Tenant)*

Report the cumulative number of [full-time equivalent \(FTE\)](#page-60-0) jobs created in businesses located at the property financed.

Validations:

- **Optional field**
- **[Purpose](#page-23-1) must = any Real Estate option**
- Exclude construction and induced jobs
- Include direct and indirect jobs
- <span id="page-62-0"></span>● **Values must be entered for either the three Projected Jobs fields or the three Actual Job fields in the Project - Outcomes section. Note that you will not be able to change the Actual Jobs information once it is entered. This field can be left blank and filled out in the future if all projected job fields are filled out. Please submit a service request if previously entered values need to be updated.**

### Source of Job Estimates *(Column AM) (Column AM)*

Choose one of the pre-defined values below and report the source of the job estimates reported.

#### Validations:

- **Conditionally required if [Purpose](#page-23-1) = BUSINESS, MICRO, or any Real Estate option**
- **Please select one of the following:**

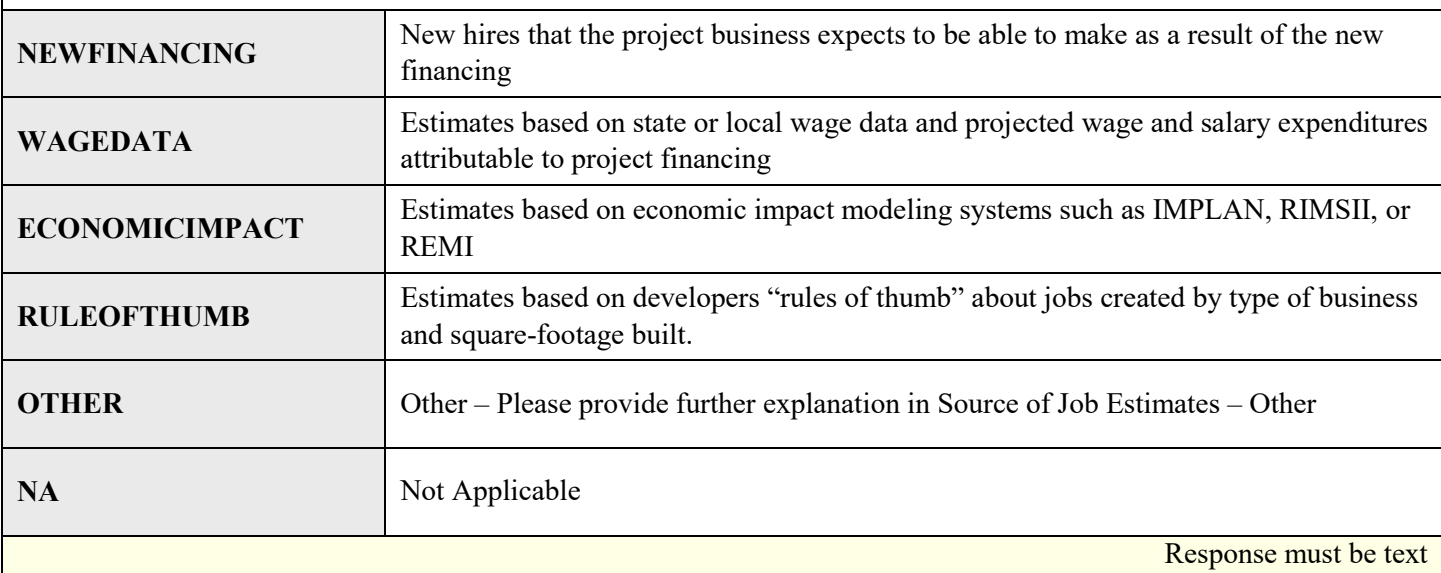

## Source of Job Estimates – Other *(Column AN)*

Provide further explanation for what the source of job estimates is.

Validations:

● **Conditionally required if [Source of Job Estimates](#page-62-0) = OTHER**

Response must be text

### Square Feet of Real Estate – Manufacturing *(Column AO)*

#### *Square Feet of Real Estate – Manufacture*

Report the total number of gross square feet of manufacturing space that are expected to be constructed, rehabilitated, or acquired with funding from the transaction.

Validations:

**Mandatory Field** 

#### 65 | Page

### Square Feet of Real Estate – Office *(Column AP)*

Report the total number of gross square feet of office space that are expected to be constructed, rehabilitated, or acquired with funding from the transaction.

Validations:

● **Conditionally required when Purpose = Real Estate and QLIC Type = QALICB**

Response must be numeric

#### Square Feet of Real Estate – Retail *(Column AQ)*

Report the total number of gross square feet of retail space that are expected to be constructed, rehabilitated, or acquired with funding from the transaction.

Validations:

● **Conditionally required when Purpose = Real Estate and QLIC Type = QALICB**

Response must be numeric

### Housing Units – Sale *(Column AR)*

Compliance Check

Report the number of for-sale housing units to be constructed, rehabilitated, or acquired with funding from the transaction.

Validations:

● **Conditionally required when Purpose = Real Estate and QLIC Type = QALICB** Housing Units – Sale **must be** greater than or equal to [Affordable Housing Units -](#page-65-0) Sale

Response must be numeric

## Housing Units – Rental (*Column AS)*

Compliance Check

Report the number of rental housing units to be constructed, rehabilitated, or acquired with funding from the transaction.

Validations:

● **Conditionally required when Purpose = Real Estate and QLIC Type = QALICB** Housing Units – Rental **must be** greater than or equal to **Affordable Housing Units - Rental** 

## <span id="page-65-0"></span>Affordable Housing Units – Sale *(Column AT)*

#### Compliance Check

Of the total Housing Units - Sale to be constructed, rehabilitated, or acquired with funding from the transaction, report the number that are projected to be affordable housing units

Validations:

● **Conditionally required when Purpose = Real Estate and QLIC Type = QALICB**

Response must be numeric

### <span id="page-65-1"></span>Affordable Housing Units – Rental *(Column AU)*

Compliance Check

Of the total Housing Units - Rental to be constructed, rehabilitated, or acquired with funding from the transaction, report the number that are projected to be affordable housing units.

Validations:

● **Conditionally required when Purpose = Real Estate and QLIC Type = QALICB**

Response must be numeric

#### <span id="page-65-2"></span>Community Facility *(Column AV)*

Report whether the project financed is a community facility.

Validations:

● **Conditionally required when Purpose = Real Estate and QLIC Type = QALICB**

Response must be **YES, NO,** or **Don't Know**

### Capacity of Educational Community Facility *(Column AW)*

*Capacity of Educational Community*

If the project financed includes an educational facility, report the number of student seats available in the school. If not, report 0.

Validations:

● **Conditionally required if [Community Facility](#page-65-2) = YES**

### Capacity of Childcare Community Facility *(Column AX)*

If the project financed includes a childcare facility, report the number of childcare slots available. If not, report 0.

Validations:

● **Conditionally required if [Community Facility](#page-65-2) = YES**

Response must be numeric

## Capacity of Healthcare Community Facility *(Column AY)*

#### *Capacity of Healthcare Community*

If the project financed includes a healthcare facility, report the projected number of visits per year. If not, report 0. Validations:

#### ● **Conditionally required if [Community Facility](#page-65-2) = YES**

Response must be numeric

#### Capacity of Arts Center Community Facility *(Column AZ)*

#### *Capacity of Arts Center Community*

If the project financed includes an arts center, report the capacity of the arts center (i.e. if the project is a theater, report the seating capacity). If not, report 0.

Validations:

● **Conditionally required if [Community Facility](#page-65-2) = YES**

## QALICB Type *(Column BA)*

Compliance Check

Choose one of the pre-defined values below and report the QALICB type that describes the investee/borrower.

Validations:

#### ● **Conditionally required if QLICI Type = QALICB**

#### **Please select one of the following:**

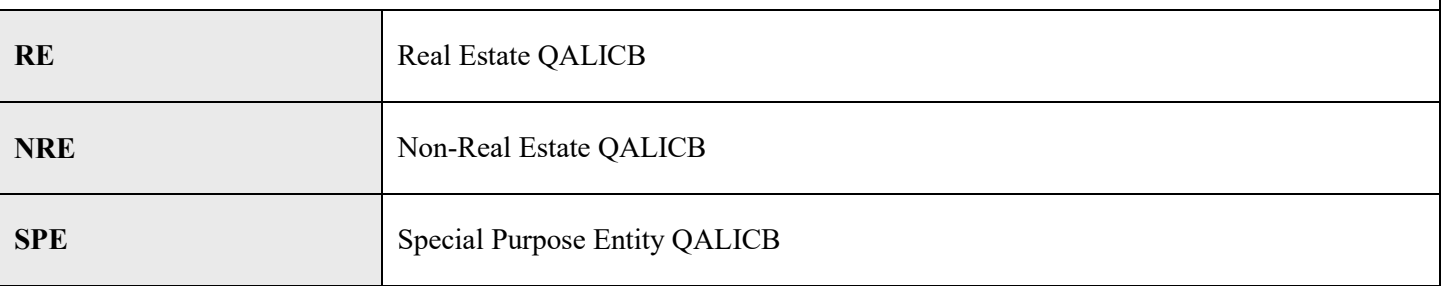

#### **QALICB TYPE GUIDANCE**

Real Estate QALICB: Financing provided to a Real Estate QALICB refers to entities whose predominant business activity (e.g. more than 50 percent of gross income) is the development (including construction of new facilities and rehabilitation/enhancement of existing facilities), management, or leasing of real estate that will be sold or leased to third parties.

Non-Real Estate QALICB: Transactions with QALICBs whose predominant business activity includes all other types of business activities other than those listed above should be classified as Non-Real Estate QALICBs regardless of: 1) how the business intends to use the proceeds of the transaction; or 2) whether the business intends to use any real estate owned as collateral for a loan.

Special Purpose Entity QALICB: Loans or investments made to a special purpose entity that is controlled by or under common control with an Operating Business, and that was set up specifically to lease the property back to the Operating Business such that the Operating Business is the principal user of the property, must be classified as a Special Purpose Entity QALICB. An Operating Business is considered the principal user of the QALICB's property if it is the occupant of a majority (i.e., greater than 50%) of the rentable square footage of the QALICB's property. The QALICB may lease the balance of its property to one or more third parties. The term "Operating Business" is defined in the glossary of the 2014 MTC Allocation Application.

### NMTC Eligibility Criteria *(Column BB)*

#### Compliance Check

Choose one of the pre-defined values below and report which geographic criteria qualifies this transaction as a NMTC eligible transaction.

Validations:

#### ● **Mandatory field**

#### **Please select one of the following:**

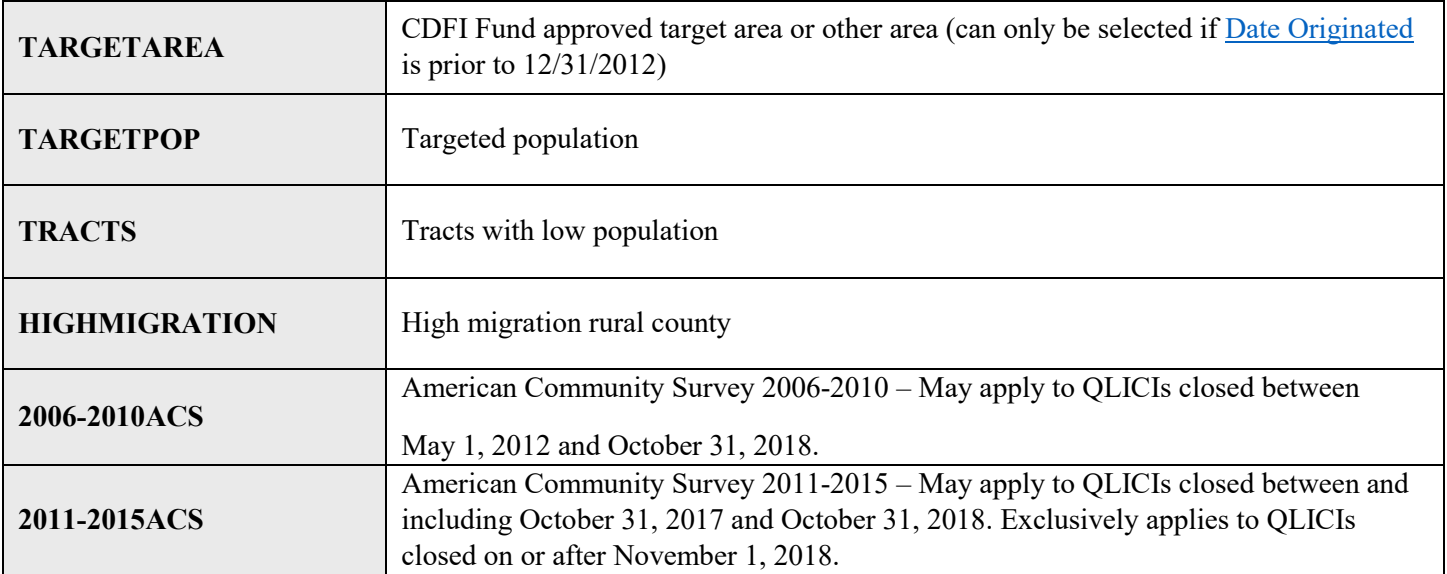

### Related Entity *(Column BC)*

Compliance Check

Report whether the investee (entity receiving the financing) is a related entity as defined under the applicable allocation agreement.

Validations:

● **Mandatory field**

Response must be **YES** or **NO**

### Front End Sources of Compensation and Profits Charged to Investors

#### *Front End Sources (Investors) (Column BD)*

Report the amount of front-end sources of compensation and profits charged to investors in **basis points of the QEI provided by the CDE**.

Validations:

- **Mandatory field**
- Include any and all revenue charged prior to or during the close of the transaction (i.e. origination fees, brokerage fees, legal fees, etc.)
- Fees should be in basis points of  $0$  to  $10000$

Response must be numeric

# Front End Sources of Compensation and Profits Charged Borrowers/Investees

*Front End Sources (Borrowers/Investees) (Column BE)*

Report the amount of front-end sources of compensation and profits charged to borrowers/investees in **basis points of the QEI provided by the CDE**.

Validations:

- **Mandatory field**
- Include any and all revenue charged prior to or during the close of the transaction (i.e. origination fees, brokerage fees, legal fees, etc.)
- Fees should be in basis points of 0 to 10000

## Front End Sources of Compensation and Profits Charged to Other Entities

#### *Front End Sources (Other Entities) (Column BF)*

Report the amount of front-end sources of compensation and profits charged to other entities in **basis points of the QEI provided by the CDE**.

Validations:

- **Mandatory field**
- Include any and all revenue charged prior to or during the close of the transaction (i.e. origination fees, brokerage fees, legal fees, etc.)
- Fees should be in basis points of  $0$  to  $10000$

Response must be numeric

## On-going Sources of Compensation and Profits Charged to Investors

#### *On-going Sources (Investors) (Column BG)*

Report the amount of on-going sources of compensation and profits charged to investors in **basis points of the QEI provided by the CDE**.

Validations:

- **Mandatory field**
- Include any and all revenue collected throughout the allocation compliance period (i.e. asset management fees, compliance fees, interest rate spread, etc.) with the exception of ordinary interest or dividend payments pass through investors
- Fees should be in basis points of 0 to 10000

## On-going Sources of Compensation and Profits Charged to Borrowers/Investees

*On-going Sources (Borrowers/Investees*) *(Column BH)*

Report the amount of on-going sources of compensation and profits charged to borrowers/investees in **basis points of the QEI provided by the CDE**.

Validations:

- **Mandatory field**
- Include any and all revenue collected throughout the allocation compliance period (i.e. asset management fees, compliance fees, interest rate spread, etc.) with the exception of ordinary interest or dividend payments pass through investors
- Fees should be in basis points of 0 to 10000

Response must be numeric

### On-going Sources of Compensation and Profits Charged to Other Entities

#### *On-going Sources (Other Entities) (Column BI)*

Report the amount of on-going sources of compensation and profits charged to other entities in **basis points of the QEI provided by the CDE**.

Validations:

- **Mandatory field**
- Include any and all revenue collected throughout the allocation compliance period (i.e. asset management fees, compliance fees, interest rate spread, etc.) with the exception of ordinary interest or dividend payments pass through investors
- Fees should be in basis points of 0 to 10000

Response must be numeric

## Total QEI Proceeds Retained by the CDE *(Column BJ)*

Report the total amount of the QEI proceeds retained by the CDE expressed in **basis points of the QEI provided by the CDE**.

Validations:

- **Mandatory field**
- $QEI$  proceeds retained by the CDE + Amount of the QLICI should equal the total QEI
- Fees should be in basis points of  $0$  to  $10000$
# Back-end Sources of Compensation and Profits Charged to Investors

#### *Back-end Sources (Investors) (Column BK)*

Report the amount of back-end sources of compensation and profits charged to investors in **basis points of the QEI provided by the CDE**.

Validations:

- **Mandatory field**
- Include any and all revenue collected at time of investment exit or after the investment exit (i.e. success, residuals, exit fees, carried interest, etc.)
- Fees should be in basis points of  $0$  to  $10000$

Response must be numeric

# Back-end Sources of Compensation and Profits Charged to Borrowers/Investors

*Back-end Sources (Borrowers/Investees) (Column BL)*

Report the amount of back-end sources of compensation and profits charged to borrowers/investees in **basis points of the QEI provided by the CDE**.

Validations:

- **Mandatory field**
- Include any and all revenue collected at time of investment exit or after the investment exit (i.e. success, residuals, exit fees, carried interest, etc.)
- Fees should be in basis points of 0 to 10000

Response must be numeric

# Back-end Sources of Compensation and Profits Charged to Other **Entities**

*Back-end Sources (Other Entities) (Column BM)*

Report the amount of back-end sources of compensation and profits charged to other entities in **basis points of the QEI provided by the CDE**.

Validations:

- **Mandatory field**
- Include any and all revenue collected at time of investment exit or after the investment exit (i.e. success, residuals, exit fees, carried interest, etc.)
- Fees should be in basis points of 0 to 10000

Response must be numeric

## Other Sources of Compensation and Profits Charged to Investors

#### *Other Sources (Investors) (Column BN) (Column BN)*

Report the amount of other sources of compensation and profits charged to investors that have not been disclosed as front-end, on-going, or back-end sources of compensation and profit in **basis points of the QEI provided by the CDE**.

Validations:

- **Mandatory field**
- Fees should be in basis points of 0 to 10000

Response must be numeric

# Other Sources of Compensation and Profits Charged to Borrowers/Investees

*Other Sources (Borrowers/Investees) (Column BO)*

Report the amount of other sources of compensation and profits charged to borrowers/investees that have not been disclosed as front-end, on-going, or back-end sources of compensation and profit in **basis points of the QEI provided by the CDE**.

Validations:

- **Mandatory field**
- Fees should be in basis points of  $0$  to  $10000$

Response must be numeric

# Other Sources of Compensation and Profits Charged to Other Entities

#### *Other Sources (Other Entities) (Column BP)*

Report the amount of other sources of compensation and profits charged to other entities that have not been disclosed as front-end, on-going, or back-end sources of compensation and profit in **basis points of the QEI provided by the CDE**.

Validations:

**Mandatory field** 

● Fees should be in basis points of 0 to 10000

Response must be numeric

## <span id="page-74-0"></span>Below Market Interest Rate *(Column BO)*

Compliance Check

Report whether the project had a below market interest rate at the end of the reporting period.

Validations:

● **Mandatory field**

Response must be **YES** or **NO**

#### <span id="page-74-1"></span>Blended Interest Rate *(Column BR)*

**Annual Update Required**

Report the blended interest rate in effect at the reporting period end.

Validations:

- **Conditionally required if [Below Market Interest Rate](#page-74-0) = YES**
- When calculating the blended interest rate, users may treat equity investments as 0% interest loans
- Response must be  $> 0$  AND <100
- If the project was paid off, report the interest rate at the time of the pay off
- Enter the percentage as a whole number (i.e. if the Blended Interest Rate is  $2\%$ , enter 2.0)

Response must be numeric up to 3 decimal places

75 | Page

# Comparable Blended Interest Rate *(Column BS)*

#### **Annual Update Required**

Report the comparable market rate at the end of the reporting period that the Allocatee used as a benchmark to determine that the project has a below market interest rate.

Validations:

- **Conditionally required if [Below Market Interest Rate](#page-74-0) = YES**
- Enter the percentage as a whole number (i.e. if the Blended Interest Rate is 2%, enter 2.0)
- Comparable Blended Interest Rate **must** be greater than [Blended Interest Rate](#page-74-1) AND <=100

Response must be numeric up to 3 decimal places

#### <span id="page-75-0"></span>Lower than Standard Origination Fees *(Column BT)*

Compliance Check

Report whether the project has lower than standard origination fees.

Validations:

● **Mandatory field**

Response must be **YES** or **NO**

### Standard Origination Fees (Project) *(Column BU)*

Report the comparable market origination fees that the Allocatee used as benchmark to determine that the project has lower than standard origination fees.

Validations:

- **Conditionally required if [Lower than Standard Origination Fees](#page-75-0) = YES**
- Value must be  $> 0$  and  $\le$  Total Original Loan Amount (at Project level)

Response must be in dollars up to 3 decimal places

# Higher than Standard Loan to Value Ratio *(Column BV)*

Compliance Check

Report whether the project has a higher than standard loan to value ratio.

Validations:

**Mandatory field** 

Response must be **YES** or **NO**

# Standard Loan to Value Ratio *(Column BW)*

Report the comparable market loan to value ratio that the Allocatee used as benchmark to determine that the project has higher than standard loan to value ratio.

Validations:

- **Conditionally required i[f](#page-75-0) [Higher than Standard Loan to Value Ratio](#page-75-0) = YES**
- Enter the percentage as a whole number (i.e. if  $2\%$ , enter  $2.0$ )
- Value must be  $> 0$  AND less than the Loan-to-Value Ratio

Response must be numeric up to 3 decimal places

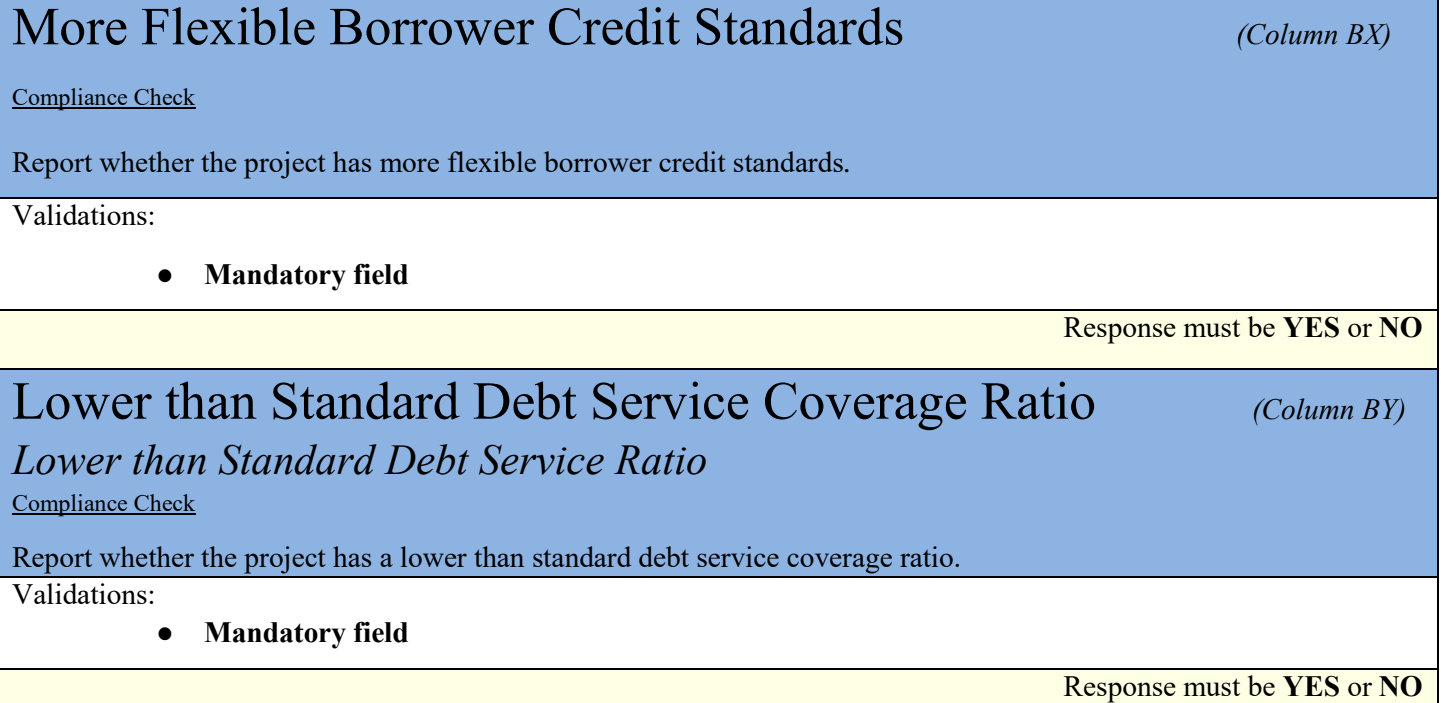

# Standard Debt Service Coverage Ratio *(Column BZ)*

Report the comparable market debt service coverage ratio that the Allocatee used as benchmark to determine that the project has a lower than standard debt service coverage ratio.

Validations:

- **Conditionally required i[f](#page-75-0) [Lower than Standard Debt Service Coverage Ratio](#page-75-0) = YES**
- Must be expressed as a ratio (e.g. if response is  $150\%$ , enter 1.5)
- Value must be greater than the Projected Debt Service Coverage Ratio  $AND \le 5$

Response must be numeric up to 3 decimal places

#### Lower than Standard Loan Loss Reserve Requirement

#### *Lower than Standard Loan Loss Req (Column CA)*

Compliance Check

Report whether the project has a lower than standard loan loss reserve requirement.

Validations:

● **Mandatory field**

Response must be **YES** or **NO**

#### Standard Loan Loss Reserve Requirement *(Column CB)*

Report the comparable standard loan loss reserve requirement that the Allocatee used as benchmark to determine that the project has a lower than standard debt service coverage ratio.

Validations:

- **Conditionally required i[f](#page-75-0) [Lower than Standard Loan Loss Reserve Requirement](#page-75-0) = YES**
- Enter the percentage as a whole number (i.e. if  $25\%$ , enter  $25.0$ )
- Value must be greater than the Loan-Loss-Reserve Requirement  $AND \le 100$

Response must be numeric up to 3 decimal places

#### Poverty Rates Greater than 25% but less than or equal to 30%

*Poverty Rates Greater > 25% and <* 30% *(Column CC)* Compliance Check

Poverty Rates Greater than 25% but less than or equal to 30%.

Validations:

● **Mandatory field**

Response must be **YES**, **NO** or **NA**

78 | Page

# Poverty Rates Greater than  $30\%$  (Column CD)

Compliance Check

#### Poverty Rates Greater than 30%

Validations:

**Mandatory field** 

Response must be **YES**, **NO** or **NA**

## Median Income Less than or Equal to 60% of Area Median Income

*Median Income Rates ≤ 60% of Area Median Income (Column CE)*

Compliance Check

If located within a non-metropolitan area, median family income does not exceed 60% of statewide median family income or if located within a metropolitan area, median family income does not exceed 60% of the statewide median family income or the metropolitan area median family income.

Validations:

**Mandatory field** 

Response must be **YES**, **NO** or **NA**

# Median Income Greater than 60% of Area Median Income but less than 70%

*Median Income 60-70% Area Median Income (Column CF)*

Compliance Check

If located within a non-metropolitan area, median family income is greater than 60% but less than 70% of statewide median family income or if located within a metropolitan area, median family income greater than 60% but less than or equal to 70% of the statewide median family income or the metropolitan area median family income.

Validations:

**Mandatory field** 

# Unemployment rates equal to or greater than 1.25 but less than 1.5 times the national average

*Unemployment rates 1.25 – 1.5 Nation AVG (Column CG)*

Compliance Check

Unemployment rates equal to or greater than 1.25 but less than 1.5 times the national average.

Validations:

● **Mandatory field**

Response must be **YES**, **NO** or **NA**

# Unemployment rates at least 1.5 times the national average

*Unemployment rates equal 1.5X national average (Column CH)* Compliance Check

Unemployment rates at least 1.5 times the national average.

Validations:

● **Mandatory field**

Response must be **YES**, **NO** or **NA**

#### Designated for Redevelopment *(Column CI) (Column CI)*

Compliance Check

Designated for redevelopment by a governmental agency.

Validations:

● **Mandatory field**

Response must be **YES**, **NO** or **NA**

Designated EZ, EC, or RC *(Column CJ) (Column CJ)* 

Compliance Check

Federally designated Empowerment Zone, Enterprise Communities, or Renewal Communities.

Validations:

**Mandatory field** 

# SBA Designated HUB Zone *(Column CK) (Column CK)*

Compliance Check

U.S. Small Business Administration (SBA) designated HUB Zones, to the extent that the QLICI's will support businesses that obtain HUB Zone certification from the SBA.

Validations:

- **Mandatory field**
- Round 1 and Round 2 Allocatees For a project to qualify as an eligible AHD under this criterion, the project must only be located in an SBA designated HUB Zone
- Round 3, Allocatees and all Allocatees thereafter For a project to qualify as an eligible AHD under this criteria, the project must be located in an SBA designated HUB Zone and the QLICIs support businesses that obtain HUB Zone certification from the SBA

Response must be **YES**, **NO** or **NA**

# Designated Native American or Alaska Native Area, Hawaiian Homeland, or Redevelopment Area by Tribe or Other Authority

#### *Designated Native American (Column CL)*

Compliance Check

Federally designated as Native American or Alaskan areas, Hawaiian Homelands, or redevelopment areas by the appropriate tribal or other authority.

Validations:

● **Mandatory field**

Response must be **YES**, **NO** or **NA**

#### Brownfield Redevelopment Area *(Column CM)*

Compliance Check

Federally designated Brownfields redevelopment areas.

Validations:

**Mandatory field** 

# Encompassed by HOPE VI Redevelopment Plan *(Column CN)*

Compliance Check

Validations:

● **Mandatory field**

## Located in a Hot Zone *(Column CO)*

Compliance Check

Located in a Hot Zone. This is defined as geographic areas designated by the Fund as having greater levels of economic distress.

Validations:

- **Mandatory field**
- **Must be NO or NA if Date Originated is after 12/31/12**

Response must be **YES**, **NO** or **NA**

# Appalachian Regional Commission or Delta Regional Authority

*Appalachian Commission/Delta Authority (Column CP)*

Compliance Check

Areas designated as distressed by the Appalachian Regional Commission or Delta Regional Authority.

Validations:

● **Mandatory field**

Response must be **YES**, **NO** or **NA**

#### Colonias *(Column CQ)*

Compliance Check

Areas as designated by the U.S. Department of Housing and Urban Development.

Validations:

● **Mandatory field**

# Medically Underserved Area *(Column CR)* (Column CR)

Compliance Check

Federally designated medically underserved areas, to the extent that QLICI activities will support health related services.

Validations:

● **Mandatory field**

Response must be **YES**, **NO** or **NA**

# TIF District or Enterprise Zone Program *(Column CS)*

Compliance Check

Federally designated Opportunity Zones, Promise Zones, Impacted Coal Counties, base realignment and closure areas, State enterprise zone programs, or other similar state/local programs targeted towards particularly economically distressed communities.

Validations:

- **Mandatory field**
- TIF District or Enterprise Zone Program ≠ Designated for Redevelopment

Response must be **YES**, **NO** or **NA**

### High Migration Rural County *(Column CT) (Column CT)*

Compliance Check

Validations:

● **Mandatory field**

Response must be **YES**, **NO** or **NA**

# Non-Metropolitan Census Tract *(Column CU)* Compliance Check Validations: ● **Mandatory field**

#### $\mathbf{FEMA}$  (Column CV)

Compliance Check

Counties for which the Federal Emergency Management Agency (FEMA) has (a) issues a "major disaster declaration" since July 15, 2005; and (b) made a determination that such County is eligible for both "individual and public assistance;" provided that, for areas not located within the GO Zone, the initial project investment was made within 24 months (or as specified by the Allocation Agreement) of the disaster declaration.

Validations:

**Mandatory field** 

Response must be **YES**, **NO** or **NA**

#### TAA Program *(Column CW)*

Compliance Check

Businesses certified by the Department of Commerce as eligible for assistance under the Trade Adjustment Assistance for Firms (TAA) Program.

Validations:

● **Mandatory field**

Response must be **YES**, **NO** or **NA**

#### Food Desert *(Column CX) (Column CX)*

Compliance Check

A low-income census tract where a substantial number or share of residents has low access to a supermarket or large grocery store. Census tracts qualify as food deserts if they meet low-income and low-access thresholds established by the USDA and can be found using the Food Access Research Atlas at [http://www.ers.usda.gov/data-products/food](http://www.ers.usda.gov/data-products/food-access-research-atlas.aspx)[access-research-atlas.aspx.](http://www.ers.usda.gov/data-products/food-access-research-atlas.aspx) **Note:** This option may only be selected to the extent QLICI activities will increase access to healthy food.

Validations:

**Mandatory field** 

# Targeted Populations *(Column CY)*

Compliance Check

As permitted by IRS and related CDFI Fund guidance materials, projects serving Targeted Populations to the extent that: (a) such projects are 60 percent owned by Low-Income Persons (LIPs); or (b) at least 60 percent of employees are LIPs; or (c) at least 60 percent of customers are LIPs.

Validations:

● **Mandatory field**

Response must be **YES**, **NO** or **NA**

## Other Areas of Higher Distress *(Column CZ) (Column CZ)*

Compliance Check

Report any responses applicable to the transaction in the same text as appears in the Allocation Agreement. In addition to the Standard List outlined above, some Allocations may have additional targeted areas approved in their Allocation Agreement.

Validations:

● **Mandatory field**

# TLR Address

**The CDFI Fund requires that Organizations confirm that all addresses are geocodable with a new ESRI verification process. If users enter an incorrect address, the new ESRI address verification process will send an error message informing users of the address accuracy score and a possible alternative to the entered address. Users will be required to correct and re-enter the address or an alternative location indicator. (Please see image below.)**

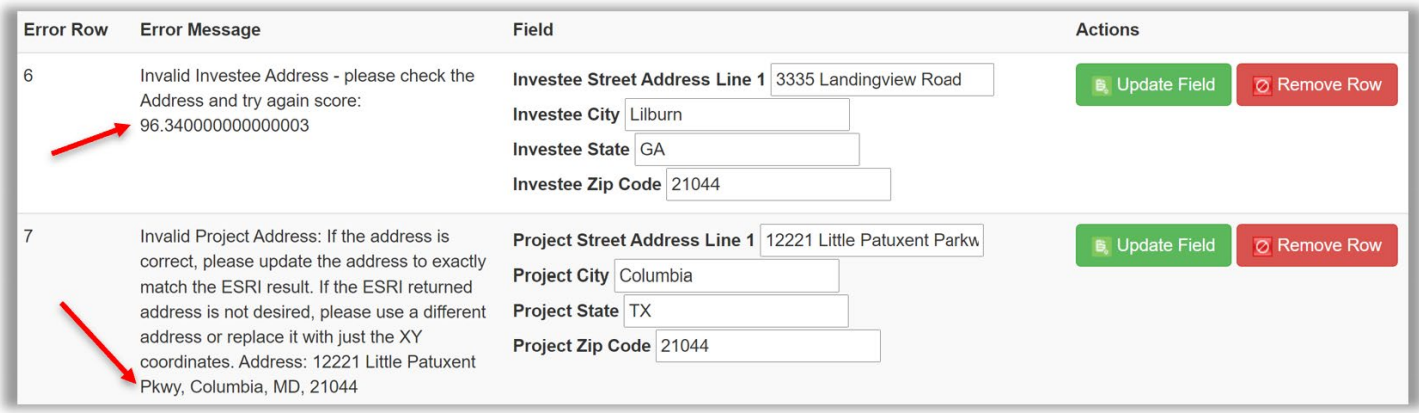

**X,Y Coordinates** – specify an exact geographic location using longitude and latitude. X,Y Coordinates should not be rounded, and AMIS requires that both the coordinates be reported to five (5) decimal points. The latitude and longitude can be found using a variety of tools such as a GPS, an address locator, or a map-based tool.

Example:

X Coordinate (Longitude, typically displayed as negative for continental US locations): **-77.04201**

Y Coordinate (Latitude, typically displayed as positive for continental US locations): **38.90397**

#### **How to find a FIPS code and census tract data:**

The CDFI Fund offers the following guidance for obtaining a Federal Information Processing Standard (FIPS) code and/or maps for addresses that cannot be validated in CIMS:

- 1. Log in and open the CDFI Information Mapping System (CIMS) [https://www.cdfifund.gov/mapping-system.](https://www.cdfifund.gov/mapping-system)
- 2. On the CIMS landing page that opens, under the Accessing the Mapping Software section, click on the button that says 'Public'.
- 3. On the next page that opens, choose the button labeled 'NMTC'.
- 4. By default, a map displays with a search box asking for an address—highlighted yellow in the screenshot below.

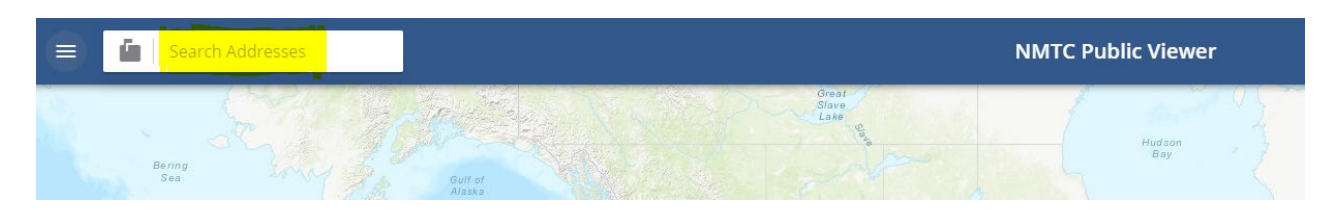

5. Click on the mailbox icon to the left of the search box. This will display a list of search options.

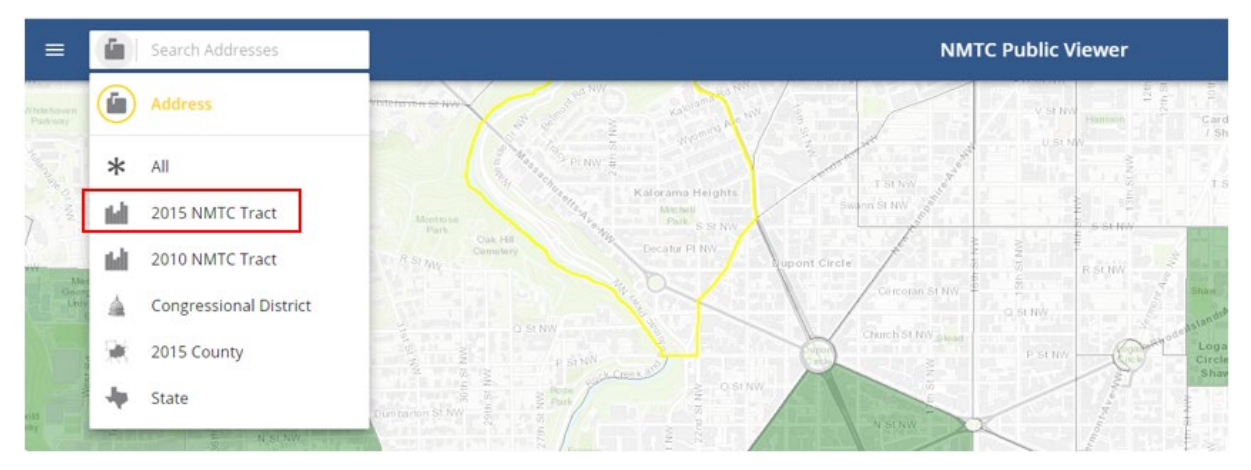

- 6. Select the '2015 NMTC Tract' option and enter the 11 digit FIPS code you are looking for.
- 7. Press Enter on your keyboard.
- 8. Select the FIPS code that displays under the search box.

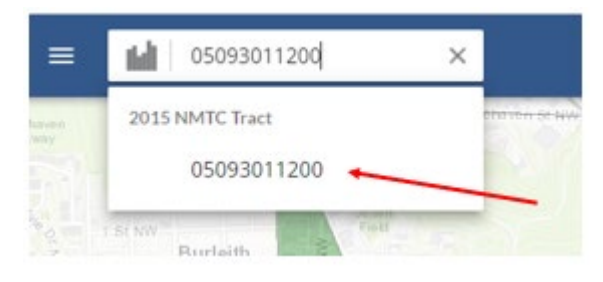

9. CIMS will display a map and characteristics of the selected FIPS. Note that you may need to open the left-hand navigation (three-line icon to the left of the search box) and click on the Details tab to see the FIPS' characteristics.

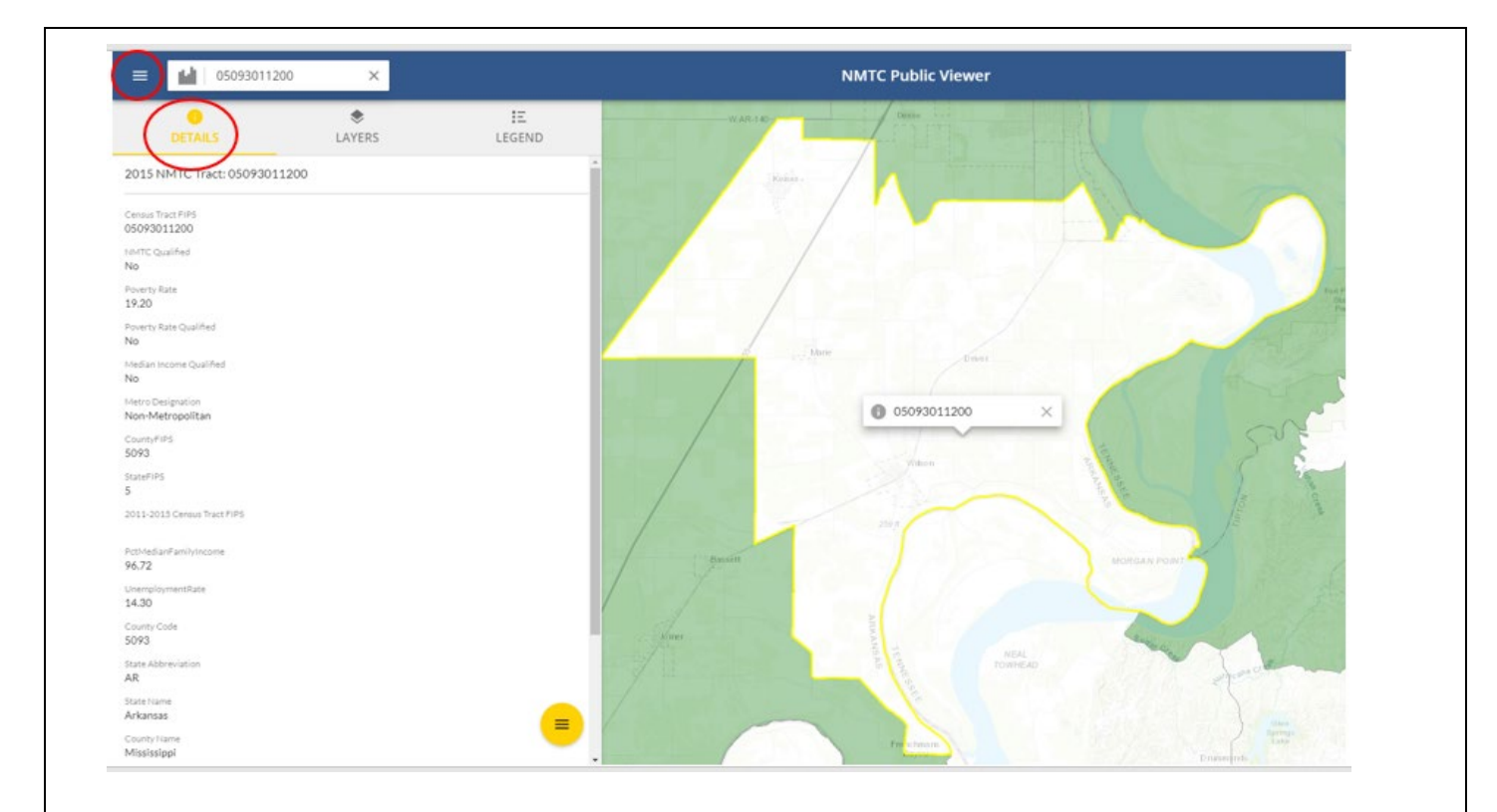

If you don't know the FIPS Code, you can use the Address, County, or State search options to find the FIPS code for a specific area on a map.

A street address will return the most exact location

1. Select the Address search option

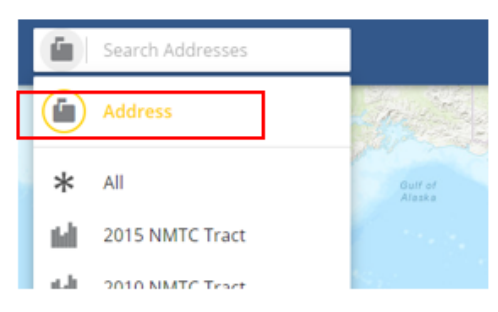

- 2. Enter the full address in one line, for example "1801 L St NW, Washington, DC, 20036"
- 3. Press Enter on your keyboard
- 4. Select the Address from the dropdown

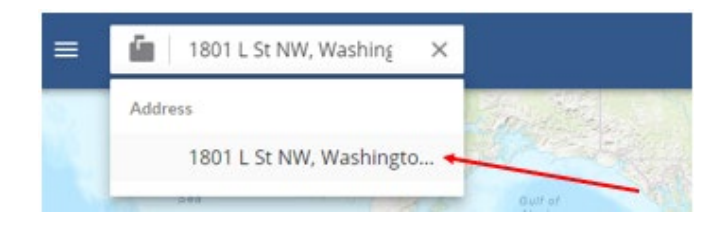

**5.** CIMS will display a map of the specific street location.

- **6.** Click on the Layers tab in the left-hand navigation and select the '2015 NMTC Tract' option.
- 7. Right click on the map and you will see the FIPS code.

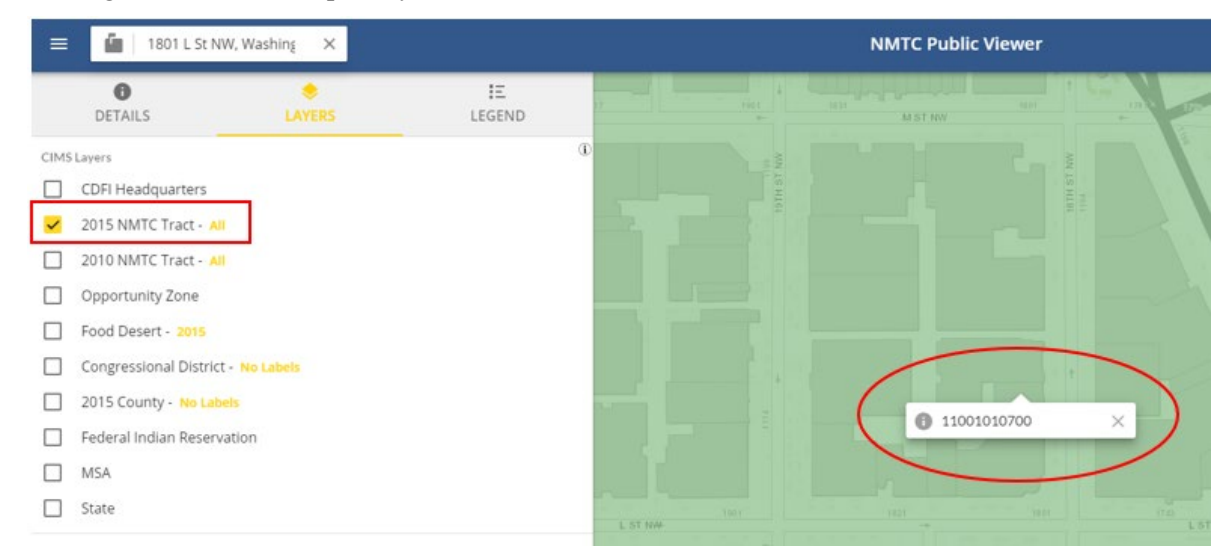

- **8.** Click on the Details tab and the characteristics for the FIPS code will display
- **9.** Zoom out a bit and you can see the whole FIPS code area.

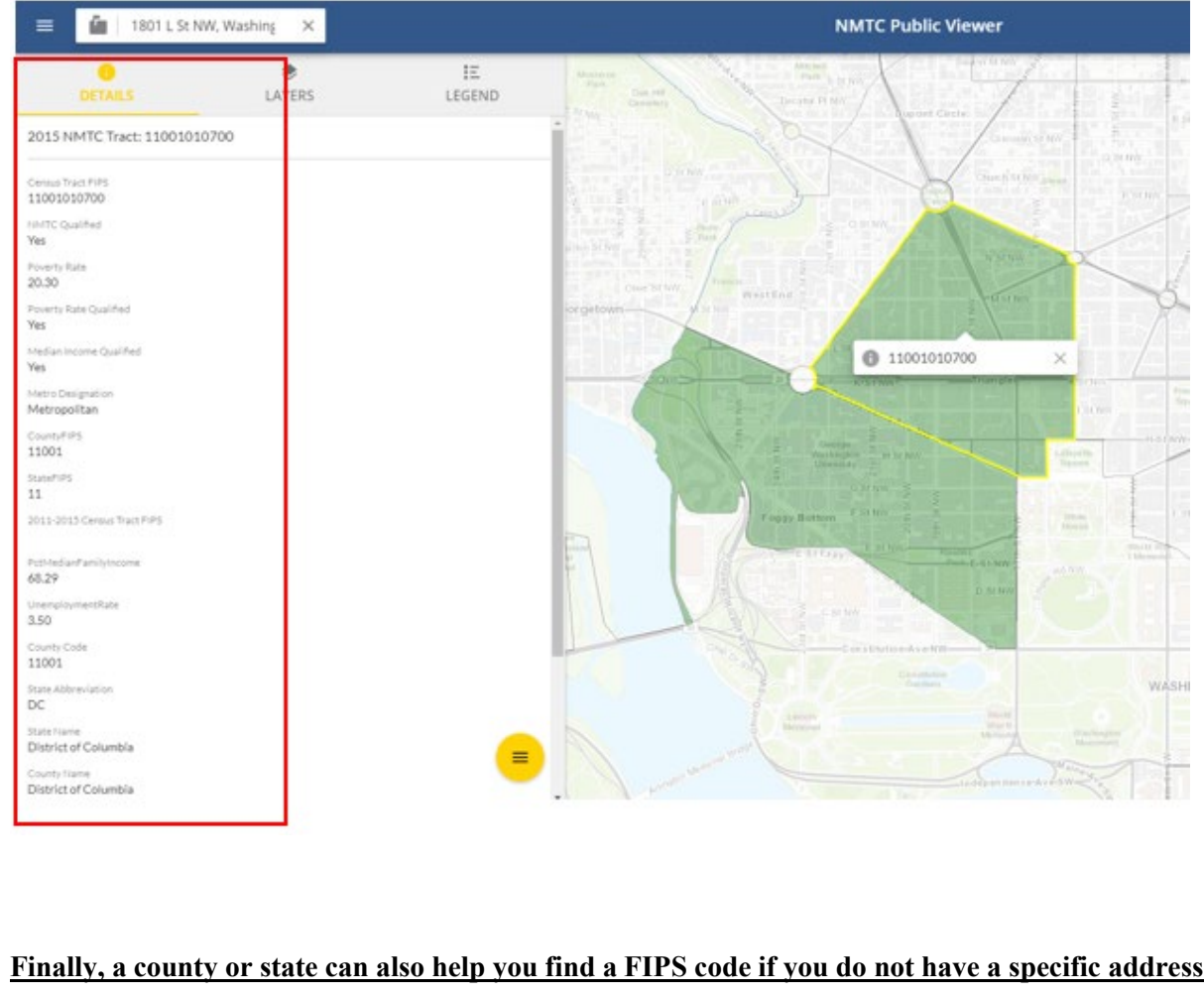

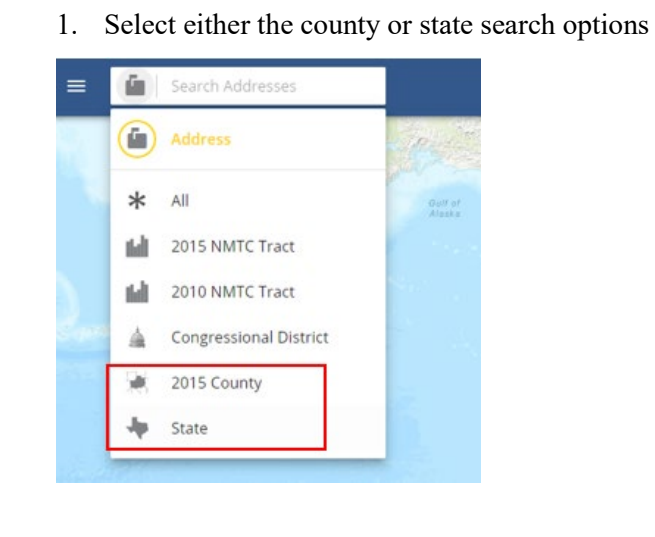

- 2. Enter the name of the county or state
- 3. Press Enter on your keyboard
- 4. Select the name from the dropdown

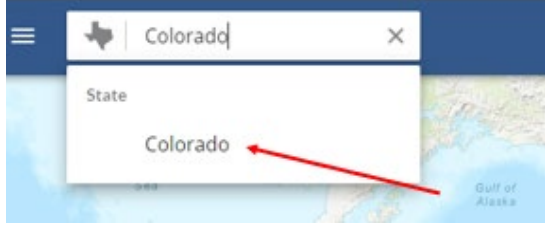

5. CIMS will display a map of the county or state

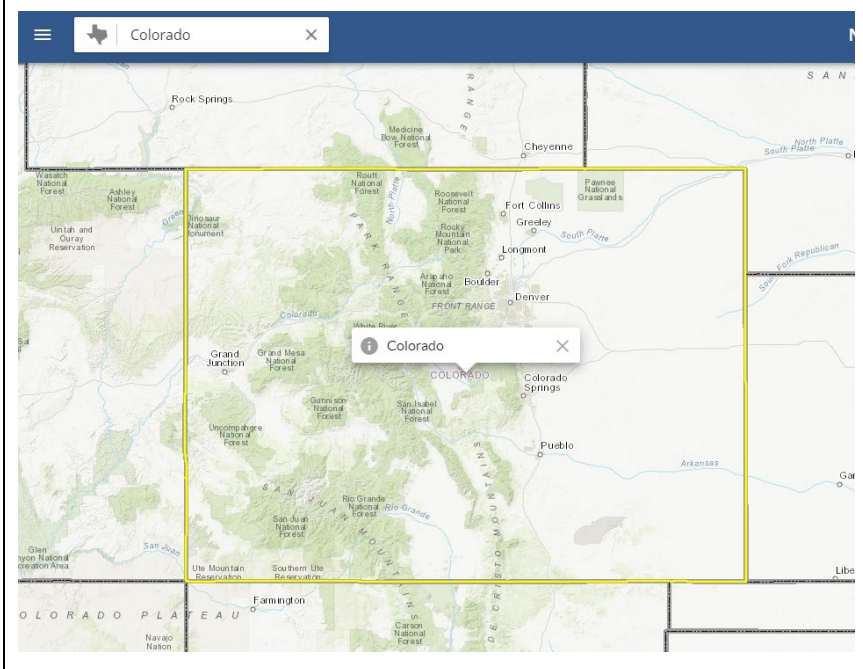

6. After the map is displayed, use the left navigator and Layers tab to identify the characteristics of different tracts.

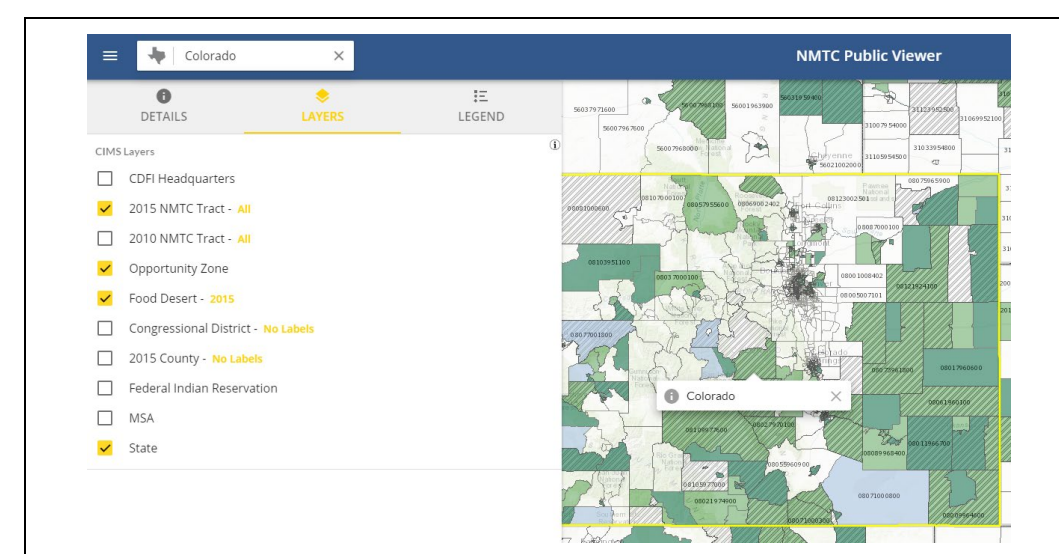

- 7. Zoom into the map to establish the project's location, using the street grid or other map features as a guide.
- 8. Click on the map to identify the census tract. The FIPS Code will be displayed in the pop-up box. The census tract characteristics will display under the Details tab in the left-hand navigation.

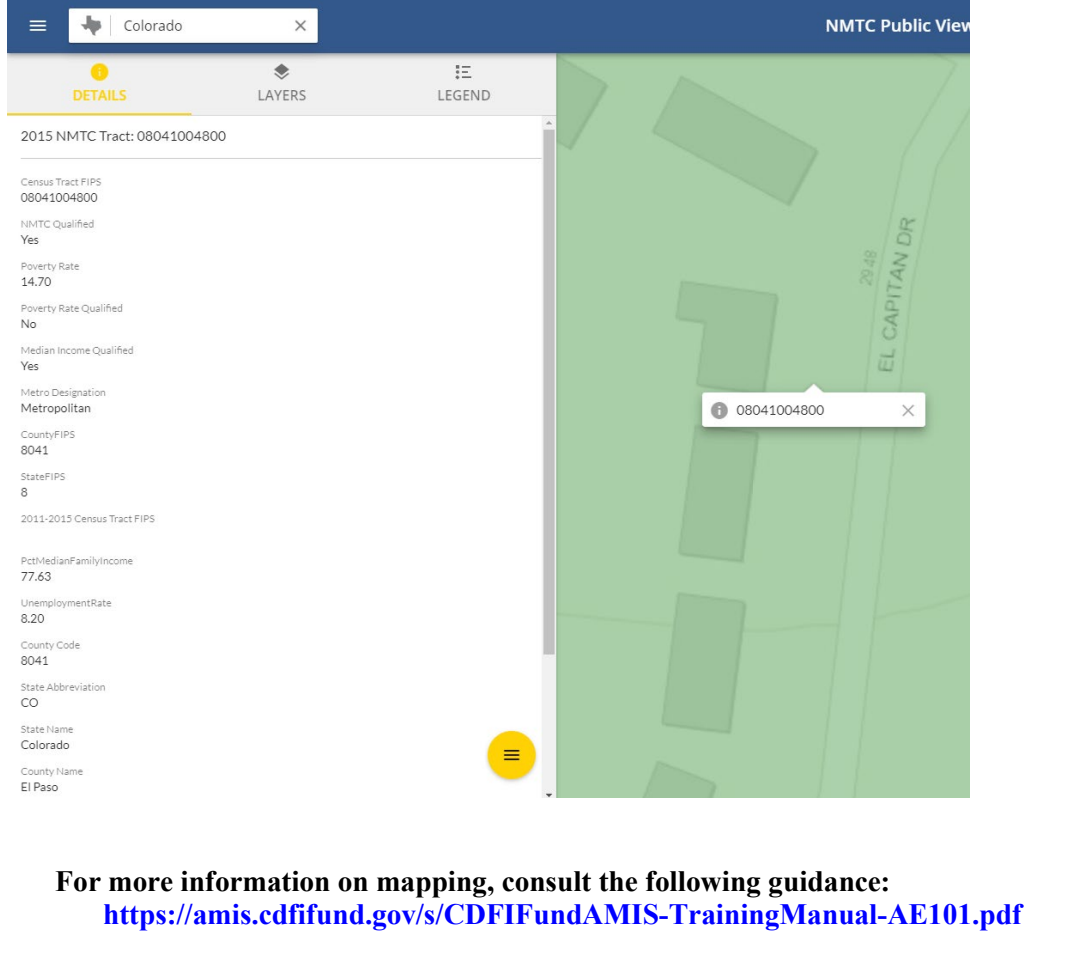

### Project Number *(Column B)*

Compliance Check

Report the project number for each address that was previously input in **Project Number** column on the Notes-Investment tab: Column A.

Validations:

- **Mandatory Field (System will automatically populate the number of the associated TLR Project)**
- Project Number **must** match a Project Number reported on the Notes-Investment tab.

Response must be numeric - up to 8 digits

#### Multi-CDE Project Number *(Column C)*

Report the Multi-CDE Project Number that was assigned to the project. Use the lookup function to identify and report the Multi-CDE Project ID associated with the project.

Validations:

- **Conditionally Required** if the TLR Project that the TLR Address is being entered for is part of a Multi-CDE Project
- Additional guidance can be found in the Multi-CDE section of AMIS
- Response must be a valid project number generated by AMIS under the Multi-CDE Project section
- Use the lookup icon to view a list of Multi-CDE Projects associated with the organization that the TLR Project can be linked to.

#### Investee Street Address Line 1 *(Column D)*

Compliance Check

Report the address for the investee/borrower.

Validations:

- Field is Mandatory unless one of the following two conditions are met:
	- o Investee Longitude and Latitude are populated; OR
	- o The Investee State is a US territory—Puerto Rico (PR), America Samoa (AS), Guam (GU), the Commonwealth of the Northern Mariana Islands (MP) or the United States Virgin Island (VI), in which case the Investee Address Line 1 SHOULD NOT be entered.
- No Post Office Boxes or Rural Routes

Response must be text

#### Investee Street Address Line 2 *(Column E)*

Report the second line of the investee's street address, if necessary.

Validations:

- **Optional Field**
- No Post Office Boxes or Rural Routes

Response must be text

#### Investee City *(Column F)*

Compliance Check

Report the investee's city.

Validations:

- Field is Mandatory unless one of the following two conditions are met:
	- o Investee Longitude and Latitude are populated; OR
	- o The Investee State is a US territory—Puerto Rico (PR), America Samoa (AS), Guam (GU), the Commonwealth of the Northern Mariana Islands (MP) or the United States Virgin Island (VI), in which case the Investee City SHOULD NOT be entered.

Response must be text

#### Investee State *(Column G)*

Compliance Check

Report the two-letter state abbreviation. If the location is one of the following US Territories, include the two-letter abbreviations for that territory—Puerto Rico (PR), America Samoa (AS), Guam (GU), the Commonwealth of the Northern Mariana Islands (MP) or the United States Virgin Island (VI).

Validations:

● **Mandatory Field**

Response must be text

#### Investee Zip Code *(Column H)* (Column H)

Compliance Check

Report the five-digit zip code.

Validations:

- Field is Mandatory unless one of the following two conditions are met:
	- o Investee Longitude and Latitude are populated; OR
	- o The Investee State is a US territory—Puerto Rico (PR), America Samoa (AS), Guam (GU), the Commonwealth of the Northern Mariana Islands (MP) or the United States Virgin Island (VI), in which case the Investee Zip Code SHOULD NOT be entered.

Response must be numeric

# Investee Zip Code +4 *(Column I)*

Compliance Check

Report the four-digit zip code extension

Validations:

● **Optional Field**

Response must be numeric

**FIPS Code** – refers to the 11-digit Federal Information Processing Standards codes. The FIPS Code is a combination of the State, County, and Tract Code. To find a FIPS Code visit: [Find FIPS code](https://www.cdfifund.gov/Pages/mapping-system.aspx)

The results of the geocode system display as:

When entered into AMIS, FIPS Codes should appear as: **11001010700**

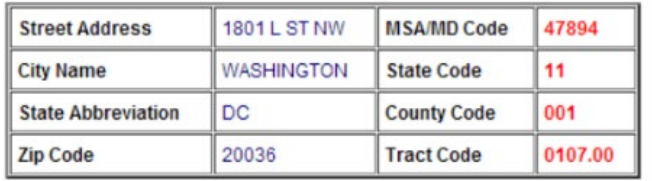

**As of June 25, 2014, AMIS has updated with the most recent census data. Please use the most current census information when obtaining and reporting FIPS Codes.**

95 | Page

#### Investee FIPS Code *(Column J)*

Report the investee's 11-digit FIPS Code.

Validations:

**Optional Field** 

Response must be numeric

#### Investee Longitude *(Column K)*

Report the Investee Longitude.

Validations:

● **Conditionally required if primary address fields are not entered OR if location is within the five U.S. territories (i.e. Puerto Rico (PR), American Samoa (AS), Guam (GU), U.S. Virgin Islands (VI), or Northern Mariana Islands (MP).**

Response must be numeric

#### Investee Latitude *(Column L)*

Report the Investee Latitude.

Validations:

● **Conditionally required if primary address fields are not entered OR if location is within the five U.S. territories (i.e. Puerto Rico (PR), American Samoa (AS), Guam (GU), U.S. Virgin Islands (VI), or Northern Mariana Islands (MP).**

Response must be numeric

#### Project Street Address Line 1 *(Column M) (Column M)*

Compliance Check

Report the location of the business or other real estate for which the loan or investment is being used.

Validations:

- Field is Mandatory unless one of the following two conditions are met:
	- o Project Longitude and Latitude are populated; OR
	- The Project State is a US territory—Puerto Rico (PR), America Samoa (AS), Guam (GU), the Commonwealth of the Northern Mariana Islands (MP) or the United States Virgin Island (VI), in which case the Project Street Address Line 1 SHOULD NOT be entered.
- No Post Office Boxes or Rural Routes

Response must be text

Report the second line of the project's street address, if necessary.

Validations:

- **Optional Field**
- No Post Office Boxes or Rural Routes

Response must be text

# Project City *(Column O) (Column O)*

Compliance Check

Report the project's city.

Validations:

- Field is Mandatory unless one of the following two conditions are met:
	- o Project Longitude and Latitude are populated; OR
	- o The Project State is a US territory—Puerto Rico (PR), America Samoa (AS), Guam (GU), the Commonwealth of the Northern Mariana Islands (MP) or the United States Virgin Island (VI), in which case the Project City SHOULD NOT be entered.

Response must be text

#### Project State *(Column P)*  $\qquad \qquad (Column P)$

#### Compliance Check

Report the two-letter state abbreviation. If the location is one of the following US Territories, include the two-letter abbreviations for that territory—Puerto Rico (PR), America Samoa (AS), Guam (GU), the Commonwealth of the Northern Mariana Islands (MP) or the United States Virgin Island (VI).

Validations:

● **Mandatory Field**

Response must be text

# Project Zip Code *(Column Q)* (Column Q)

Compliance Check

Report the five-digit zip code.

Validations:

- Field is Mandatory unless one of the following two conditions are met:
	- o Project Longitude and Latitude are populated; OR
	- o The Project State is a US territory—Puerto Rico (PR), America Samoa (AS), Guam (GU), the Commonwealth of the Northern Mariana Islands (MP) or the United States Virgin Island (VI), in which case the Project Zip Code SHOULD NOT be entered.

Response must be numeric

Project Zip Code +4 *(Column R)* 

Compliance Check

Report the four-digit zip code extension

Validations:

● **Optional Field**

Response must be numeric

# Project FIPS Code *(Column S)*

Report the project's 11-digit FIPS Code.

Validations:

● **Optional Field.** 

Response must be numeric

### Project Longitude *(Column T)*

Report the Project Longitude.

Validations:

● **Conditionally required if primary address fields are not entered OR if location is within the five U.S. territories (i.e. Puerto Rico (PR), American Samoa (AS), Guam (GU), U.S. Virgin Islands (VI), or Northern Mariana Islands (MP).**

Response must be numeric

#### Project Latitude *(Column U) (Column U) (Column U)*

Report the Project Latitude.

Validations:

● **Conditionally required if primary address fields are not entered OR if location is within the five U.S. territories (i.e. Puerto Rico (PR), American Samoa (AS), Guam (GU), U.S. Virgin Islands (VI), or Northern Mariana Islands (MP).**

Response must be numeric

# Loan Source and Disbursements

The Loan Source section in AMIS collects data previously reported in the QEI Distribution Report in CIIS. This includes data related to the source of QLICI funds (i.e. QEIs/RQIs used and amount used from each QEI/RQI) and disbursement information (i.e. amount of disbursement(s) and date of disbursement(s)).

Loan Source information is required.

AMIS now allows the users to report Loan Source and Disbursements information via CSV and XML upload.

Various warnings and validations rules are built in to the Loan Source user interface in AMIS to ensure that loan source and disbursement data is entered accurately. In the case that a Loan Source is entered with inconsistent values, the user will not be able to save the data.

#### TLR NOTE ID

The system will auto-populate this field with the TLR Note ID of the TLR Note if one was previously selected. If this field is not prepopulated, the user will be required to look-up the TLR Note.

Validations:

- **Mandatory Field**
- Will auto-populate with the TLR Note number. If this field is not prepopulated, the user will be required to look-up the TLR Note.
- Once Loan Source data is saved, this field allows the users to easily navigate back to the associated TLR Note via the "TLR Note" field hyperlink.

Alphanumeric

#### Originator Transaction ID *Transaction Mandatory Info (Column B)*

Assign a unique Originator Transaction ID to track Financial Note.

Validations:

- **Mandatory Field**
- Each Originator Transaction ID must be **unique** to each financial note. Duplicate Originator Transaction ID's will cause errors in the file.
- Allocatees **MUST** use the same Originator Transaction ID for each reporting period.
- Originator Transaction ID's can not contain any special characters such as, but not limited to, commas and exclamation points.

Response must be text - up to 20 characters

## Revolving Loan *(Column C)*

Report if the Disbursement is made to a revolving loan or loan fund.

Validations:

- **Optional field**
- Checkbox for the user to mark when a loan is revolving.

Checkbox

#### Record Type of New Record *(Column D)*

Choose one of the pre-defined values below and indicate whether the Loan Source record type being reported is a QEI, RQI, or Other.

Validations:

● **Mandatory Field**

#### **Please select one of the following:**

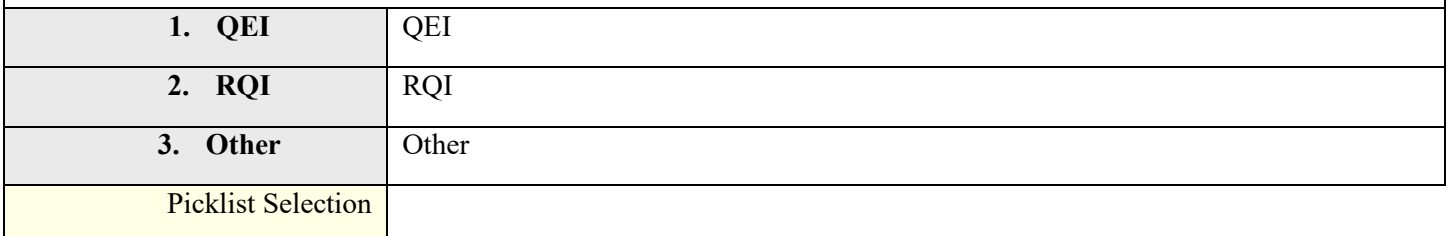

# Disbursement Date *(Column E)*

#### Report the Disbursement date.

Validations:

● **Mandatory Field**

Format of mm/dd/yyyy

#### QEI Name *(Column F)*

Report the QEI that the Loan Source is associated with.

Validations:

- **Conditionally required**: If "QEI" was selected as the disbursement type
- QEI Identifier should be in the following format: QEI12345678 ("QEI" followed by eight numbers)

Lookup Field to QEIs

AMIS Number *(Column G)*

Report the Allocation if record type is RQI.

Validations:

● **Conditionally required based on the record type**

Lookup Field to AMIS Number on the Allocation object

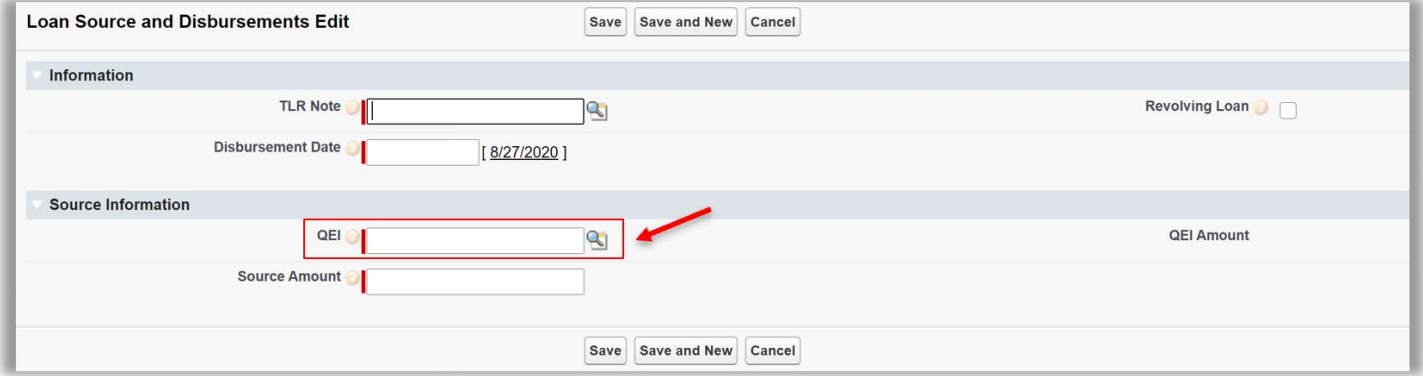

*Note: Click on the search icon to search for the QEI the Loan Source record is associated with.*

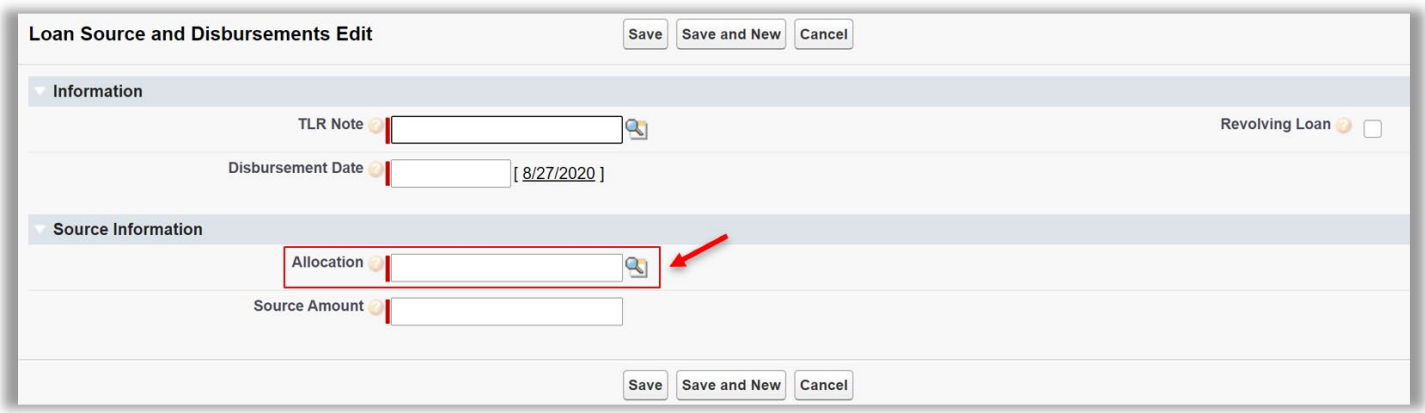

*Note: Click on the search icon to search for the Allocation the Loan Source record is associated with.*

#### Source Amount *(Column H)*

For each Loan Source, report the QEI that sourced (funded) the disbursement, or if "RQI" is selected, report the allocation that contains the RQI that sourced (funded) the disbursement. The Source Amount represents the portion of the QEI used to fund the associated disbursements.

Validations:

- **Mandatory Field**
- Reported QEIs must be a valid QEI for the Allocatee in the Allocation and QEI Tracking module in AMIS.
- Reported Allocations containing the RQI must be a valid Allocation for the Allocatee Allocation and QEI Tracking module in AMIS.
- The sum of Source Amounts cannot exceed the Original Loan/Investment Amount
- The Sum of Source Amounts for QEI Loan Source should not exceed the Total QEI Amount on the QEI Record
- The Sum of Source Amounts for RQI Loan Source should not exceed the Total RQI Amount on the RQI Record.

Response Must Be Numeric